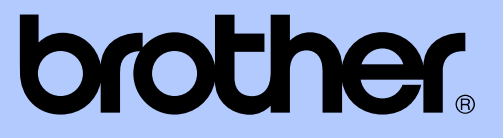

# GUIDA PER UTENTI AVANZATI

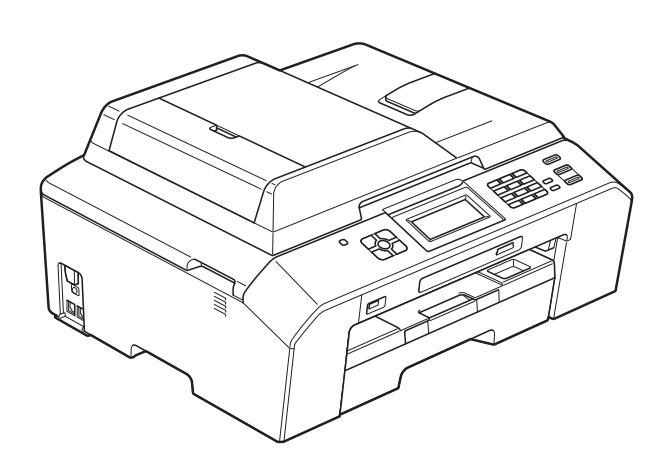

# MFC-J5910DW

Versione 0

# **Guide dell'utente, dove trovarle?**

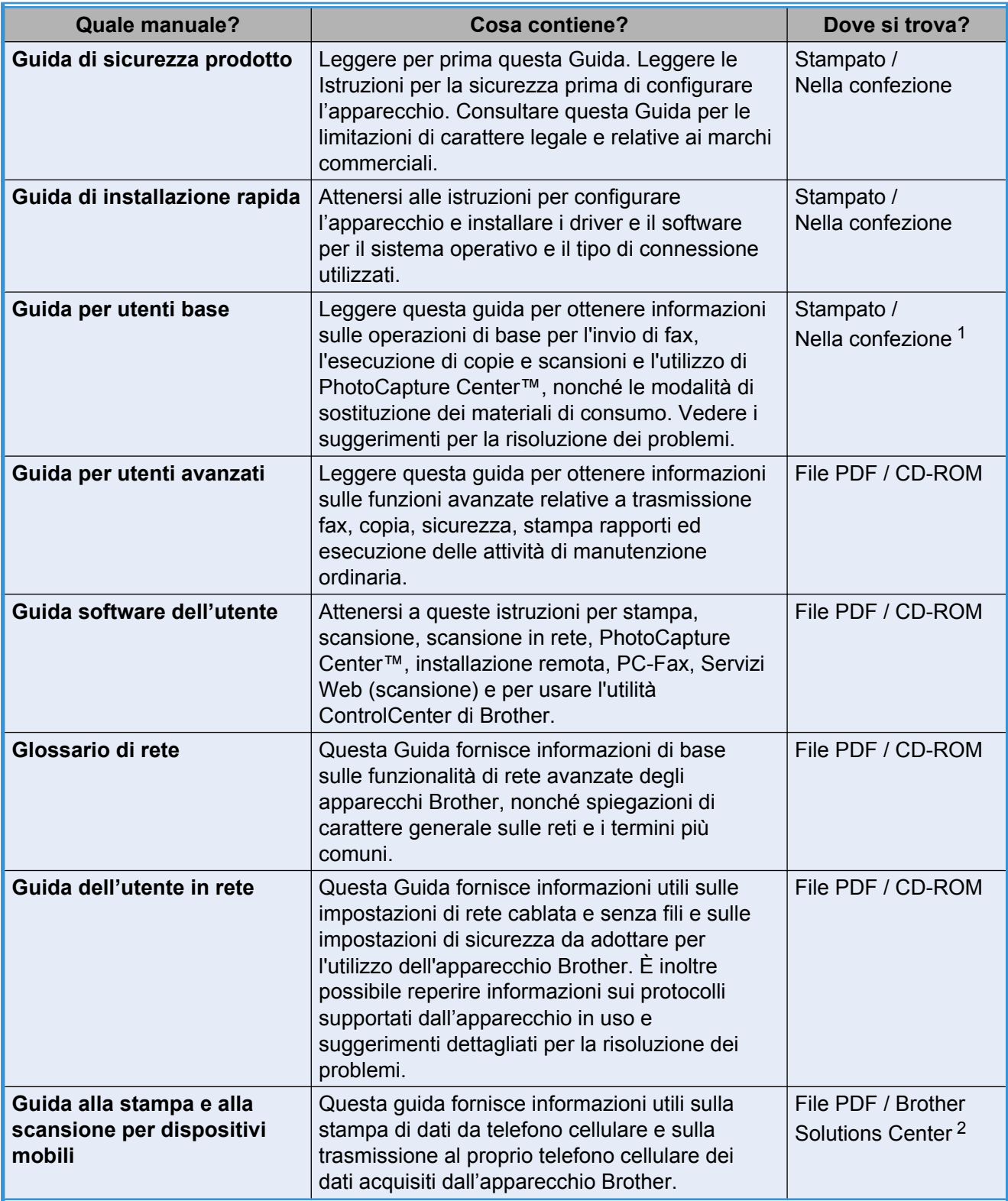

<span id="page-1-0"></span><sup>1</sup> Può variare a seconda del paese di residenza.

<span id="page-1-1"></span><sup>2</sup> Visitare il sito Web Brother all'indirizzo [http://solutions.brother.com/.](http://solutions.brother.com/)

# **Sommario**

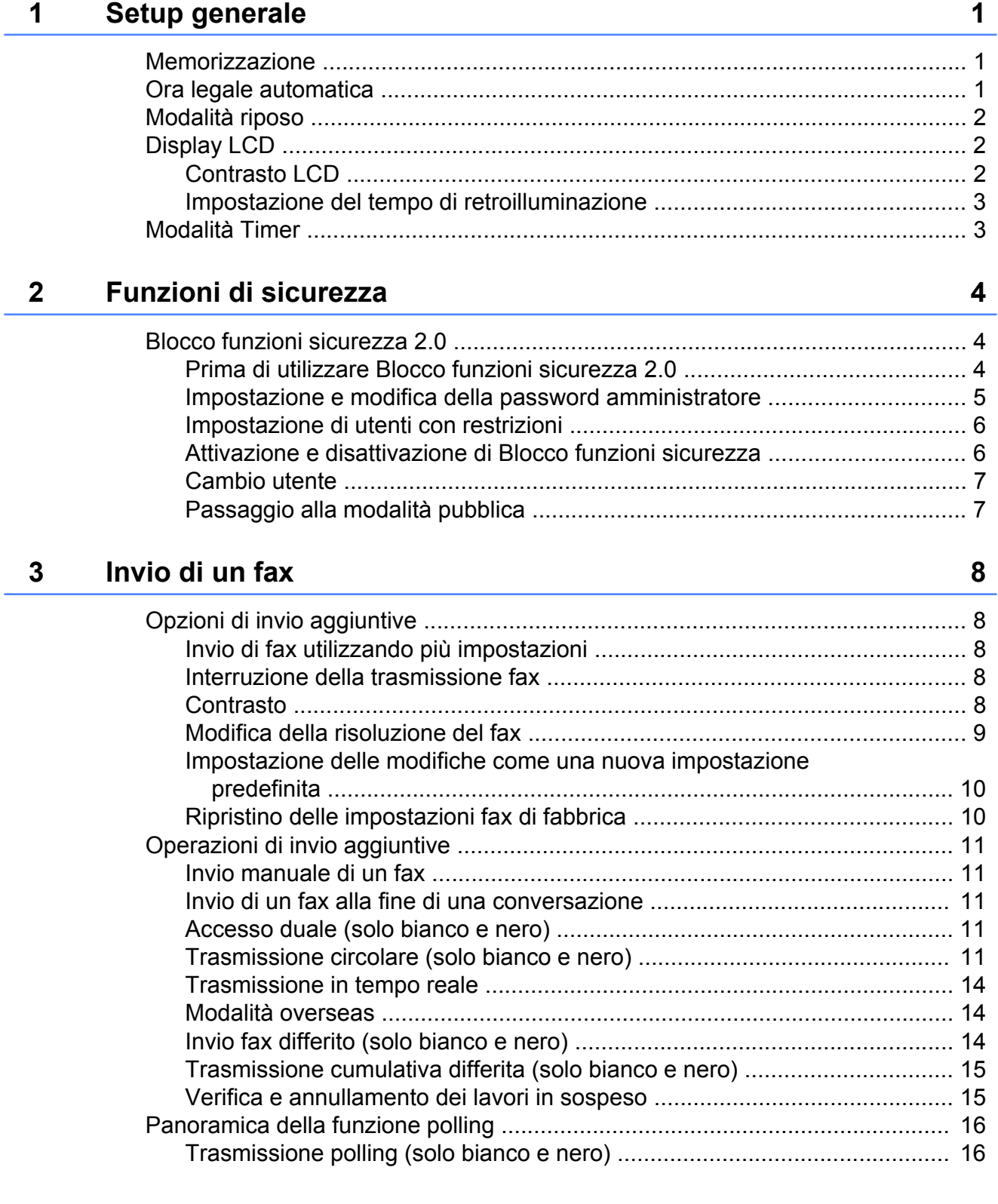

# **4 [Ricezione di un fax 18](#page-23-0)**

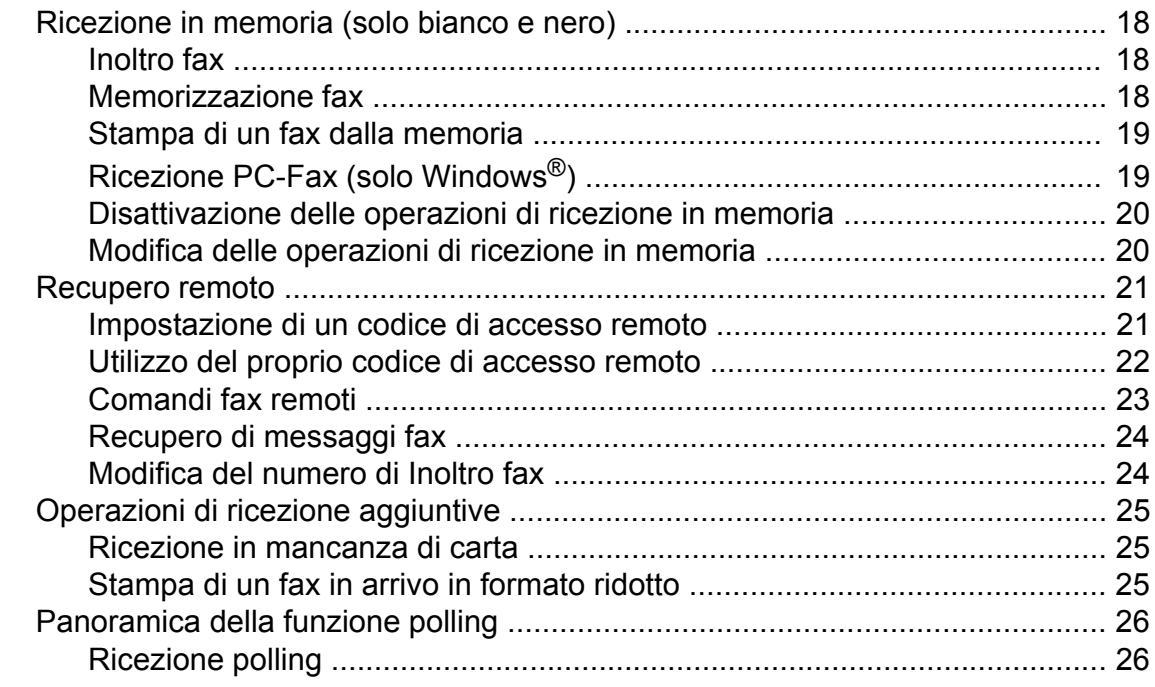

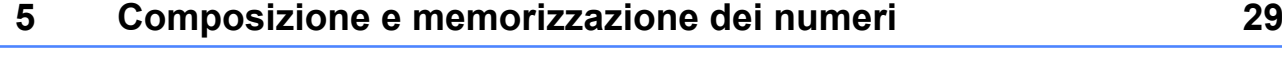

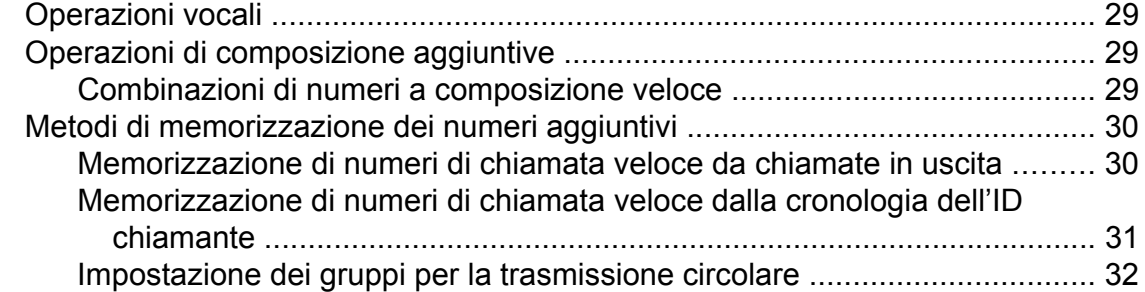

# **6 [Stampa rapporti 35](#page-40-0)**

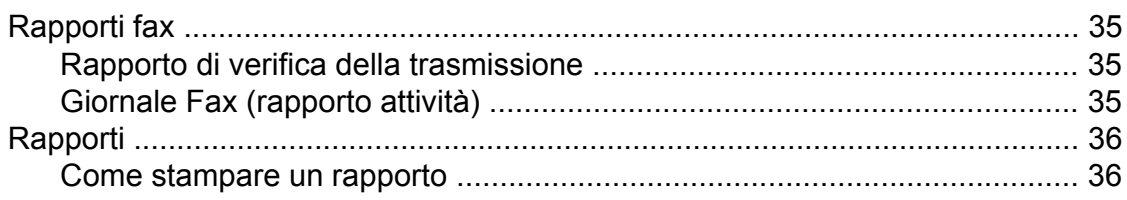

# **7 [Esecuzione di copie 37](#page-42-0)**

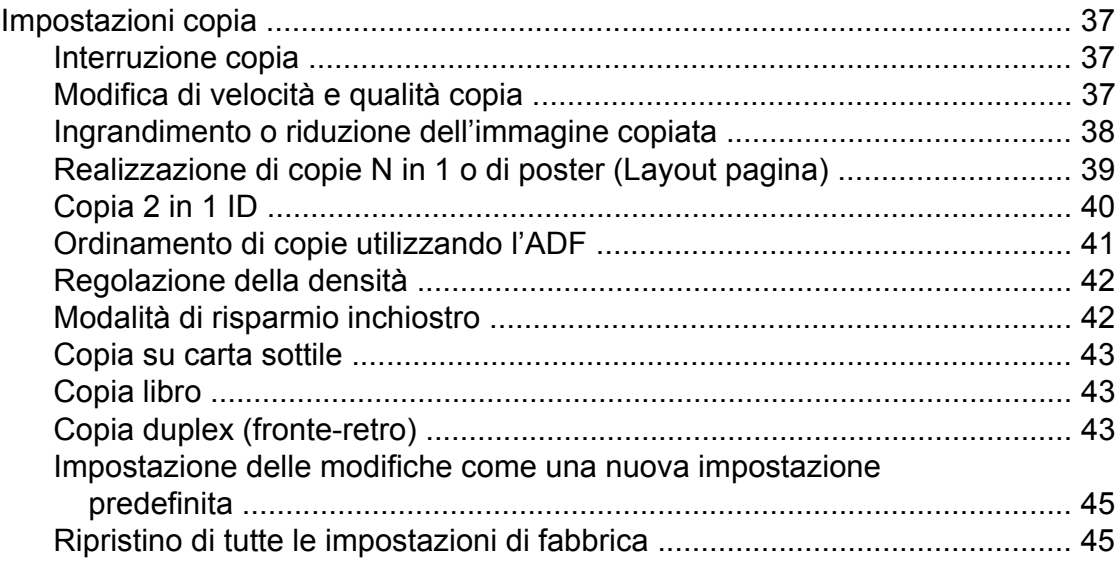

#### **8 [Stampa di fotografie da una scheda di memoria o da un'unità](#page-51-0) [di memoria flash USB 46](#page-51-0)**

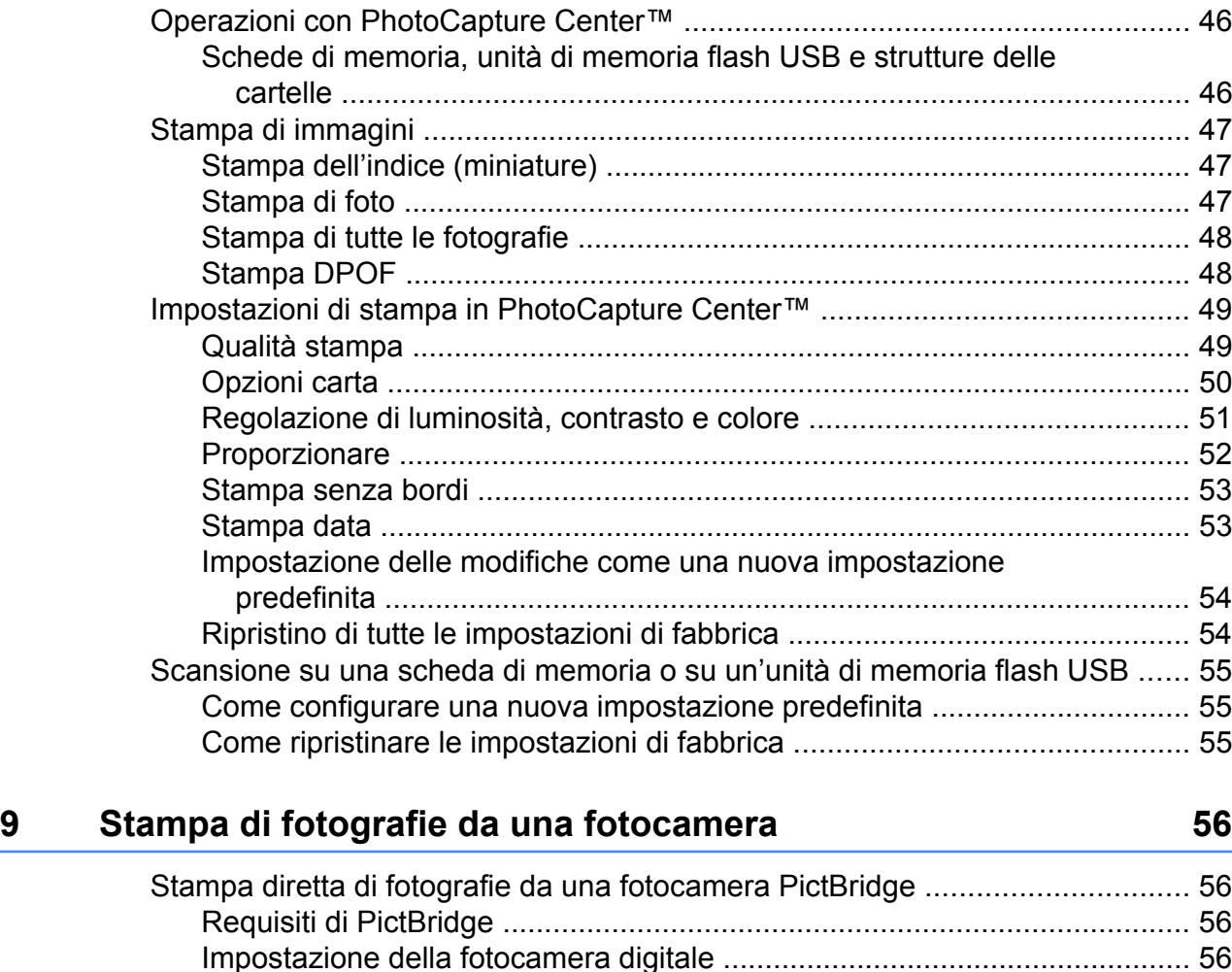

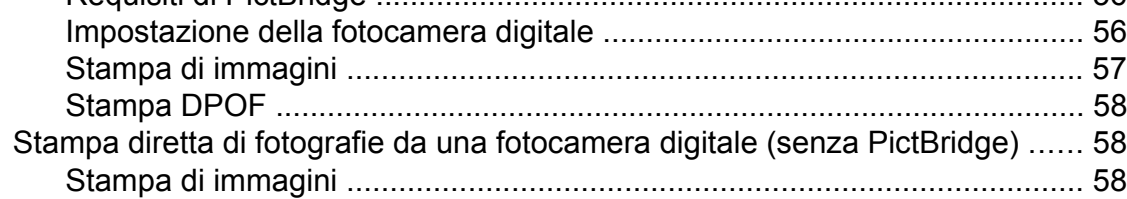

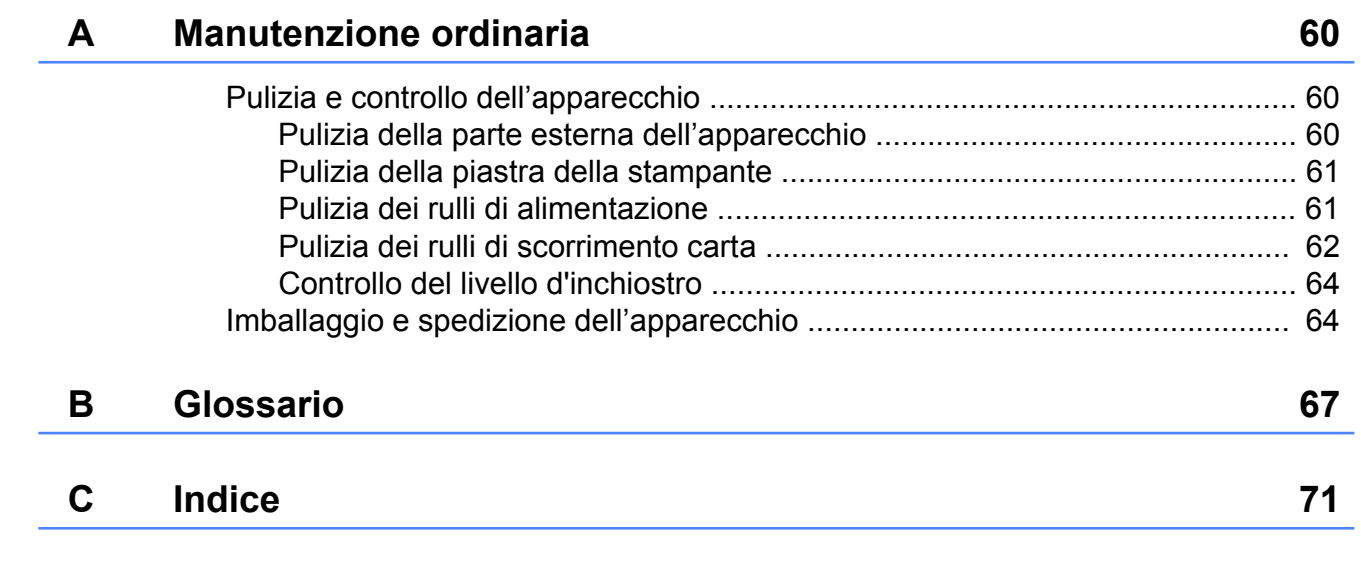

**v**

**Setup generale**

# <span id="page-6-1"></span>**Memorizzazione**

<span id="page-6-0"></span>**1**

Le impostazioni del menu vengono memorizzate in modo permanente e non andranno perse nemmeno nell'eventualità di interruzioni di corrente. Le impostazioni temporanee (ad esempio, il Modo overseas) andranno invece perse. Se è stata selezionata l'opzione Imp. nuovo pred. nelle impostazioni preferite per **FAX**, **SCAN**, **COPIA** e **FOTO**, tali impostazioni non andranno perse. In caso di interruzione di corrente l'apparecchio conserva la data e l'ora, nonché le operazioni di trasmissione fax tramite timer programmate (ad esempio, Fax differito) per un periodo massimo di

24 ore.

# <span id="page-6-2"></span>**Ora legale automatica**

È possibile impostare l'apparecchio in modo che l'ora legale venga regolata automaticamente. L'apparecchio verrà reimpostato automaticamente un'ora in avanti in primavera e un'ora indietro in autunno. Accertarsi di avere impostato la data e l'ora corrette nell'impostazione Data&Ora.

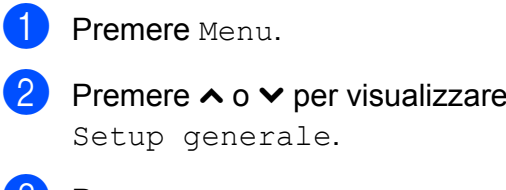

- **6** Premere Setup generale.
- **4** Premere  $\sim$  o  $\sim$  per visualizzare Autom. giorno.
- **b** Premere Autom. giorno.
- $\boxed{6}$  Premere No (o Sì).
- g Premere **Stop/Uscita**.

# <span id="page-7-0"></span>**Modalità riposo**

È possibile specificare per quanto tempo l'apparecchio rimarrà inattivo prima di passare in modalità riposo (massimo 60 minuti). Il timer viene riavviato non appena si esegue un'operazione sull'apparecchio.

- Premere Menu.
- Premere **∧** o  $\triangleright$  per visualizzare Setup generale.
- **3** Premere Setup generale.
- 4 Premere **∧** o **v** per visualizzare Modalità risp.
- 5 Premere Modalità risp.
- **6** Premere  $\land$  o  $\lor$  per visualizzare 1Min, 2Min., 3Min., 5Min., 10Min., 30Min. o 60Min. per selezionare la durata di inattività dell'apparecchio prima di passare alla modalità Riposo. Selezionare l'opzione da impostare.
- g Premere **Stop/Uscita**.

# <span id="page-7-1"></span>**Display LCD**

### <span id="page-7-2"></span>**Contrasto LCD**

È possibile regolare il contrasto del display LCD. Se risulta difficile leggere il display LCD, provare a modificare l'impostazione del contrasto.

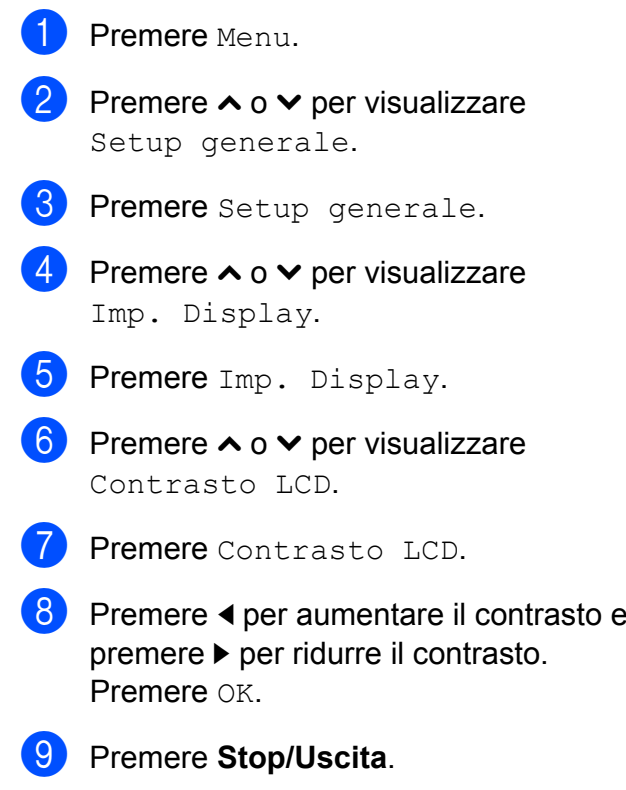

### <span id="page-8-0"></span>**Impostazione del tempo di retroilluminazione**

È possibile impostare per quanto tempo la retroilluminazione del display deve rimanere accesa dopo la pressione dell'ultimo tasto.

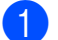

- **1** Premere Menu.
- **2** Premere  $\land$  o  $\lor$  per visualizzare Setup generale.
- **6** Premere Setup generale.
- **4** Premere  $\land$  o  $\lor$  per visualizzare Imp. Display.
- **b** Premere Imp. Display.
- **6** Premere ∧ o <del>∨</del> per visualizzare Attesa.
- Premere Attesa.
- **8** Premere ∧ o <del>∨</del> per visualizzare 10Sec., 20Sec., 30Sec. o No, quindi selezionare l'opzione da impostare.
- **i 9** Premere Stop/Uscita.

# <span id="page-8-1"></span>**Modalità Timer**

Sul pannello di controllo dell'apparecchio sono disponibili quattro tasti di modalità provvisoria: **FAX**, **SCAN**, **COPIA** e **FOTO**. È possibile modificare l'intervallo di tempo impiegato dall'apparecchio per tornare alla modalità Fax dopo avere eseguito l'ultima operazione di scansione, copia o PhotoCapture. Selezionando No, l'apparecchio rimarrà impostato sull'ultima modalità utilizzata.

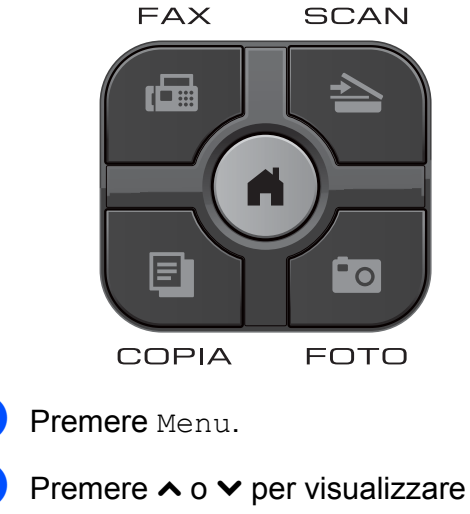

- Setup generale.
- **3** Premere Setup generale.
- 4 Premere **^ o** Y per visualizzare Modalità timer.
- 5 Premere Modalità timer.
- **6** Premere  $\sim$  o  $\sim$  per visualizzare 0 Sec, 30Sec., 1Min, 2Min., 5Min. o No, quindi selezionare l'opzione da impostare.

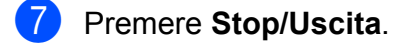

# <span id="page-9-0"></span>**Funzioni di sicurezza**

# <span id="page-9-1"></span>**Blocco funzioni sicurezza 2.0**

Blocco funzioni sicurezza consente di limitare l'accesso pubblico a determinate funzioni dell'apparecchio:

- $\blacksquare$  Tx fax (Trasmissione fax)
- $\blacksquare$  Rx fax (Ricezione fax)
- Copia
- Scansione
- $\blacksquare$  PCC
- Stampa da PC
- Stampa a colori
- Limite pagine

Questa funzione impedisce inoltre agli utenti di modificare le impostazioni predefinite dell'apparecchio, poiché limita l'accesso alle impostazioni di menu.

Prima di utilizzare le funzioni di sicurezza, è necessario immettere una password amministratore.

È possibile attivare l'accesso a operazioni limitate creando un utente con restrizioni. Per poter utilizzare l'apparecchio, gli utenti con restrizioni devono immettere una password.

Annotare con cura la propria password. Se si dimentica la password, contattare il servizio assistenza clienti Brother.

# **Nota**

- **•** Solo gli amministratori possono impostare le restrizioni e apportare modifiche per ogni utente.
- **•** Se la funzione Tx fax è disattivata, non è possibile utilizzare alcuna funzione del menu Fax.
- **•** Trasmissione polling e Ricezione polling sono attivate solo quando Tx fax e Rx fax sono entrambe attivate.

# <span id="page-9-2"></span>**Prima di utilizzare Blocco funzioni sicurezza 2.0**

Per configurare le impostazioni di Blocco funzioni sicurezza 2.0, è possibile utilizzare un browser Web. Prima di procedere alla configurazione è necessario eseguire le operazioni seguenti.

- Avviare il browser Web.
- Digitare "http://machine's IP address/" nella barra dell'indirizzo del browser (dove "machine's IP address" rappresenta l'indirizzo IP dell'apparecchio Brother).
	- Ad esempio:

http://192.168.1.2/

# **Nota**

È possibile reperire l'indirizzo IP dell'apparecchio nell'elenco delle configurazioni di rete.

(**▶▶**Guida dell'utente in rete: *Stampa del rapporto di configurazione della rete*)

**3** Immettere una password nella casella **Accesso**. (Questa password consente di accedere alla pagina Web dell'apparecchio, non si tratta della password amministratore per Blocco

funzioni sicurezza.) Fare clic su Accesso  $\overline{\phantom{a}}$ **State Stato periferica** Pronto Aggiornamento automatico Livello inchiostro

# **Nota**

La prima volta che si utilizza un browser Web per configurare le impostazioni dell'apparecchio è necessario impostare una password.

- **1** Fare clic su **Configurare la password**.
- **2** Immettere la password desiderata (fino a 32 caratteri).
- **3** Immettere nuovamente la password nella casella **Conferma nuova password**.
- **4** Fare clic su **Invia**.

### <span id="page-10-0"></span>**Impostazione e modifica della password amministratore**

Per configurare queste impostazioni, è possibile utilizzare un browser Web. Impostare la pagina Web (*[Prima di utilizzare](#page-9-2) Blocco funzioni sicurezza 2.0* > > pagina 4), quindi attenersi alle istruzioni riportate di seguito.

#### **Impostazione della password amministratore**

La procedura seguente consente di impostare la password amministratore. Questa password è necessaria per impostare gli utenti e per attivare o disattivare Blocco funzioni sicurezza. (*[Impostazione di utenti](#page-11-0) [con restrizioni](#page-11-0) ▶▶* pagina 6 e *[Attivazione](#page-11-1) [e disattivazione di Blocco funzioni sicurezza](#page-11-1)*  $\rightarrow$  [pagina 6\)](#page-11-1)

- a Fare clic su **Amministratore**.
- b Fare clic su **Blocco funzioni sicurezza**.
- Immettere un numero di quattro cifre come password nella casella **Nuova password:**.

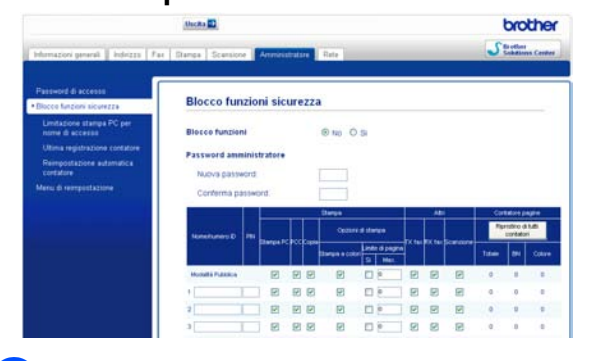

- Immettere nuovamente la password nella casella **Conferma password:**.
- e Fare clic su **Invia**.

#### **Modifica della password amministratore**

- a Fare clic su **Amministratore**.
- b Fare clic su **Blocco funzioni sicurezza**.
- **3** Immettere un numero di quattro cifre come nuova password nella casella **Nuova password:**.
- Immettere nuovamente la nuova password nella casella **Conferma password:**.
	- e Fare clic su **Invia**.

**2**

### <span id="page-11-0"></span>**Impostazione di utenti con restrizioni**

È possibile impostare utenti con restrizioni e con una password. È possibile impostare fino a 10 utenti.

Per configurare queste impostazioni, è possibile utilizzare un browser Web. Impostare la pagina Web (*[Prima di utilizzare](#page-9-2) Blocco funzioni sicurezza 2.0* > > pagina 4), quindi attenersi alle istruzioni riportate di seguito.

a Fare clic su **Amministratore**.

b Fare clic su **Blocco funzioni sicurezza**.

c Immettere un nome di gruppo o un nome utente alfanumerico (fino a 15 caratteri) nella casella **Nome/numero ID**, quindi immettere una password di quattro cifre nella casella **PIN**.

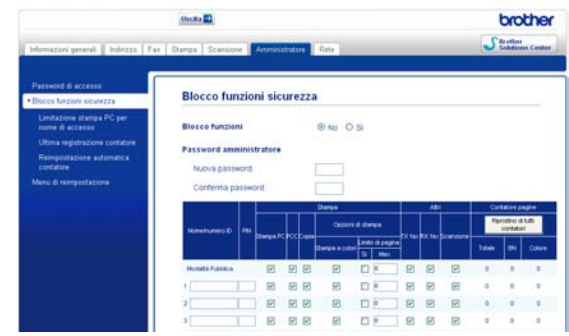

Deselezionare le funzioni da rendere inaccessibili nella casella **Stampa** o nella casella **Altri**. Per configurare il numero massimo di pagine, selezionare la casella **Si** nella sezione **Limite di pagina**, quindi immettere il numero desiderato nella casella **Max.** Fare clic su **Invia**.

# **Nota**

- **•** Non è possibile utilizzare la stessa password usata da un altro utente.
- **•** È possibile impostare un utente pubblico. Agli utenti pubblici non è richiesta l'immissione della password. Per maggiori  $informazioni \rightarrow\text{Cuida dell'utente in rete.}$

### <span id="page-11-1"></span>**Attivazione e disattivazione di Blocco funzioni sicurezza**

# **Nota**

Se si immette una password non corretta, sul display LCD viene visualizzato Password errata. Immettere la password corretta. Se si dimentica la password, contattare il servizio assistenza clienti Brother.

#### **Attivazione di Blocco funzioni sicurezza**

- Premere Menu. Premere  $\land$  o  $\lor$  per visualizzare
	- Setup generale.
- Premere Setup generale.
- 4 Premere **^** o **v** per visualizzare Blocco funz.
- Premere Blocco funz.
- $\boxed{6}$  Premere Blocco No  $\rightarrow$  On.
- Immettere la password amministratore di quattro cifre premendo i pulsanti sul touchscreen. Premere OK

#### **Disattivazione di Blocco funzioni sicurezza**

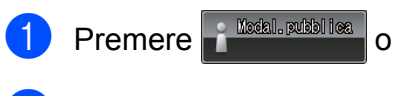

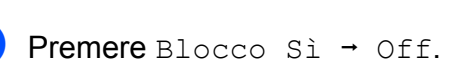

**3** Immettere la password amministratore di quattro cifre premendo i pulsanti sul touchscreen. Premere OK.

# <span id="page-12-0"></span>**Cambio utente**

Questa impostazione consente a un utente con restrizioni di accedere all'apparecchio quando Blocco funzioni sicurezza è attivato.

**1** Sul touchscreen premere **produce** o

(dove xxxxx rappresenta il

nome dell'utente), quindi premere **A** o  $\triangleright$  per visualizzare Cambio utente.

- 
- 2 Premere Cambio utente.
- **8** Premere  $\land$  o  $\lor$  per visualizzare il proprio nome utente.
- 4 Selezionare il proprio nome utente.

 $\sim$  xxxxx

**b** Immettere la password utente di quattro cifre premendo i pulsanti sul touchscreen. Premere OK.

### <span id="page-12-1"></span>**Passaggio alla modalità pubblica**

- **1** Premere  $\frac{1}{2}$  Premere (dove xxxxx rappresenta il nome utente). 2 Premere Pass. mod.pubb. **Nota** Quando un utente con restrizioni ha terminato di utilizzare l'apparecchio, viene ripristinata l'impostazione pubblica in base all'impostazione Modalità Timer. (*[Modalità](#page-8-1)*
	- *Timer*  $\rightarrow$  [pagina 3](#page-8-1))

# <span id="page-13-0"></span>**Invio di un fax**

# <span id="page-13-1"></span>**Opzioni di invio aggiuntive**

### <span id="page-13-2"></span>**Invio di fax utilizzando più impostazioni**

Quando si invia un fax è possibile selezionare una serie di impostazioni, tra cui Risoluz.Fax, Contrasto, Dim.area scansione e TX tempo reale.

È inoltre possibile selezionare: Cronologia, Chiam.Veloce, Trasm. Circol.,

Fax differito, Unione TX, Polled TX, Polling RX, Modo overseas, Imp. nuovo pred. e Ripristina pred.

Alcune impostazioni sono disponibili solo quando si inviano fax in bianco e nero.

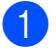

### Premere **(** $\mathbf{F}$ **FAX**).

Sul display LCD viene visualizzato quanto segue:

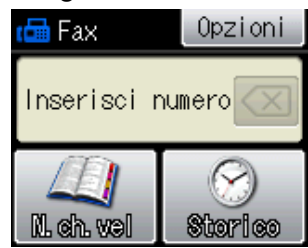

- 2 Premere Opzioni.
- <span id="page-13-5"></span>Premere  $\land$  o  $\lor$  per visualizzare l'impostazione da modificare. Selezionare l'impostazione quando viene visualizzata.
- **4** Premere  $\land$  o  $\lor$  per visualizzare le opzioni disponibili, quindi selezionare l'opzione da impostare.
- Tornare al punto  $\bigcirc$  $\bigcirc$  $\bigcirc$  per modificare altre impostazioni.

#### $\mathbb Z$ **Nota**

- **•** Le impostazioni sono per la maggior parte temporanee e l'apparecchio ripristina le impostazioni predefinite dopo l'invio di un fax.
- **•** È possibile salvare alcune delle impostazioni che si utilizzano più frequentemente impostandole come predefinite. Queste impostazioni permangono fino alla successiva modifica. (*[Impostazione delle modifiche come una](#page-15-0) [nuova impostazione predefinita](#page-15-0)*  $\rightarrow$  [pagina 10\)](#page-15-0)

### <span id="page-13-3"></span>**Interruzione della trasmissione fax**

Per interrompere una trasmissione fax, premere **Stop/Uscita**.

# <span id="page-13-4"></span>**Contrasto**

Se il documento risulta estremamente chiaro o estremamente scuro, potrebbe essere necessario modificare il contrasto. Per la maggior parte dei documenti, è possibile utilizzare l'impostazione predefinita Auto. Il contrasto più adatto al documento viene selezionato automaticamente. Selezionare Chiaro per inviare un documento chiaro. Selezionare Scuro per inviare un documento scuro.

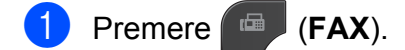

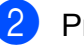

Premere Opzioni.

- Premere  $\land$  o  $\lor$  per visualizzare Contrasto.
- Premere Contrasto.

**b** Premere  $\land$  o  $\lor$  per visualizzare Auto, Chiaro o Scuro, quindi selezionare l'opzione da impostare.

# **Nota**

Anche se si seleziona Chiaro o Scuro, l'apparecchio invierà il fax in base all'impostazione Auto per una qualsiasi delle condizioni seguenti:

- **•** Quando si invia un fax a colori.
- **•** Quando si seleziona Foto come risoluzione per il fax.

### <span id="page-14-0"></span>**Modifica della risoluzione del fax**

È possibile migliorare la qualità di un fax modificandone la risoluzione.

- a Premere (**FAX**).
- 
- Premere Opzioni.
- **8** Premere  $\land$  o  $\lor$  per visualizzare Risoluz.Fax.
- Premere Risoluz.Fax.
- **<u>b</u>** Premere ∧ o <del>∨</del> per visualizzare le opzioni di risoluzione, quindi selezionare l'opzione da impostare.

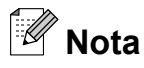

È possibile selezionare quattro impostazioni di risoluzione diverse per i fax in bianco e nero e due impostazioni per i fax a colori.

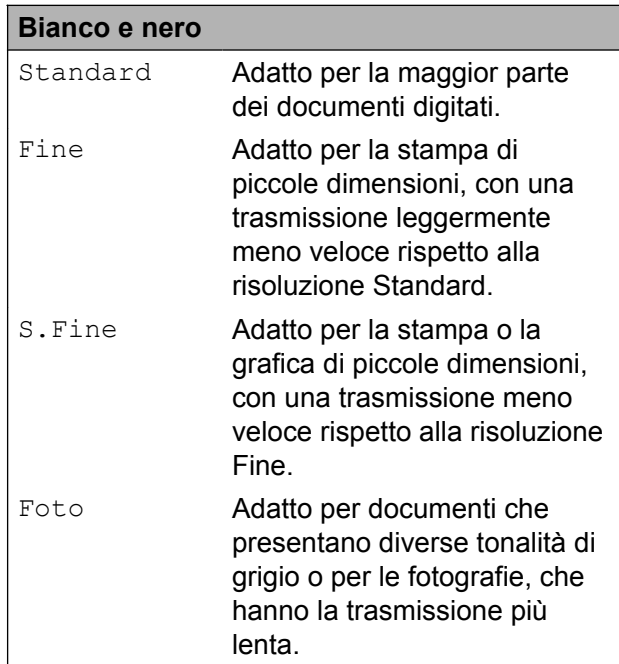

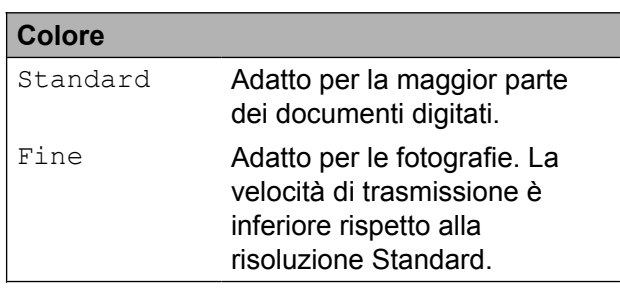

Se si seleziona S. Fine o Foto e si utilizza in seguito il tasto **Inizio Colore** per inviare un fax, l'apparecchio utilizzerà l'impostazione Fine per l'invio del fax.

### <span id="page-15-0"></span>**Impostazione delle modifiche come una nuova impostazione predefinita**

È possibile impostare come predefinite le opzioni fax che si utilizzano con maggiore frequenza, ad esempio Risoluz.Fax,

Contrasto, TX tempo reale e Dim.area scansione. Queste impostazioni permangono fino alla successiva modifica.

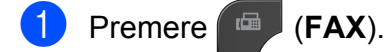

- Premere Opzioni.
- **3** Premere **∧** o **v** per selezionare l'opzione di menu da modificare. Selezionare la nuova opzione.

Ripetere il passaggio per ogni impostazione che si desidera modificare.

- 4 Dopo avere modificato l'ultima impostazione, premere **s** o **t** per visualizzare Imp. nuovo pred.
- 5 Premere Imp. nuovo pred.
- Premere OK.
- Premere Sì.
- **8** Premere Stop/Uscita.

# <span id="page-15-1"></span>**Ripristino delle impostazioni fax di fabbrica**

È possibile ripristinare tutte le impostazioni di fabbrica per le opzioni fax modificate. Queste impostazioni permangono fino alla successiva modifica.

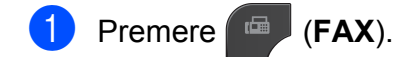

- 2 Premere Opzioni.
- **3** Premere  $\sim$  o  $\sim$  per visualizzare Ripristina pred.
- 4 Premere Ripristina pred.
- Premere Sì.
- **Premere Stop/Uscita.**

# <span id="page-16-0"></span>**Operazioni di invio aggiuntive**

### <span id="page-16-1"></span>**Invio manuale di un fax**

Con la trasmissione manuale, è possibile udire i segnali di composizione, squillo e ricezione dei fax durante l'invio di un fax.

# **Nota**

Per inviare un fax di più pagine, utilizzare l'ADF.

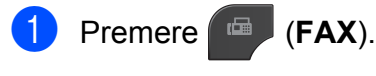

- Caricare il documento.
- $\bullet$  Per udire il segnale di composizione. sollevare il ricevitore di un telefono esterno.
- **4** Comporre il numero di fax mediante il telefono esterno.
- **6** Quando vengono trasmessi i toni fax, premere **Inizio Mono** o **Inizio Colore**. Se si utilizza il piano dello scanner, premere Invio sul touchscreen per inviare il fax.
- 6 Riagganciare il ricevitore del telefono esterno.

### <span id="page-16-2"></span>**Invio di un fax alla fine di una conversazione**

Al termine di una conversazione è possibile inviare un fax al proprio interlocutore prima di riagganciare.

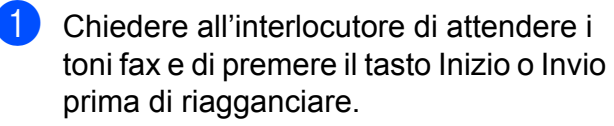

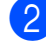

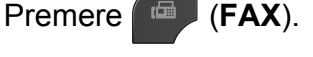

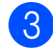

Caricare il documento.

- d Premere **Inizio Mono** o **Inizio Colore**.
	- Se si utilizza il piano dello scanner, premere Invio per inviare il fax.
- e Riagganciare il ricevitore del telefono esterno.

### <span id="page-16-3"></span>**Accesso duale (solo bianco e nero)**

È possibile comporre un numero e avviare la scansione del fax nella memoria, anche mentre l'apparecchio esegue un invio dalla memoria, riceve dei fax o stampa da PC. Sul display viene visualizzato il numero del nuovo lavoro.

Il numero di pagine di cui è possibile eseguire la scansione in memoria varia a seconda dei dati stampati sulle pagine stesse.

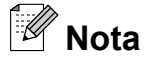

Se viene visualizzato il messaggio Memoria esaurita, premere **Stop/Uscita** per annullare l'operazione o **Inizio Mono** per inviare le pagine acquisite fino a quel momento.

### <span id="page-16-4"></span>**Trasmissione circolare (solo bianco e nero)**

Per trasmissione circolare si intende l'invio automatico dello stesso messaggio fax a più numeri di fax. Nella stessa trasmissione circolare è possibile includere gruppi e numeri di chiamata veloce.

Una volta terminata l'operazione, viene stampato un rapporto della trasmissione circolare.

#### **Prima di avviare la trasmissione circolare**

I numeri di chiamata veloce devono essere archiviati nella memoria dell'apparecchio per poter essere utilizzati in una trasmissione  $circ$ lare. ( $\blacktriangleright$  Guida per utenti base: *Memorizzazione dei numeri di chiamata veloce*)

Anche i numeri di gruppo devono essere archiviati nella memoria dell'apparecchio per poter essere utilizzati in una trasmissione circolare. Per facilitare la composizione, i numeri di gruppo comprendono molti dei numeri di chiamata veloce memorizzati. (*[Impostazione dei gruppi per la trasmissione](#page-37-0) circolare* > [pagina 32](#page-37-0))

#### **Come effettuare una trasmissione circolare fax**

- a Premere (**FAX**).
- **Caricare il documento.**
- Premere Opzioni.
- Premere  $\land$  o  $\lor$  per visualizzare Trasm. Circol.
- 5 Premere Trasm. Circol.
- 6 Premere Aggiun. numero da N.ch.veloce. Premere **property** per eseguire la ricerca in ordine alfabetico o in ordine numerico. Selezionare le caselle di controllo relative ai numeri da aggiungere alla trasmissione circolare. Dopo avere selezionato tutti i numeri da aggiungere, premere OK.

# **Nota**

#### *Se è stato scaricato un Internet Fax:*

È possibile eseguire la trasmissione circolare a un indirizzo e-mail memorizzato come numero di chiamata veloce. (>>Guida per utenti base: *Memorizzazione dei numeri di chiamata veloce*)

#### Premere OK.

- Premere **Inizio Mono**. **Invio di fax dall'ADF**
	- L'apparecchio avvia la scansione del documento.

#### **Invio di fax dal piano dello scanner**

Quando sul display LCD viene visualizzato il messaggio Pag.Successiva?, eseguire una delle seguenti operazioni:

 $\blacksquare$  Per inviare una pagina singola, premere No (Invio) (o premere di nuovo **Inizio Mono**).

L'apparecchio inizia a inviare il documento.

 $\blacksquare$  Per inviare più pagine, premere  $\sin$  e posizionare la pagina successiva sul piano dello scanner.

Premere OK

L'apparecchio avvia la scansione della pagina. (Ripetere questo punto per ogni pagina aggiuntiva.)

# **Nota**

- **•** Se non è stato utilizzato alcun numero per i gruppi, è possibile eseguire la "trasmissione circolare" fax verso un massimo di 200 numeri differenti.
- **•** La memoria disponibile nell'apparecchio varia a seconda dei tipi di lavori presenti in memoria e del numero di posizioni utilizzate per la trasmissione circolare. Se si esegue la trasmissione circolare utilizzando il numero massimo di numeri disponibili, non sarà possibile utilizzare le funzioni di accesso duale e invio fax differito.
- **•** Se viene visualizzato il messaggio Memoria esaurita, premere **Stop/Uscita** per annullare l'operazione o **Inizio Mono** per inviare le pagine acquisite fino a quel momento.

#### **Annullamento di una trasmissione circolare in corso**

- **1** Premere Stop/Uscita.
	- Effettuare una delle seguenti operazioni:
		- **Per annullare l'intera trasmissione** circolare, premere Intera Tx circol. Passare al  $p$ unto  $q$ .
		- Per annullare il lavoro corrente. premere il pulsante su cui viene visualizzato il numero in corso di composizione. Passare al punto  $\bullet$ .
		- Per uscire senza annullare, premere **Stop/Uscita**.
- <span id="page-18-0"></span>**3** Quando sul display viene visualizzato un messaggio che chiede se si desidera annullare l'intera trasmissione circolare, effettuare una delle seguenti operazioni:
	- **Premere Sì per confermare la** selezione.
	- Per uscire senza annullare, premere No o **Stop/Uscita**.
- <span id="page-18-1"></span> $\overline{4}$  Effettuare una delle seguenti operazioni:
	- Per annullare il lavoro corrente. premere Sì.
	- Per uscire senza annullare, premere No o **Stop/Uscita**.

# <span id="page-19-0"></span>**Trasmissione in tempo reale**

Quando si invia un fax, l'apparecchio esegue la scansione dei documenti nella memoria prima dell'invio. Quindi, non appena la linea telefonica risulta libera, l'apparecchio avvia la composizione e l'invio.

Talvolta, potrebbe essere necessario inviare un documento importante immediatamente, senza dover attendere la trasmissione da memoria. È possibile eseguire questa operazione attivando l'opzione

TX tempo reale.

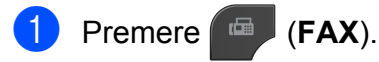

2 Caricare il documento.

- **3** Premere Opzioni.
- 4 Premere  $\land$  o  $\lor$  per visualizzare TX tempo reale.
- 5 Premere TX tempo reale.
- 6 Premere Sì.

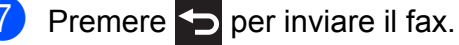

# **Nota**

- **•** Se si sta inviando un fax a colori o se la memoria è piena e si sta inviando un fax in bianco e nero dall'ADF, l'apparecchio invia il documento in tempo reale (anche se l'opzione TX tempo reale è impostata su No).
- **•** Durante la trasmissione in tempo reale, la funzione di ricomposizione automatica non è disponibile quando si utilizza il piano dello scanner.

#### <span id="page-19-1"></span>**Modalità overseas**

Se si riscontrano problemi durante l'invio di fax intercontinentali a causa di possibili interferenze sulla linea telefonica, si consiglia di attivare la Modalità overseas. Questa funzione si disattiva automaticamente una volta inviato il fax.

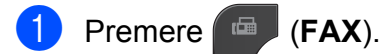

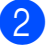

- b Caricare il documento.
- Premere Opzioni.
- 4 Premere  $\land$  o  $\lor$  per visualizzare Modo overseas.
- 5 Premere Modo overseas.
- 6 Premere  $S\hat{1}$  (o No).
- Premere  $\bigcirc$  per inviare il fax.

### <span id="page-19-2"></span>**Invio fax differito (solo bianco e nero)**

È possibile salvare in memoria fino a 50 fax da inviare entro 24 ore. Tali fax verranno inviati all'ora indicata dall'utente al punto  $\bullet$ .

- **a** Premere (**FAX**).
- 2 Caricare il documento.
- 3 Premere Opzioni.
- Premere **∧** o  $\vee$  per visualizzare Fax differito.
- Premere Fax differito
- Premere Sì.
- <span id="page-19-3"></span>Immettere l'ora di invio del fax (nel formato di 24 ore) premendo i pulsanti sul touchscreen. (Ad esempio: inserire 19:45 per indicare le 7:45 PM.) Premere OK.

# **Nota**

Il numero di pagine di cui è possibile eseguire la scansione in memoria varia a seconda della quantità di dati stampati su ciascuna pagina.

**8** Premere  $\sum$ , immettere il numero di fax e premere **Inizio Mono**.

### <span id="page-20-0"></span>**Trasmissione cumulativa differita (solo bianco e nero)**

Prima di inviare i fax differiti, l'apparecchio consente di risparmiare tempo ordinando tutti i fax in memoria in base alla destinazione e all'ora pianificata. Tutti i fax differiti pianificati per essere inviati alla stessa ora e allo stesso numero di fax verranno inviati con un unico fax, per risparmiare tempo sulla trasmissione.

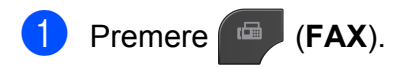

- Premere Opzioni.
- **3** Premere ∧ o <del>∨</del> per visualizzare Unione TX.
- Premere Unione TX.
- 5 Premere Sì.
- **6** Premere Stop/Uscita.

### <span id="page-20-1"></span>**Verifica e annullamento dei lavori in sospeso**

È possibile verificare i lavori da inviare ancora presenti in memoria e annullare un lavoro. (Se la memoria non contiene lavori, sul display viene visualizzato

No lav.in attesa.)

- Premere Menu.
- **2** Premere  $\land$  o  $\lor$  per visualizzare Fax.
- Premere Fax.
- Premere  $\sim$  o  $\sim$  per visualizzare Canc.operaz.
- **b** Premere Canc.operaz. Sul display vengono visualizzati gli eventuali lavori in sospeso.
- <span id="page-20-2"></span>**6** Premere ∧ o <del>∨</del> per scorrere i lavori e premere quello da annullare. Premere OK.
	- $\bullet$  Effettuare una delle seguenti operazioni:
		- **Per annullare, premere Sì.**

Se si desidera annullare un altro lavoro, passare al punto  $\mathbf{\odot}$  $\mathbf{\odot}$  $\mathbf{\odot}$ .

- Per uscire senza annullare, premere No.
- 8 Una volta terminata l'operazione, premere **Stop/Uscita**.

# <span id="page-21-0"></span>**Panoramica della funzione polling**

La funzione di polling consente di impostare l'apparecchio in modo che altre persone possano ricevere fax dall'utente, pagando però la chiamata. Inoltre, consente all'utente di chiamare un apparecchio fax altrui e ricevere un fax da esso, pagando la chiamata. Affinché possa funzionare in questo modo, è necessario impostare la funzione di polling su entrambi gli apparecchi. Non tutti gli apparecchi fax supportano la funzione di polling.

# <span id="page-21-1"></span>**Trasmissione polling (solo bianco e nero)**

La funzione di trasmissione polling consente di impostare l'apparecchio in attesa con un documento in modo che un altro apparecchio fax possa chiamarlo e recuperare tale documento.

Il documento viene memorizzato e può essere recuperato da qualunque altro apparecchio fax fino a quando non viene cancellato dalla memoria. (*[Verifica e](#page-20-1) [annullamento dei lavori in sospeso](#page-20-1)*  $\rightarrow$  [pagina 15](#page-20-1))

#### **Impostazione di Trasmissione polling**

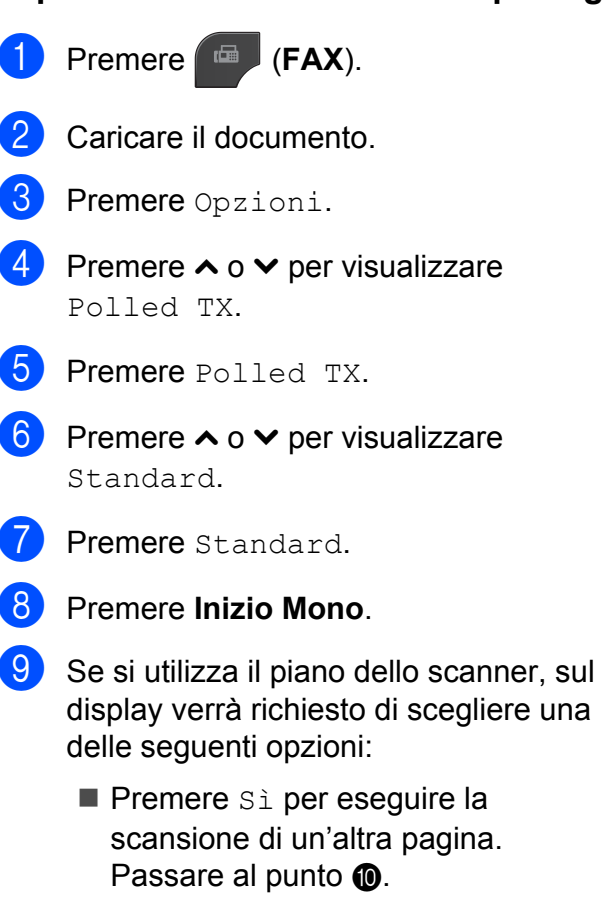

<span id="page-21-3"></span>**Premere** No (Invio) **o Inizio Mono** per memorizzare il documento. In tal modo altri apparecchi fax possono chiamare l'apparecchio e recuperare il documento.

<span id="page-21-2"></span>**10** Posizionare la pagina successiva sul piano dello scanner, quindi premere OK. R[i](#page-21-3)petere i punti  $\mathbf{\Theta}$  e  $\mathbf{\Theta}$  per ogni pagina aggiuntiva. Il documento viene memorizzato per consentire il polling.

#### **Impostazione di Trasmissione polling con codice di protezione**

La funzione di polling protetto consente di limitare il numero di persone che possono accedere ai documenti impostati per il polling.

La funzione di polling protetto funziona solo con apparecchi fax Brother. Se un'altra persona desidera recuperare un fax dall'apparecchio, dovrà immettere il codice di protezione.

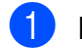

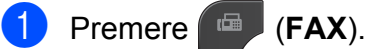

**2** Caricare il documento.

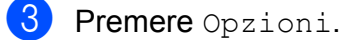

- Premere  $\land$  o  $\lor$  per visualizzare Polled TX .
- 5 Premere Polled TX.
- 6 Premere  $\land$  o  $\lor$  per visualizzare Protetto .
- 

**Premere** Protetto.

- **8** Inserire un numero di 4 cifre. Premere OK.
- 

# **9** Premere Inizio Mono.

- <span id="page-22-1"></span>**10** Se si utilizza il piano dello scanner, sul display verrà richiesto di scegliere una delle seguenti opzioni:
	- **Premere Si per eseguire la** scansione di un'altra pagina. Passare al punto  $\mathbf 0$ .
	- Premere No (Invio) 0 **Inizio Mono** per inviare il documento.
- <span id="page-22-0"></span>**k** Posizionare la pagina successiva sul piano dello scanner, quindi premere OK.
- <sup>12</sup> Ripetere i punti  $\oplus$  e  $\oplus$  per ogni pagina aggiuntiva. Il documento viene memorizzato per consentire il polling.

# <span id="page-23-0"></span>**Ricezione di un fax**

# <span id="page-23-1"></span>**Ricezione in memoria (solo bianco e nero)**

È possibile utilizzare una sola funzione di ricezione in memoria alla volta:

- $\blacksquare$  Inoltro fax
- Memorizzazione fax
- Ricezione PC-Fax
- $\blacksquare$  No

È possibile cambiare in qualunque momento la selezione. Se i fax ricevuti sono ancora nella memoria dell'apparecchio quando si modifica la funzione di ricezione in memoria, sul display viene visualizzato un messaggio. (*[Modifica delle operazioni di ricezione in](#page-25-1) memoria* > [pagina 20](#page-25-1))

# <span id="page-23-2"></span>**Inoltro fax**

Selezionando l'opzione Inoltro fax, l'apparecchio salva in memoria il fax ricevuto. Quindi, l'apparecchio compone il numero di fax programmato e inoltra il messaggio fax.

- Premere Menu.
- Premere  $\sim$  o  $\sim$  per visualizzare Fax.
- Premere Fax.
- Premere  $\land$  o  $\lor$  per visualizzare Imp.ricezione.
- 5 Premere Imp.ricezione.
- 6 Premere  $\sim$  o  $\sim$  per visualizzare Mem ricezione.
- Premere Mem ricezione.
- Premere  $\land$  o  $\lor$  per visualizzare Inoltro fax.
- Premere Inoltro fax.
- 10 Immettere il numero di inoltro (fino a 20 cifre) premendo i pulsanti del touchscreen. Premere OK
- <sup>1</sup> Premere Stampa backup: Sì 0 Stampa backup:No.

# **IMPORTANTE**

- **•** Selezionando l'opzione Stampa backup:Sì, l'apparecchio stampa il fax, in modo da lasciarne una copia anche all'utente. Si tratta di una funzione di sicurezza nel caso in cui si verifichi un'interruzione di corrente prima dell'inoltro del fax o un problema all'apparecchio ricevente.
- **•** Quando si riceve un fax a colori, l'apparecchio stampa il fax a colori ma non inoltra il fax al numero di inoltro fax programmato.

**12** Premere Stop/Uscita.

# <span id="page-23-3"></span>**Memorizzazione fax**

Se si seleziona Memorizzazione fax, l'apparecchio salva in memoria i fax ricevuti. I comandi di recupero remoto consentono di recuperare i messaggi fax da un'altra postazione.

Se è stata attivata la funzione Memorizzazione fax, l'apparecchio stampa automaticamente una copia di backup.

Premere Menu.

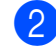

Premere  $\sim$  o  $\sim$  per visualizzare Fax.

 $\Gamma$  Premere Fax.

Premere  $\sim$  o  $\sim$  per visualizzare Imp.ricezione.

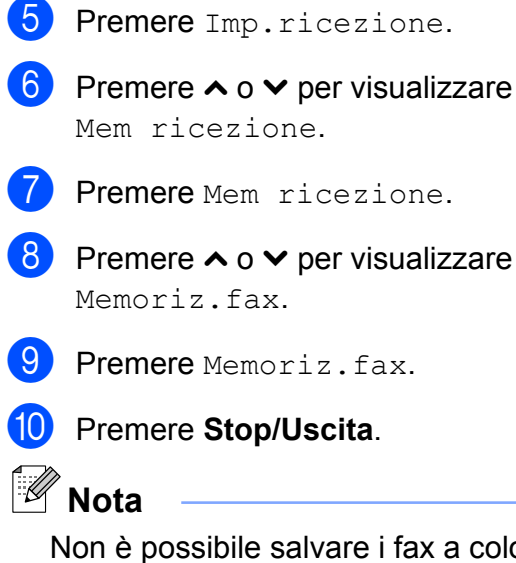

Non è possibile salvare i fax a colori nella memoria. Quando viene ricevuto un fax a colori, l'apparecchio lo stampa a colori.

### <span id="page-24-0"></span>**Stampa di un fax dalla memoria**

Se si è scelto Memorizzazione fax, è sempre possibile stampare un fax dalla memoria quando si è al proprio computer.

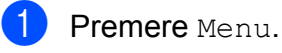

- 
- **2** Premere  $\land$  o  $\lor$  per visualizzare Fax.
- $\blacksquare$  Premere Fax.
- **4** Premere  $\sim$  o  $\sim$  per visualizzare Stampa doc.
- **b** Premere Stampa doc.
- 6 Premere Inizio.
- g Premere **Stop/Uscita**.
- **Nota**

Quando si stampa un fax dalla memoria, i dati del fax vengono cancellati dall'apparecchio.

# <span id="page-24-1"></span>**Ricezione PC-Fax (solo Windows®)**

Se viene attivata la funzione Ricezione PC-Fax, l'apparecchio salva in memoria i fax ricevuti e li invia automaticamente al PC dell'utente. Sarà quindi possibile utilizzare il PC per visualizzare e salvare tali fax.

Anche se il PC è spento (ad esempio, durante la notte o nel fine settimana), l'apparecchio riceve e salva i fax nella propria memoria.

Quando si avvia il PC e viene eseguito il software Ricezione PC-FAX, l'apparecchio trasferisce automaticamente i fax al PC.

Per trasferire al PC i fax ricevuti, è necessario che nel PC sia in esecuzione il software Ricezione PC-FAX. (>> Guida software dell'utente: *Ricezione PC-FAX*)

Se si seleziona Stampa backup: Sì, l'apparecchio esegue anche una stampa del fax.

<span id="page-24-2"></span>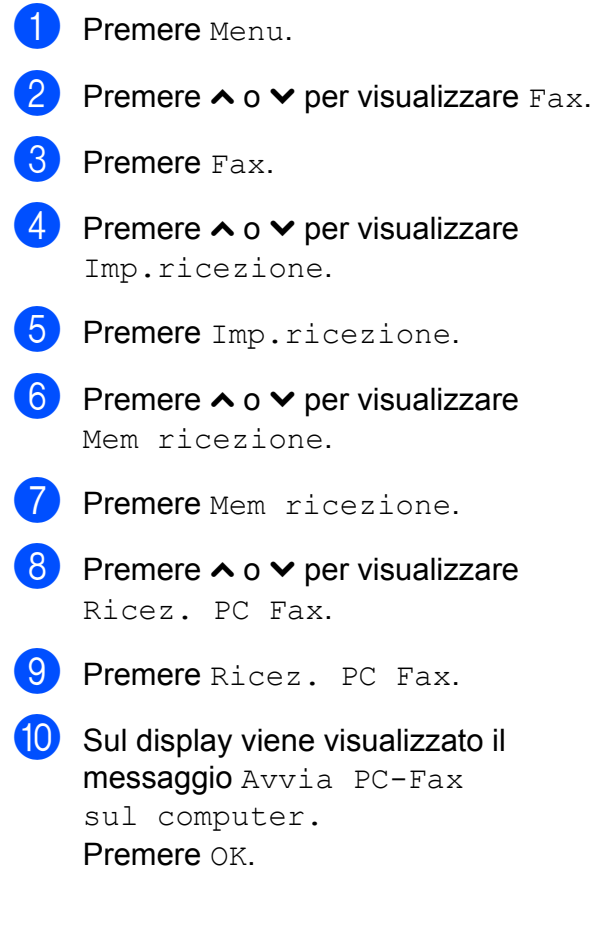

#### Capitolo 4

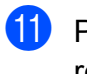

**k** Premere <USB> oppure, per gli utenti in rete, il nome del PC sul quale si desidera ricevere i fax.

12 Premere Stampa backup: Sì 0 Stampa backup:No.

<span id="page-25-2"></span>**13** Premere Stop/Uscita.

### **Nota**

- **•** La funzione Ricezione PC-Fax non è supportata in Mac OS.
- **•** Per poter impostare la funzione Ricezione PC-Fax, è necessario installare il software MFL-Pro Suite nel PC. Accertarsi che il PC sia connesso e acceso.

(**▶▶**Guida software dell'utente: *Ricezione PC-FAX*)

- **•** Se viene visualizzato un messaggio di errore e l'apparecchio non è in grado di stampare i fax in memoria, è possibile utilizzare questa impostazione per trasferire i fax al PC. ( $\triangleright$  Guida per utenti base: *Trasferimento dei fax o del rapporto giornale fax*)
- **•** Quando si riceve un fax a colori, l'apparecchio stampa il fax a colori ma non invia il fax al PC.
- **•** Per modificare il PC di destinazione, ripetere i punti d[a](#page-24-2)  $\bigcirc$  a  $\bigcirc$ .

### <span id="page-25-0"></span>**Disattivazione delle operazioni di ricezione in memoria**

- **Premere** Menu.
- Premere  $\sim$  o  $\sim$  per visualizzare Fax.
- Premere Fax.
- Premere  $\sim$  o  $\sim$  per visualizzare Imp.ricezione.
- 
- Premere Imp.ricezione.

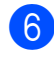

6 Premere  $\sim$  o  $\sim$  per visualizzare Mem ricezione.

- Premere Mem ricezione.
- Premere No.

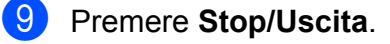

**Nota**

Se nella memoria dell'apparecchio sono ancora presenti fax ricevuti, sul display LCD vengono visualizzate ulteriori opzioni. (*[Modifica delle operazioni di](#page-25-1) ricezione in memoria* >> pagina 20)

### <span id="page-25-1"></span>**Modifica delle operazioni di ricezione in memoria**

Se vi sono ancora fax ricevuti nella memoria dell'apparecchio quando si modificano le operazioni di ricezione in memoria, sul display LCD viene visualizzata una delle seguenti domande:

#### **Se tutti i fax ricevuti sono già stati stampati**

- Canc tutti doc?
	- **•** Se si preme Sì, i fax in memoria vengono cancellati prima della modifica dell'impostazione.
	- Se si preme No, i fax in memoria non vengono cancellati e l'impostazione non viene modificata.

#### **Se in memoria rimangono fax non stampati**

- Stamp.tutto fax?
	- **•** Se si preme Sì, i fax in memoria vengono stampati prima della modifica dell'impostazione. Se è già stata stampata una copia di backup, non vengono eseguite altre stampe.
	- Se si preme No, i fax in memoria non vengono stampati e l'impostazione non viene modificata.

Se i fax ricevuti vengono lasciati nella memoria dell'apparecchio quando si passa a Ricez. PC Fax da un'altra opzione [Inoltro fax o Memoriz.fax], premere **A** o  $\triangleright$  per selezionare il PC.

Sul display LCD viene visualizzata la seguente domanda:

- Invio fax a PC?
	- **•** Se si preme Sì, i fax in memoria vengono inviati al PC prima della modifica dell'impostazione. All'utente viene chiesto se desidera attivare la funzione Stampa backup. (Per maggiori informazioni: *[Ricezione](#page-24-1) [PC-Fax \(solo Windows®\)](#page-24-1)*  $\rightarrow$  [pagina 19](#page-24-1).)
	- Se si preme No, i fax in memoria non vengono cancellati né trasferiti al PC e l'impostazione non viene cambiata.

# <span id="page-26-0"></span>**Recupero remoto**

È possibile chiamare l'apparecchio da qualunque telefono a toni o apparecchio fax, quindi usare il codice di accesso remoto e i comandi remoti per recuperare i messaggi fax.

### <span id="page-26-1"></span>**Impostazione di un codice di accesso remoto**

Il codice di accesso remoto consente di accedere alle funzioni di recupero remoto quando si è lontani dall'apparecchio. Per poter utilizzare le funzioni di accesso e recupero remoto è necessario impostare un codice personale. Il codice predefinito impostato in fabbrica è inattivo  $(-, +)$ .

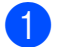

**Premere** Menu.

- Premere  $\sim$  o  $\sim$  per visualizzare Fax.
- **Premere** Fax.
- Premere  $\land$  o  $\lor$  per visualizzare Accesso remoto.
- 5 Premere Accesso remoto.
- <span id="page-26-2"></span>**6** Immettere un codice a tre cifre utilizzando i numeri  $0-9, *$  o # premendo i pulsanti sul touchscreen. Premere OK.

(Non è possibile cambiare il simbolo " $*$ " preimpostato.)

# **Nota**

Non utilizzare un codice uguale al codice di attivazione remota (**l 5 1**) o al codice di disattivazione remota (**# 5 1**).

(**▶▶**Guida per utenti base: Operazioni da *telefoni esterni e interni*)

#### g Premere **Stop/Uscita**.

**21**

#### Capitolo 4

# **Nota**

È possibile cambiare il codice in qualunque momento inserendone uno nuovo. Se si desidera rendere inattivo il codice, premere  $\blacktriangleright$  al punto  $\bigcirc$  per ripristinare l'impostazione inattiva (---\*) e premere OK.

### <span id="page-27-0"></span>**Utilizzo del proprio codice di accesso remoto**

- **1** Comporre il proprio numero di fax da un telefono a toni o da un altro apparecchio fax.
- Quando l'apparecchio risponde, immettere immediatamente il proprio codice di accesso remoto (3 cifre seguite  $da *$ ).
- **3** L'apparecchio segnala l'eventuale ricezione di messaggi:
	- 1 suono lungo Messaggi fax
	- **Nessun suono Nessun messaggio**
- 4 Quando l'apparecchio emette due suoni brevi, immettere un comando. Se si attende più di 30 secondi per immettere un comando, l'apparecchio interrompe la comunicazione. Se viene immesso un comando non valido, l'apparecchio emette tre suoni.
- **6** Premere **9 0** per interrompere la funzione di Accesso remoto al termine delle operazioni.

#### Riagganciare.

# **Nota**

Se l'apparecchio è impostato sulla modalità Manuale e si desidera utilizzare le funzioni di recupero remoto, attendere circa 100 secondi dopo che avrà iniziato a squillare, quindi immettere il codice di accesso remoto entro 30 secondi.

# <span id="page-28-0"></span>**Comandi fax remoti**

Seguire i comandi descritti di seguito per accedere alle funzioni quando si è lontani dall'apparecchio. Quando si chiama l'apparecchio e si immette il codice di accesso remoto (3 cifre seguite da \*), il sistema emette due brevi suoni e sarà necessario immettere un comando remoto.

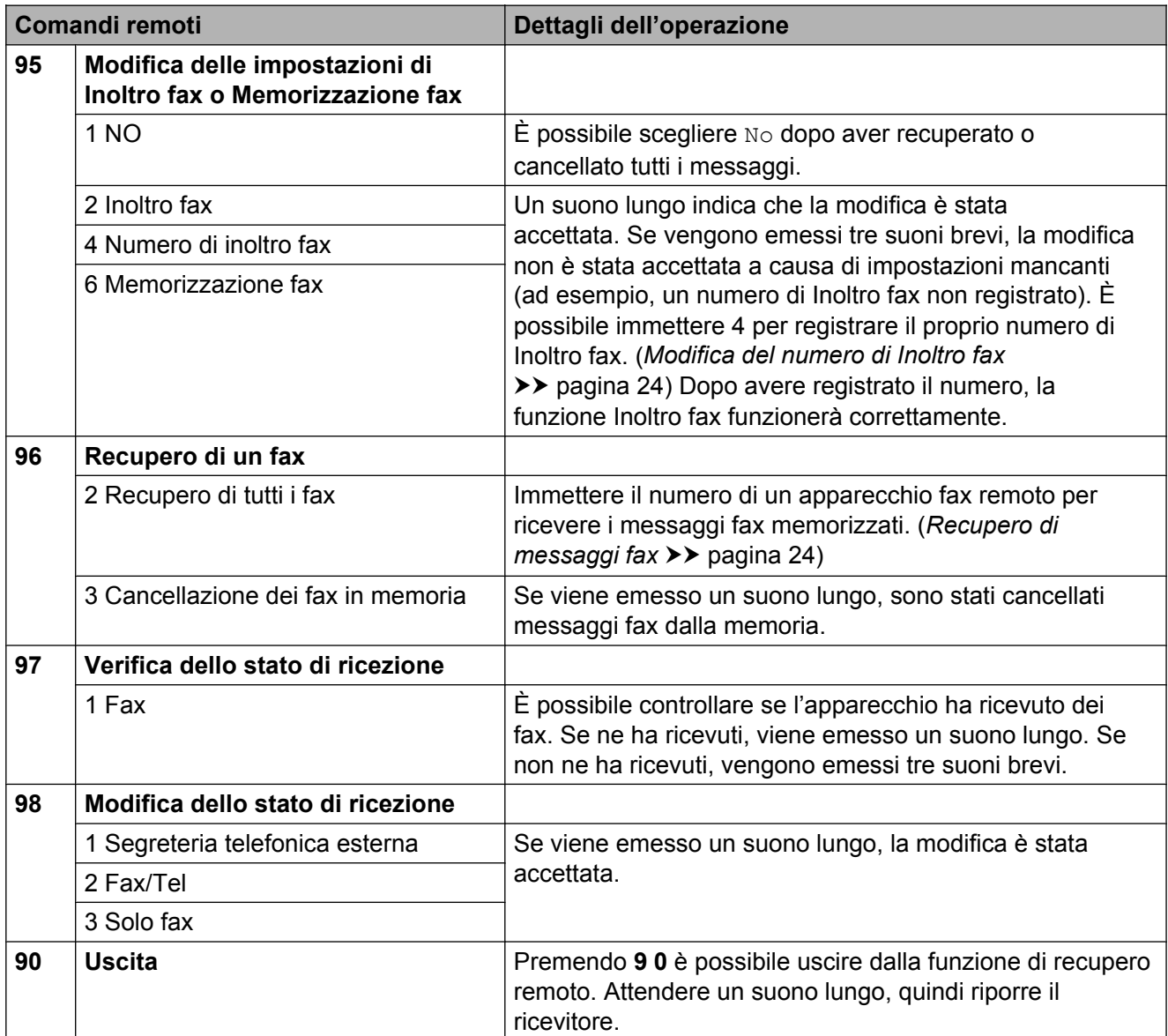

# <span id="page-29-0"></span>**Recupero di messaggi fax**

È possibile chiamare l'apparecchio da qualunque telefono a toni per far inviare i propri messaggi fax a un altro apparecchio. Per poter utilizzare questa funzione è necessario attivare Memorizzazione fax. (*Memorizzazione fax* > > pagina 18)

Comporre il proprio numero di fax.

- Quando l'apparecchio risponde, immettere immediatamente il proprio codice di accesso remoto (3 cifre seguite da \*). Se viene emesso un suono lungo, sono presenti messaggi.
- Se vengono emessi due suoni brevi, premere **9 6 2**.
- 4 Attendere che venga emesso un suono lungo, utilizzare il tastierino di composizione per immettere il numero dell'apparecchio fax a cui inviare i messaggi, quindi immettere **# #** (max 20 cifre).

# **Nota**

Non è possibile utilizzare  $*$  e # come numeri da comporre. Tuttavia, è possibile premere **#**, se si desidera inserire una pausa.

e Riagganciare dopo che l'apparecchio avrà emesso un suono. L'apparecchio chiama l'altro apparecchio fax, il quale stamperà i messaggi fax.

### <span id="page-29-1"></span>**Modifica del numero di Inoltro fax**

È possibile modificare l'impostazione predefinita del proprio numero di inoltro fax da un altro telefono a toni o da un altro apparecchio fax.

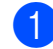

Comporre il proprio numero di fax.

Quando l'apparecchio risponde, immettere immediatamente il proprio codice di accesso remoto (3 cifre seguite da \*). Se viene emesso un suono lungo, sono presenti messaggi.

- Se vengono emessi due suoni brevi, premere **9 5 4**.
- Attendere che venga emesso un suono lungo, utilizzare il tastierino di composizione per immettere il numero (max 20 cifre) dell'apparecchio fax remoto al quale si desidera vengano inviati i propri messaggi fax, quindi immettere **# #**.

# **Nota**

Non è possibile utilizzare  $*$  e # come numeri da comporre. Tuttavia, è possibile premere **#**, se si desidera inserire una pausa.

- **5** Premere **9 0** per interrompere la funzione di Accesso remoto al termine delle operazioni.
- Riagganciare dopo che l'apparecchio avrà emesso un suono.

# <span id="page-30-0"></span>**Operazioni di ricezione aggiuntive**

### <span id="page-30-1"></span>**Ricezione in mancanza di carta**

Non appena il vassoio carta rimane vuoto durante la ricezione di un fax, sul display viene visualizzato il messaggio Controlla carta. Inserire della carta nel vassoio. (>>Guida per utenti base: *Caricamento carta e altri supporti di stampa*)

Se non si inserisce carta nel vassoio, l'apparecchio continua a ricevere il fax ma le pagine restanti vengono salvate in memoria (in presenza di spazio sufficiente).

Anche i fax in arrivo successivi vengono salvati in memoria fino all'esaurimento dello spazio disponibile. Per stampare i fax, inserire nuova carta nel vassoio. Quando la memoria è piena, l'apparecchio smette automaticamente di rispondere alle chiamate.

### <span id="page-30-2"></span>**Stampa di un fax in arrivo in formato ridotto**

Se si seleziona Sì, l'apparecchio riduce automaticamente le pagine dei fax in arrivo per adattarle ai formati carta A4, A3, Letter, Legal o Ledger. L'apparecchio calcola il rapporto di riduzione in base alle dimensioni della pagina del fax e all'impostazione di Formato carta selezionata dall'utente. (**▶▶**Guida per utenti base: *Formato carta*)

**1** Premere Menu. Premere  $\land$  o  $\lor$  per visualizzare Fax.  $\overline{\textbf{3}}$  Premere Fax. 4 Premere  $\sim$  o  $\sim$  per visualizzare Imp.ricezione. **6** Premere Imp.ricezione. **6** Premere  $\sim$  o  $\sim$  per visualizzare Auto riduzione. Premere Auto riduzione. Premere Sì (o No). i Premere **Stop/Uscita**.

# <span id="page-31-0"></span>**Panoramica della funzione polling**

La funzione di polling consente di impostare l'apparecchio in modo che altre persone possano ricevere fax dall'utente, pagando però la chiamata. Inoltre, consente all'utente di chiamare un apparecchio fax altrui e ricevere un fax da esso, pagando la chiamata. Affinché possa funzionare in questo modo, è necessario impostare la funzione di polling su entrambi gli apparecchi. Non tutti gli apparecchi fax supportano la funzione di polling.

# <span id="page-31-1"></span>**Ricezione polling**

La funzione Ricezione polling consente di chiamare un altro apparecchio fax per ricevere un fax.

#### **Impostazione di Ricezione polling**

- - **Premere E** (FAX).
- 2 Premere Opzioni.
- Premere  $\land$  o  $\lor$  per visualizzare Polling RX.
- 4 Premere Polling RX.
- **6** Premere  $\sim$  o  $\sim$  per visualizzare Standard.
- 6 Premere Standard.
- Immettere il numero di fax con cui si esegue il polling utilizzando la funzione di chiamata veloce o il tastierino di composizione sul pannello dei comandi.
- h Premere **Inizio Mono** o **Inizio Colore**.

#### **Impostazione di Ricezione polling con codice di protezione**

La funzione di polling protetto consente di limitare il numero di persone che possono accedere ai documenti impostati per il polling.

La funzione di polling protetto funziona solo con apparecchi fax Brother. Se si desidera ricevere un fax da un apparecchio Brother protetto, è necessario immettere il codice di protezione.

- a Premere (**FAX**).
- Premere Opzioni.
- Premere  $\land$  o  $\lor$  per visualizzare Polling RX.
- 4 Premere Polling RX.
- **b** Premere  $\land$  o  $\lor$  per visualizzare Protetto.
- **6** Premere Protetto.
- Immettere un codice di sicurezza di quattro cifre premendo i pulsanti sul display. Si tratta dello stesso codice di protezione dell'apparecchio fax con cui

si esegue il polling. Premere OK.

- 8 Immettere il numero di fax con cui si esegue il polling utilizzando la funzione di chiamata veloce o il tastierino di composizione sul pannello dei comandi.
- **Pall Premere Inizio Mono** o **Inizio Colore**.

#### **Impostazione di Ricezione polling differita**

La funzione di polling differito consente di impostare l'apparecchio in modo che la funzione Ricezione polling venga avviata in un secondo momento. È possibile impostare solo *una* operazione di polling differito.

# **1** Premere **E** (FAX).

- 2 Premere Opzioni.
- 8 Premere **^** o **v** per visualizzare Polling RX.
- 4 Premere Polling RX.
- **6** Premere Differito.
- **6** Inserire l'ora di avvio del polling (nel formato di 24 ore). Ad esempio: inserire 21:45 per indicare le 9:45 PM. Premere OK
- **7** Immettere il numero di fax con cui si esegue il polling utilizzando la funzione di chiamata veloce o il tastierino di composizione sul pannello dei comandi.
- **8** Premere **Inizio Mono** o **Inizio Colore**. L'apparecchio esegue la chiamata di polling all'ora indicata.

#### **Polling sequenziale (solo bianco e nero)**

Il polling sequenziale consente di richiedere documenti a diversi apparecchi fax in un'unica operazione.

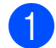

a Premere (**FAX**).

- Premere Opzioni.
- **8** Premere  $\sim$  o  $\sim$  per visualizzare Polling RX.
- Premere Polling RX.
- **5** Premere Standard, Protetto **0** Differito.
- **6** Effettuare una delle seguenti operazioni:
	- Se è stato selezionato Standard, passare al punto  $\bullet$ .
	- Se è stato selezionato Protetto, immettere un numero da quattro cifre, premere OK, quindi passare al punto  $\bullet$ .
	- Se è stato selezionato Differito. immettere l'ora (formato di 24 ore) in cui iniziare l'esecuzione del polling, premere OK, quindi passare al punto  $\bullet$ .
- <span id="page-32-0"></span>**Premere Opzioni. Premere**  $\land$  **o**  $\lor$  **per** visualizzare Trasm. Circol.
- 8 Premere Trasm. Circol.
- **9** Premere Aggiun. numero da N.ch.veloce. Premere 101 A per selezionare l'ordine alfabetico o l'ordine numerico. Selezionare le caselle di controllo relative ai numeri da aggiungere alla trasmissione circolare. Dopo avere selezionato tutti i numeri che si desidera aggiungere, premere OK.
- $\bullet$  Premere  $OK$ .

**k** Premere **Inizio Mono**. L'apparecchio esegue il polling di ogni numero o gruppo per richiedere un documento.

Per annullare il processo di polling, premere **Stop/Uscita** mentre l'apparecchio esegue la composizione.

Per annullare tutti i lavori di ricezione polling sequenziale: *[Annullamento di un lavoro di](#page-33-0) polling sequenziale* >> pagina 28.

#### Capitolo 4

#### <span id="page-33-0"></span>**Annullamento di un lavoro di polling sequenziale**

#### **1** Premere Stop/Uscita.

- - $\blacktriangleright$  Effettuare una delle seguenti operazioni: ■ Per annullare l'intero lavoro di polling
		- sequenziale, premere Intero Poll. seq. Passare al punto  $\mathbf{\Theta}$ .
		- Per annullare il lavoro corrente, premere il pulsante su cui viene visualizzato il numero in corso di composizione. Passare al punto  $\bullet$ .
		- Per uscire senza annullare, premere **Stop/Uscita**.
- <span id="page-33-1"></span>**3** Quando sul display LCD viene visualizzato un messaggio che chiede se si desidera annullare l'intero lavoro di polling sequenziale, effettuare una delle seguenti operazioni:
	- **Premere Sì per confermare la** selezione.
	- Per uscire senza annullare, premere No o **Stop/Uscita**.
- <span id="page-33-2"></span> $\overline{4}$  Effettuare una delle seguenti operazioni:
	- Per annullare il lavoro corrente, premere Sì.
	- Per uscire senza annullare, premere No o **Stop/Uscita**.

# <span id="page-34-0"></span>**Composizione e memorizzazione dei numeri**

# <span id="page-34-1"></span>**Operazioni vocali**

Le chiamate vocali possono essere effettuate con un telefono in derivazione o esterno.

# <span id="page-34-2"></span>**Operazioni di composizione aggiuntive**

# <span id="page-34-3"></span>**Combinazioni di numeri a composizione veloce**

Talvolta, potrebbe essere necessario scegliere tra diversi operatori a lunga distanza per l'invio di un fax. Le tariffe possono variare a seconda dell'ora e della destinazione. Per utilizzare le tariffe ridotte, è possibile memorizzare i codici di accesso per gli operatori a lunga distanza e i numeri di carta di credito come numeri di chiamata veloce. È possibile memorizzare queste lunghe sequenze di composizione dividendole e impostandole come numeri di chiamata veloce separati in una qualsiasi combinazione. È inoltre possibile includere la composizione manuale utilizzando il tastierino di composizione.

(**▶▶**Guida per utenti base: *Memorizzazione dei numeri di chiamata veloce*)

Ad esempio, si potrebbe avere memorizzato la sequenza "01632" nella posizione di chiamata veloce 03 e "960555" nella posizione di chiamata veloce 02. Premendo sul display i pulsanti indicati di seguito, è possibile utilizzare entrambi i codici per comporre il numero "01632-960555":

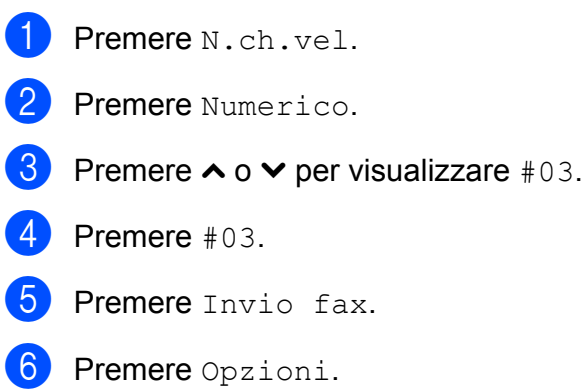

#### Capitolo 5

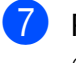

Premere  $\land$  o  $\lor$  per visualizzare Chiam.Veloce.

- Premere Chiam. Veloce.
- **9** Premere Numerico.
- **10** Premere  $\land$  o  $\lor$  per visualizzare #02.
- $k$  Premere  $\text{\#}02$ .
- Premere Invio fax.
- m Premere **Inizio Mono** o **Inizio Colore**. Viene composto il numero "01632-960555".

Per modificare un numero in via provvisoria, è possibile sostituire una parte del numero con la composizione manuale utilizzando il tastierino di composizione. Ad esempio, per sostituire il numero con 01632-960556 è possibile premere N.ch.vel, premere **03**, premere Invio fax, quindi premere **960556** con il tastierino di composizione.

#### **Nota**

Se a un certo punto è necessario attendere un nuovo segnale di composizione o un altro segnale nella sequenza di composizione, premere **Rich/Pausa** per inserire una pausa nel numero. Ogni pressione del tasto aggiunge un ritardo di 3,5 secondi. È possibile premere **Rich/Pausa** il numero di volte necessario per aumentare la lunghezza della pausa.

# <span id="page-35-0"></span>**Metodi di memorizzazione dei numeri aggiuntivi**

### <span id="page-35-1"></span>**Memorizzazione di numeri di chiamata veloce da chiamate in uscita**

È anche possibile memorizzare numeri di chiamata veloce dalla cronologia delle chiamate in uscita.

**1** Premere Storico. È inoltre possibile premere **Rich/Pausa**.

# **Nota**

È anche possibile aggiungere numeri dalla cronologia in un modo diverso, premendo Menu, Fax, Imp. chiam. veloce, Imp. chiam. veloce e Aggiungi numero da storico.

- **2** Premere  $\land$  o  $\lor$  per visualizzare il nome o il numero da memorizzare.
- **3** Premere il nome o il numero da memorizzare.
- Premere Non util.
- Premere Agg. num.vel.
- Effettuare una delle seguenti operazioni:
	- $\blacksquare$  Immettere il nome (fino a 16 caratteri) premendo i pulsanti sul touchscreen.

(**>>**Guida per utenti base: *Immissione di testo*)

Premere OK.

- Per memorizzare il numero senza inserire il nome, premere OK.
- Premere OK per confermare il numero di fax o di telefono da memorizzare.
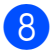

**8** Effettuare una delle seguenti operazioni:

■ Immettere il secondo numero di fax o di telefono (fino a 20 cifre) premendo i pulsanti sul touchscreen.

Premere OK

■ Se non si desidera memorizzare un secondo numero, premere OK.

<sup>9</sup> Per selezionare la posizione di memorizzazione del numero, effettuare una delle seguenti operazioni:

- Per accettare la posizione visualizzata immediatamente disponibile per la chiamata veloce, premere OK.
- Per specificare una posizione di chiamata veloce diversa, premere  $\boxed{\infty}$  e immettere un numero di 2 cifre premendo i pulsanti sul touchscreen.

Premere OK.

# **Nota**

Se la posizione di chiamata veloce a 2 cifre selezionata non è disponibile, il pulsante OK sul display non sarà attivo. Selezionare una posizione diversa.

**10** Quando sul display LCD vengono visualizzate le impostazioni, premere OK per confermare la selezione.

k Premere **Stop/Uscita**.

## **Memorizzazione di numeri di chiamata veloce dalla cronologia dell'ID chiamante**

Se si dispone del servizio di sottoscrizione ID chiamante fornito dalla propria compagnia telefonica, è anche possibile memorizzare numeri di chiamata veloce dalle chiamate in arrivo nella cronologia dell'ID chiamante. (**▶▶**Guida per utenti base: *ID chiamante*)

<sup>1</sup> Premere Storico. È inoltre possibile premere **Rich/Pausa**.

# **Nota**

È anche possibile aggiungere numeri dalla cronologia in un modo diverso, premendo Menu, Fax, Imp. chiam. veloce, Imp. chiam. veloce e Aggiungi numero da storico.

- $\bullet$  Premere  $\left| \downarrow \leftarrow \right|$
- **3** Premere  $\sim$  o  $\sim$  per visualizzare il numero da memorizzare.
- Premere il numero da memorizzare.
- Premere Non util.
- Premere Agg. num.vel.
- Effettuare una delle seguenti operazioni:
	- $\blacksquare$  Immettere il nome (fino a 16 caratteri) premendo i pulsanti sul touchscreen.

 $(\triangleright\triangleright$  Guida per utenti base: *Immissione di testo*)

Premere OK

- Per memorizzare il numero senza inserire il nome, premere OK.
- Premere OK per confermare il numero di fax o di telefono da memorizzare.

#### Capitolo 5

Effettuare una delle seguenti operazioni:

- Immettere un secondo numero di fax o di telefono (fino a 20 cifre) premendo i pulsanti sul touchscreen. Premere OK
- Se non si desidera memorizzare un secondo numero, premere OK.

**10** Per selezionare la posizione di memorizzazione del numero, effettuare una delle seguenti operazioni:

- Per accettare la posizione visualizzata immediatamente disponibile per la chiamata veloce, premere OK.
- Per specificare una posizione di chiamata veloce diversa, premere  $\boxed{\infty}$  e immettere un numero di 2 cifre premendo i pulsanti sul touchscreen.

Premere OK.

# **Nota**

Se la posizione di chiamata veloce a 2 cifre selezionata non è disponibile, il pulsante OK sul display non sarà attivo. Selezionare una posizione diversa.

 $\left| \right|$  Quando sul display LCD vengono visualizzate le impostazioni, premere OK per confermare la selezione.

l Premere **Stop/Uscita**.

## **Impostazione dei gruppi per la trasmissione circolare**

Un gruppo, che può essere memorizzato in una posizione di chiamata veloce, consente di inviare lo stesso messaggio fax a diversi numeri di fax premendo N.ch.vel, la posizione a due cifre, Invio fax e **Inizio Mono**.

Occorre innanzitutto memorizzare ogni numero di fax in una posizione di chiamata veloce. ( $\triangleright$  Guida per utenti base: *Memorizzazione dei numeri di chiamata veloce*) Quindi, sarà possibile includerli come numeri in un gruppo. Ciascun gruppo utilizza una posizione di chiamata veloce. È possibile impostare un massimo di sei gruppi oppure assegnare fino a 198 numeri a un gruppo esteso.

(*[Trasmissione circolare \(solo bianco e nero\)](#page-16-0)*  $\rightarrow$  [pagina 11](#page-16-0))

- Premere N.ch.vel.
- Premere Alfabetico o Numerico.
- <span id="page-37-0"></span>Premere Non util.
- Premere  $\land$  o  $\lor$  per visualizzare Impos.gruppi.
- 5 Premere Impos.gruppi.
- Immettere il nome del gruppo (fino a 16 caratteri) premendo i pulsanti sul touchscreen. Premere OK
- Quando sul display viene visualizzato il numero di gruppo immediatamente disponibile, premere OK. Questo numero e nome di gruppo verrà assegnato automaticamente alla posizione di chiamata veloce immediatamente disponibile.

8 Aggiungere i numeri di chiamata veloce al gruppo selezionandoli per visualizzare un segno di spunta rosso. Premere OK.

> Per visualizzare l'elenco dei numeri in ordine alfabetico, premere  $\left[\frac{100}{4}\right]$ .

<span id="page-38-0"></span>**9** Quando sul display vengono visualizzati il nome e i numeri del gruppo, premere OK per confermare la selezione.

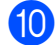

**10** Effettuare una delle seguenti operazioni:

- Per memorizzare un altro gruppo per la trasmissione circolare, ripetere i punt[i](#page-38-0) da  $\mathbf{\Theta}$  a  $\mathbf{\Theta}$ .
- Per terminare la memorizzazione dei gruppi per la trasmissione circolare, premere **Stop/Uscita**.

**Nota**

È possibile stampare un elenco di tutti i numeri di chiamata veloce. (*[Rapporti](#page-41-0)*  $\rightarrow$  [pagina 36\)](#page-41-0)

#### **Modifica del nome di un gruppo**

- $\blacksquare$  Premere N.ch.vel.
- Premere Alfabetico o Numerico.
- Premere Non util.
- Premere  $\sim$  o  $\sim$  per visualizzare Modifica.
- $\Gamma$  Premere Modifica
- 6 Premere  $\sim$  o  $\sim$  per visualizzare il gruppo da modificare.
- Selezionare il gruppo.

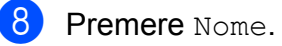

**i Immettere il nuovo nome (fino a 16** caratteri) premendo i pulsanti sul touchscreen. Premere OK. (Ad esempio, digitare NUOVI CLIENTI.)

# **Nota**

*Come modificare il nome memorizzato:* Se si desidera cambiare un carattere, premere **d** o **c** per posizionare il cursore sotto il carattere da modificare, quindi premere  $\boxed{\infty}$ . Inserire di nuovo il carattere.

(**▶▶**Guida per utenti base: *Immissione di testo*)

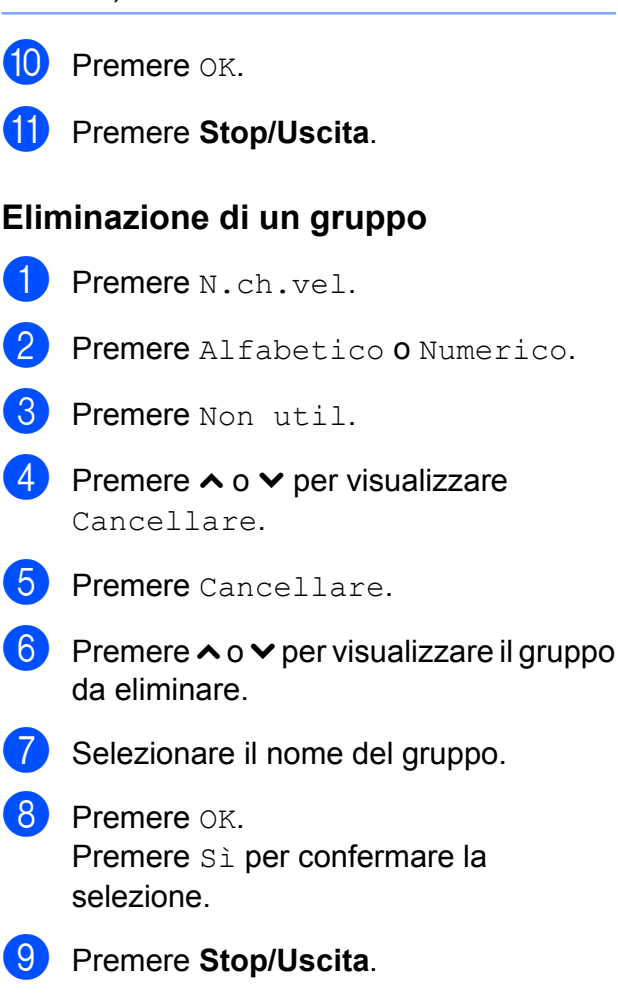

#### Capitolo 5

#### **Aggiunta o eliminazione di un numero in un gruppo**

- $\blacksquare$  Premere N.ch.vel.
- Premere Alfabetico o Numerico.
- **3** Premere Non util.
- 
- 4 Premere  $\sim$  o  $\sim$  per visualizzare Modifica.
- **5** Premere Modifica.
- 6 Premere  $\sim$  o  $\sim$  per visualizzare il gruppo da modificare.
- **7** Selezionare il gruppo.
- **8** Premere  $\sim$  o  $\sim$  per visualizzare Modifica.
- **9** Premere Modifica.
- **i** Premere  $\sim$  o  $\sim$  per visualizzare il numero da aggiungere o da eliminare.
- **k** Eseguire la seguente operazione per ogni numero da modificare:
	- Per aggiungere un numero al gruppo, selezionare la casella di controllo del numero per *inserire* un segno di spunta.
	- Per eliminare un numero dal gruppo, selezionare la casella di controllo del numero per *rimuovere* il segno di spunta.

Premere OK per confermare tutte le modifiche.

**12** Premere OK.

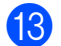

**13** Premere Stop/Uscita.

**6**

# **Stampa rapporti**

# **Rapporti fax**

Utilizzare i pulsanti sul touchscreen per impostare il Rapporto di verifica della trasmissione e il Tempo giornale.

# **Rapporto di verifica della trasmissione**

È possibile utilizzare il Rapporto di verifica della trasmissione come conferma di invio del fax. (**>>**Guida per utenti base: *Rapporto di verifica della trasmissione*)

## **Giornale Fax (rapporto attività)**

È possibile impostare l'apparecchio per la stampa di un giornale a intervalli specifici (ogni 50 fax, ogni 6, 12 o 24 ore, ogni 2 o 7 giorni). Se si imposta l'intervallo su No, è comunque possibile stampare il rapporto seguendo i passaggi riportati nella sezione *Come stampare un rapporto*  $\rightarrow \rightarrow$  pagina 36. L'impostazione predefinita è Ogni 50 fax.

- **1** Premere Menu.
- Premere  $\sim$  o  $\sim$  per visualizzare Fax.
- **3** Premere Fax.
- 4 Premere  $\sim$  o  $\sim$  per visualizzare Imp. Rapporto.
- **6** Premere Imp. Rapporto.
- 6 Premere Tempo giornale.
- Premere  $\land$  o  $\lor$  per selezionare l'intervallo. Se si seleziona Ogni 50 fax, passare al punto  $\mathbf{0}$ .
	- Ogni 6, 12, 24 ore, ogni 2 o 7 giorni

L'apparecchio stamperà il rapporto in base all'intervallo specificato, cancellando in seguito tutti i lavori dalla memoria. Se la memoria dell'apparecchio raggiunge la capacità massima di 200 lavori prima che sia trascorso il tempo selezionato per l'intervallo, il giornale viene stampato in anticipo e tutti i lavori vengono cancellati dalla memoria. Se si desidera stampare un rapporto aggiuntivo prima dell'intervallo specificato, è possibile stamparlo senza cancellare i lavori dalla memoria.

■ Ogni 50 fax

L'apparecchio stampa il giornale una volta memorizzati 50 lavori.

8 Inserire l'ora di avvio della stampa nel formato di 24 ore. Premere OK. (Ad esempio: inserire 19:45 per le ore

7:45 PM.)

**9** Se si seleziona Ogni 7 giorni, selezionare il primo giorno per il conto alla rovescia di 7 giorni.

#### <span id="page-40-0"></span>j Premere **Stop/Uscita**.

#### Capitolo 6

# <span id="page-41-0"></span>**Rapporti**

Sono disponibili i seguenti tipi di rapporto:

Rapporto TX

Stampa un Rapporto di verifica della trasmissione per l'ultima trasmissione.

Compos.veloce

Fornisce un elenco dei nomi e dei numeri salvati nella memoria dei numeri di chiamata veloce, in ordine alfabetico o numerico.

Giornale Fax

Fornisce un elenco delle informazioni sugli ultimi fax in arrivo e in uscita. (TX: trasmissione.) (RX: ricezione.)

Imp.utente

Elenca le impostazioni.

Config.Rete

Elenca le impostazioni di rete.

Rapporto WLAN

Stampa un rapporto della connessione WLAN.

Stor. ID chiaman.

Fornisce un elenco delle informazioni disponibili sull'ID chiamante relative alle ultime 30 chiamate ricevute da numeri di fax e di telefono.

# <span id="page-41-1"></span>**Come stampare un rapporto**

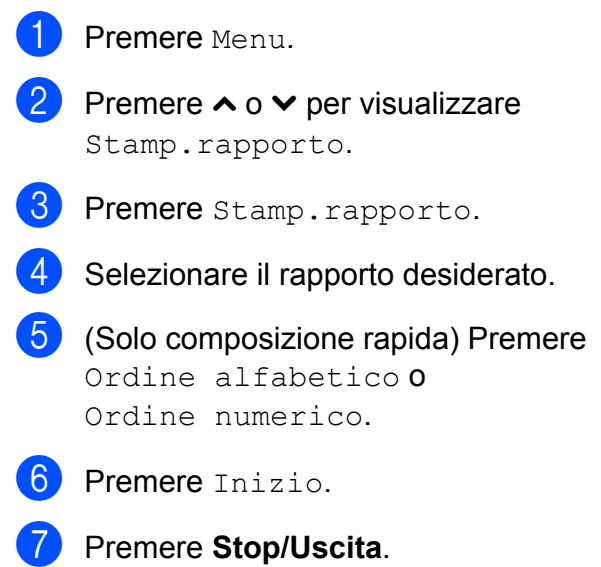

**7**

# **Esecuzione di copie**

# **Impostazioni copia**

È possibile modificare temporaneamente le impostazioni di copia per la copia successiva.

L'apparecchio ripristina le impostazioni predefinite dopo 1 minuto di inattività oppure se la modalità Timer riporta l'apparecchio alla modalità Fax. (*Modalità Timer* >> pagina 3)

Per modificare un'impostazione, premere **COPIA**, Opzioni, quindi premere **s** o **t** per scorrere le impostazioni di copia. Quando viene visualizzata l'opzione desiderata, premerla e selezionare l'opzione.

Una volta selezionate tutte le impostazioni, premere **Inizio Mono** o **Inizio Colore**.

- $\mathbb Z$ **Nota**
- **•** È possibile salvare alcune delle impostazioni che si utilizzano più frequentemente impostandole come predefinite. Queste impostazioni permangono fino alla successiva modifica. (*[Impostazione delle modifiche come una](#page-50-0) [nuova impostazione predefinita](#page-50-0)*  $\rightarrow$  [pagina 45\)](#page-50-0)

**•** Le funzioni Mod.Salva ink, Copia carta sott. e Copia libro sono supportate dalla tecnologia di Reallusion, Inc.

**REALLUSION** 

# **Interruzione copia**

Per interrompere l'operazione di copia, premere **Stop/Uscita**.

# **Modifica di velocità e qualità copia**

È possibile scegliere tra una gamma di impostazioni relative alla velocità e alla qualità. L'impostazione predefinita è Normale.

Veloce

Elevata velocità di copia e minima quantità d'inchiostro utilizzato. Usare questa impostazione per risparmiare tempo durante la stampa di documenti da correggere o voluminosi o se si devono realizzare molte copie.

Normale

La modalità Normale è consigliata per le normali operazioni di stampa. Produce una buona qualità di copia a una velocità adeguata.

 $\blacksquare$  Alta

Usare la modalità Alta per riprodurre immagini dettagliate, ad esempio fotografie. Fornisce la massima risoluzione con una minore velocità di copia.

- a Premere (**COPIA**).
- Caricare il documento.
- Inserire il numero di copie da effettuare.
- Premere Opzioni.
- **<u>5</u>** Premere ∧ o <del>∨</del> per visualizzare Qualità.
- 

Premere Qualità.

Premere  $\land$  o  $\lor$  per visualizzare Veloce, Normale o Alta, quindi selezionare l'opzione da usare.

8 Se non si desidera modificare ulteriori impostazioni, premere **Inizio Mono** o **Inizio Colore**.

## **Ingrandimento o riduzione dell'immagine copiata**

È possibile selezionare un rapporto di ingrandimento o riduzione. Se si seleziona Adatta a pag, l'apparecchio si adatta automaticamente al formato carta impostato.

- a Premere (**COPIA**).
	- **Caricare il documento.**
- **3** Inserire il numero di copie da effettuare.
- 4 Premere Opzioni.
- **6** Premere  $\sim$  o  $\sim$  per visualizzare Ingran./Riduz.
- 6 Premere Ingran./Riduz.
- **Premere ∧ o <del>∨</del>** per visualizzare le opzioni disponibili, quindi selezionare l'opzione da modificare.
- $\boxed{8}$  Effettuare una delle seguenti operazioni:
	- Se è stato selezionato Ingrandimento o Riduzione, selezionare il rapporto di ingrandimento o di riduzione desiderato.
	- Se è stato selezionato Pers.(25%-400%), immettere un rapporto di ingrandimento o riduzione compreso tra 25% e 400%.

Premere OK.

■ Se è stata selezionata l'opzione 100% **o** Adatta a pag, passare al punto  $\mathbf{\odot}$ .

- $198\%$   $10x15cm \rightarrow A4$  $186\%$   $10x15cm \rightarrow \text{LTR}$ 141% A4-A3, A5-A4 100% 97% LTR $\rightarrow$ A4  $93% A4 \rightarrow LTR$ 83% LGL $\rightarrow$ A4 69%  $A4 - A5$  $47% A4 \rightarrow 10x15cm$ Adatta a pag Pers.(25%-400%)
	- **9** Se non si desidera modificare ulteriori impostazioni, premere **Inizio Mono** o **Inizio Colore**.

#### <span id="page-43-0"></span> $\mathbb{Z}$ **Nota**

- **•** Layout pagina non è disponibile con Ingran./Riduz.
- **•** Layout pagina, Copia Duplex, Copia libro, Ordina e Copia carta sott. non sono disponibili con Adatta a pag.
- **•** Adatta a pag non funziona correttamente se il documento sul piano dello scanner è inclinato di più di 3 gradi. Usare le linee di riferimento a sinistra e in alto per posizionare il documento, con il lato stampato rivolto verso il basso, nell'angolo superiore sinistro del piano dello scanner.
- **•** Adatta a pag non è disponibile quando si utilizza l'ADF.
- **•** Adatta a pag non è disponibile per i documenti in formato Legal.
- **•** Quando si utilizza il formato carta A3 o Ledger, Copia Duplex non è disponibile con Ingran./Riduz.

# **Realizzazione di copie N in 1 o di poster (Layout pagina)**

La funzione di copia N in 1 consente di risparmiare sull'utilizzo di carta permettendo la copia di due o quattro pagine su una singola pagina stampata.

Inoltre, è possibile effettuare una copia in formato poster. Quando si utilizza la funzione Poster, l'apparecchio divide il documento in sezioni e successivamente ingrandisce le sezioni in modo che sia possibile assemblarle in un poster. Per stampare un poster, utilizzare il piano dello scanner.

#### **IMPORTANTE** A

- **•** Accertarsi che il formato carta sia impostato su A4, A3, Letter o Ledger.
- **•** Se si producono più copie a colori, la funzione di copia N in 1 non è disponibile.
- **•** (P) significa Verticale e (L) significa Orizzontale.
- **•** La copia in formato poster non è disponibile se si utilizzano lucidi.
- **•** 4in1(P), 4in1(L), Poster (2x1) e Poster (3x3) non sono disponibili quando si utilizza il formato carta A3 o Ledger.

# **Nota**

- **•** Copia libro, Ordina, Copia carta sott., Mod.Salva ink e Ingran./Riduz. non sono disponibili con Layout pagina.
- **•** Copia Duplex non è disponibile con la copia in formato poster.

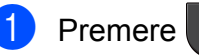

a Premere (**COPIA**).

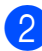

Caricare il documento.

- **3** Inserire il numero di copie da effettuare.
- Premere Opzioni.
- Premere  $\land$  o  $\lor$  per visualizzare Layout pagina.
- 6 Premere Layout pagina.
	- Premere  $\land$  o  $\lor$  per visualizzare No(1in1), 2in1(P), 2in1(L),  $2in1$  (ID)  $1, 4in1$  (P),  $4in1$  (L), Poster (2x1), Poster (2x2) o Poster (3x3).

Selezionare l'opzione da impostare.

- <span id="page-44-0"></span><sup>1</sup> Per maggiori dettagli sulla funzione 2 in 1 (ID): *[Copia 2 in 1 ID](#page-45-0) >>* pagina 40
- **8** Se non si desidera modificare ulteriori impostazioni, premere **Inizio Mono** o **Inizio Colore** per eseguire la scansione della pagina.

Se il documento è stato inserito nell'ADF o è in corso la creazione di un poster, l'apparecchio esegue la scansione del documento e avvia la stampa.

#### **Se si utilizza il piano dello scanner, passare al punto <b>@**.

- <span id="page-44-1"></span>i Una volta terminata la scansione della pagina, premere Sì per eseguire la scansione della pagina successiva.
- <span id="page-44-2"></span>**10** Posizionare la pagina successiva sul piano dello scanner. Premere OK per eseguire la scansione del documento. R[i](#page-44-1)petere i punti  $\mathbf{\Theta}$  e  $\mathbf{\Theta}$  per ciascuna pagina del layout.
- Dopo la scansione di tutte le pagine del documento, premere No per terminare.

**7**

**Se si esegue la copia dall'ADF, inserire il documento con il lato stampato rivolto verso l'alto nella direzione indicata di seguito:**

**2in1(P)**

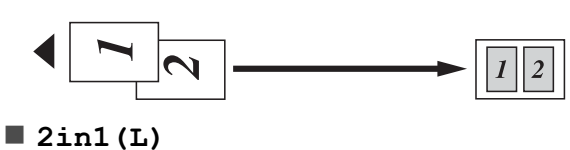

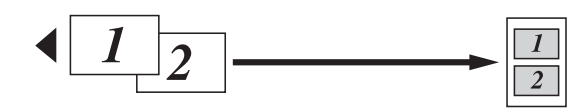

**4in1(P)**

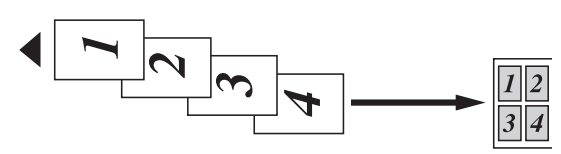

**4in1(L)**

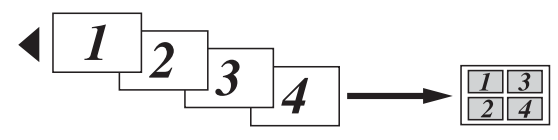

**Se si esegue la copia dal piano dello scanner, posizionare il documento con il lato stampato rivolto verso il basso nella direzione indicata di seguito:**

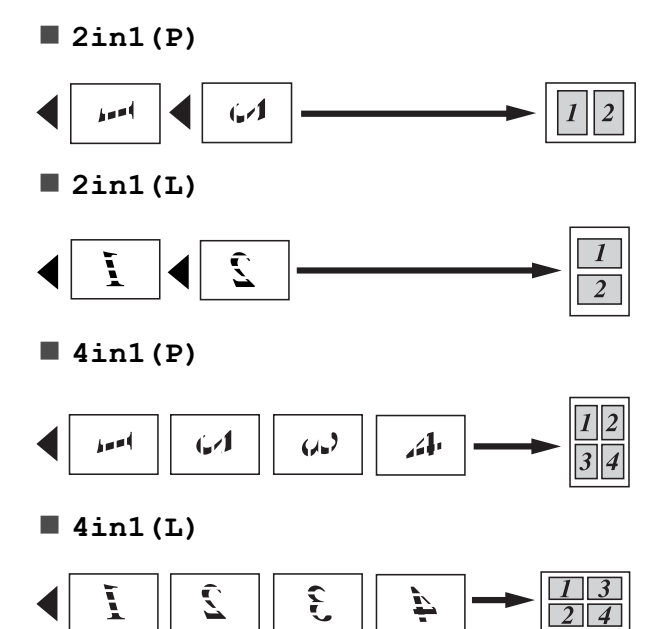

**Poster (2x1)**

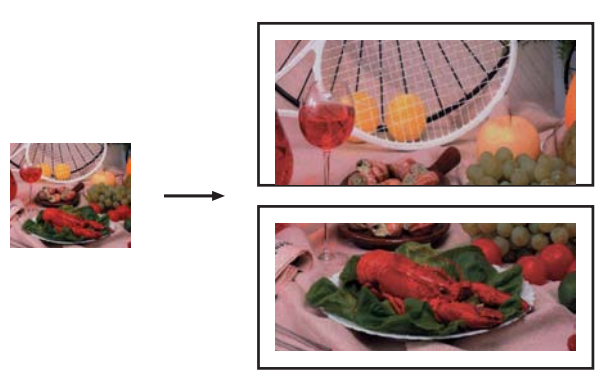

**Poster (2x2)**

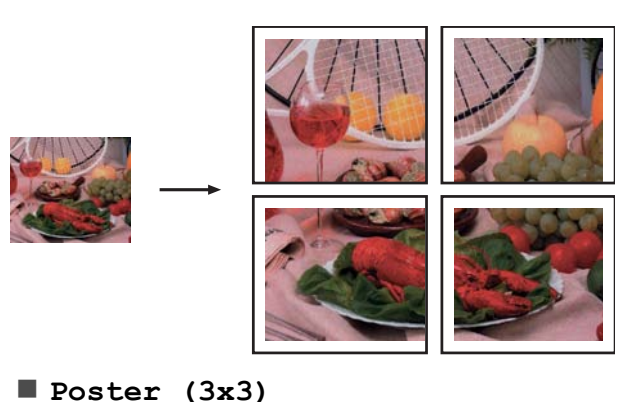

# <span id="page-45-0"></span>**Copia 2 in 1 ID**

È possibile effettuare la copia di entrambi i lati di un documento d'identità su un'unica pagina, mantenendo le dimensioni originali del documento. Accertarsi che il formato carta sia impostato su A4 o Letter.

# **Nota**

La copia dei documenti d'identità può essere eseguita nell'ambito delle limitazioni previste dalla normativa vigente. (>> Guida di sicurezza prodotto: *Utilizzo illegale dell'apparecchiatura di copia*)

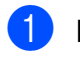

## **1** Premere **a** (COPIA).

2 Posizionare il documento d'identità vicino all'angolo sinistro del piano dello scanner, con il lato anteriore rivolto verso il basso, come illustrato di seguito.

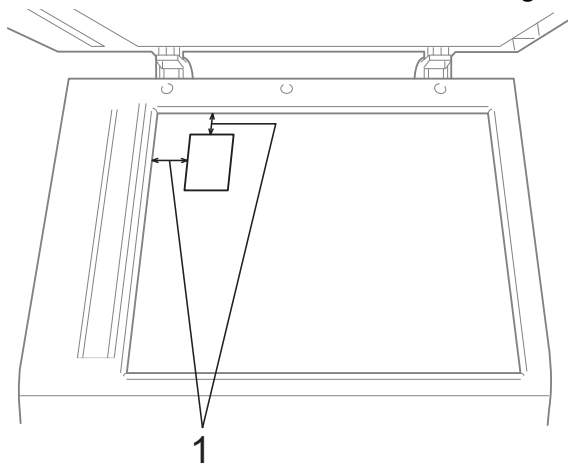

- **1 3 mm o superiore (in alto, a sinistra)**
- **3** Inserire il numero di copie da effettuare.
- 4 Premere Opzioni.
- **5** Premere  $\sim$  o  $\sim$  per visualizzare Layout pagina.
- 6 Premere Layout pagina.
- Premere  $\land$  o  $\lor$  per visualizzare 2in1(ID).
- $\begin{bmatrix} 8 \\ 0 \end{bmatrix}$  Premere 2in1(ID).
- i Premere **Inizio Mono** o **Inizio Colore**. L'apparecchio avvia la scansione della prima pagina.

**10** Una volta che l'apparecchio ha effettuato la scansione della prima facciata, premere Sì. Capovolgere il documento d'identità e premere OK per eseguire la scansione dell'altra facciata.

**Nota**

- **•** Copia libro, Ordina, Copia Duplex, Copia carta sott., Mod.Salva ink e Ingran./Riduz. non sono disponibili con 2in1(ID).
- **•** Se si producono più copie a colori, la funzione di copia 2 in 1 (ID) non è disponibile.

# **Ordinamento di copie utilizzando l'ADF**

È possibile eseguire l'ordinamento di copie multiple. Le pagine verranno impilate nell'ordine 321, 321, 321 e così via.

- **Premere (a) (COPIA).**
- 2 Caricare il documento.
- 8 Inserire il numero di copie da effettuare.
- Premere Opzioni.
- Premere **∧** o  $\triangledown$  per visualizzare Impila/Ordina.
- 6 Premere Impila/Ordina.
- Premere Ordina
- Se non si desidera modificare ulteriori impostazioni, premere **Inizio Mono** o **Inizio Colore**.
- **Nota**

Adatta a pag, Layout pagina e Copia libro non sono disponibili con Ordina.

**7**

# **Regolazione della densità**

È possibile regolare la densità per eseguire copie più scure o più chiare.

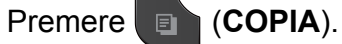

- Caricare il documento.
- Inserire il numero di copie da effettuare.
- Premere Opzioni.
- Premere ∧ o  $\vee$  per visualizzare Densità.
- 6 Premere Densità.
- Premere **◀ o ▶** per eseguire una copia più chiara o più scura. Premere OK
- 8 Se non si desidera modificare ulteriori impostazioni, premere **Inizio Mono** o **Inizio Colore**.

# **Modalità di risparmio inchiostro**

La modalità di risparmio inchiostro consente di non sprecare l'inchiostro. L'apparecchio stampa con colori più chiari e sottolinea i contorni delle immagini, come mostrato di seguito:

La quantità di inchiostro risparmiato varia a seconda del documento.

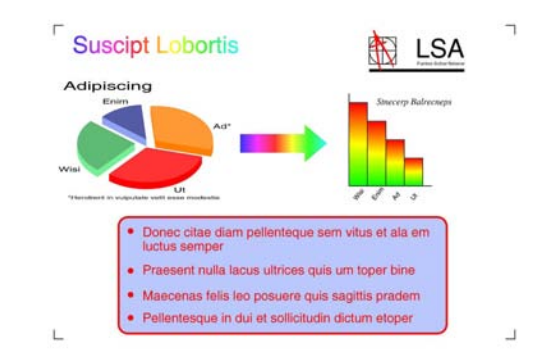

#### **Mod.Salva ink: No**

#### **Mod.Salva ink: Sì**

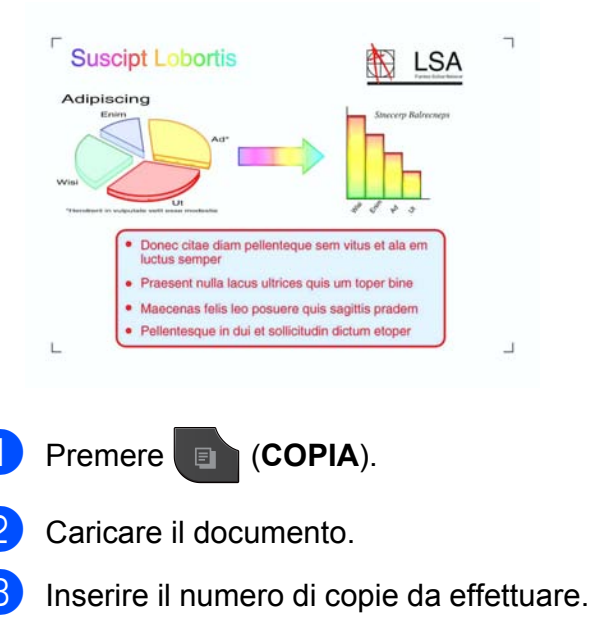

Premere Opzioni.

Premere  $\land$  o  $\lor$  per visualizzare Imp. avanzate.

Premere Imp. avanzate.

Premere Mod.Salva ink.

8 Se non si desidera modificare ulteriori impostazioni, premere **Inizio Mono** o **Inizio Colore**.

# **Nota**

- **•** Copia libro, Copia carta sott. e Layout pagina non sono disponibili con Mod.Salva ink.
- Con Mod. Salva ink le stampe possono apparire diverse dal documento originale.

# **Copia su carta sottile**

Se il documento deve essere copiato in duplex su carta sottile, selezionare Copia carta sott., in modo che la stampa sul secondo lato non sia visibile in trasparenza.

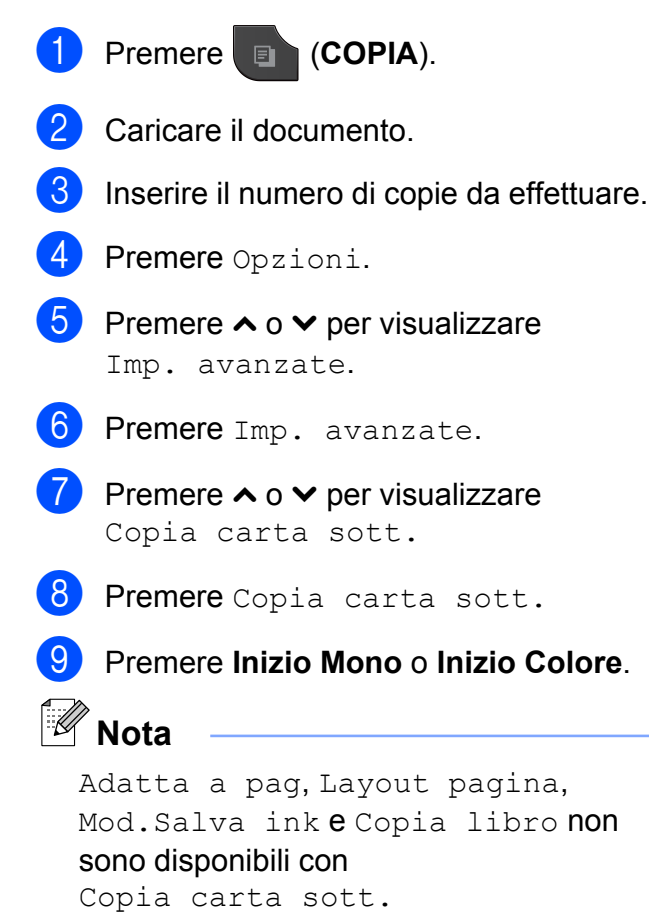

# **Copia libro**

La funzione Copia libro corregge i bordi scuri e l'inclinazione quando si effettuano copie dal piano dello scanner. L'apparecchio è in grado di correggere i dati automaticamente.

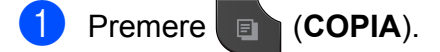

- Caricare il documento.
- Inserire il numero di copie da effettuare.
- 4 Premere Opzioni.
- **b** Premere **A** o **Y** per visualizzare Imp. avanzate.
- 6 Premere Imp. avanzate.
- Premere **A** o **Y** per visualizzare Copia libro.
- 8 Premere Copia libro.
- **9** Una volta terminato di eseguire le correzioni, premere **Inizio Mono** o **Inizio Colore**.

# **Nota**

Layout pagina, Ordina, Copia Duplex, Mod.Salva ink, Adatta a pag e Copia carta sott. non sono disponibili con Copia libro.

# **Copia duplex (fronte-retro)**

Effettuando la copia su entrambi i lati della carta è possibile ridurre la quantità di carta utilizzata per le copie.

Per la copia duplex è consigliabile caricare nell'ADF documenti stampati su un solo lato. Per i documenti stampati su entrambi i lati e i libri, utilizzare il piano dello scanner.

#### **(ribaltamento sul lato lungo)**

Verticale

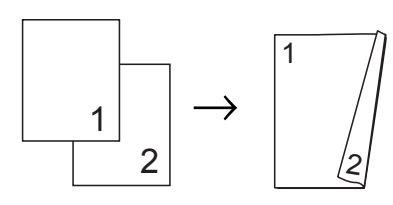

#### **Orizzontale**

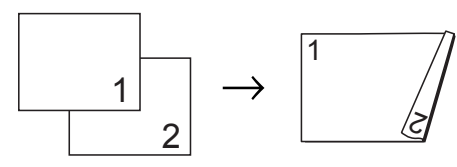

#### **(ribaltamento sul lato corto)**

Verticale

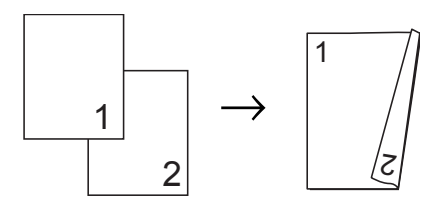

#### **Orizzontale**

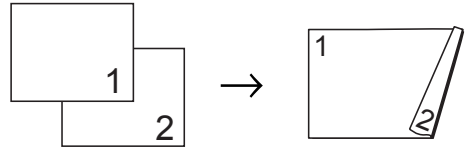

# **Nota**

- **•** 2in1(ID), Poster, Copia libro e Adatta a pag non sono disponibili con Copia Duplex.
- **•** È possibile utilizzare solo carta comune nel formato A4, A5, A3, Letter, Legal o Ledger.
- **•** Quando si utilizza il formato carta A3 o Ledger, Ingran./Riduz. non è disponibile con Copia Duplex.

**Premere (a)** (COPIA).

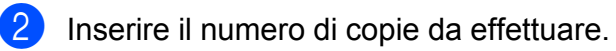

Premere Opzioni.

- $\overline{4}$  Se si desidera ordinare copie multiple, premere **s** o **t** per visualizzare Impila/Ordina.
- Premere Impila/Ordina.
- Premere Ordina.
- Premere **∧** o  $\vee$  per visualizzare Copia Duplex.
- <span id="page-49-1"></span>8 Premere Copia Duplex.
- **P** Premere  $\land$  o  $\lor$  per visualizzare il tipo di copia duplex desiderato, quindi premere Or. lato lung verticale, Or. lato lung orizzontale, Or. lato cort verticale o Or. lato cort orizzontale.
- $\overline{10}$  Premere OK dopo avere letto il messaggio sul display.
- **Caricare il documento.**
- l Premere **Inizio Mono** o **Inizio Colore**. Se il documento è stato inserito nell'ADF, l'apparecchio esegue la scansione delle pagine e avvia la stampa.

#### **Se si utilizza il piano dello scanner, passare al punto <b>®**.

<span id="page-49-0"></span>

Sul display viene visualizzato:

```
Imp. pagina seguente,
quindi premere
Scan. Al termine,
  premere Completato.
```
Posizionare la pagina successiva sul piano dello scanner, quindi premere Scan.

Premere OK.

L'apparecchio avvia la stampa.

14 Se è stato premuto Ordina per le copie [m](#page-49-0)ultiple, ripetere il punto  $\bullet$  per tutte le pagine aggiuntive. Una volta eseguita la scansione di tutte le pagine, premere Completato.

L'apparecchio avvia la stampa.

NON toccare le pagine stampate finché non vengono espulse per la seconda volta. L'apparecchio stampa il primo lato ed espelle il foglio, quindi preleva nuovamente la carta per stampare la seconda facciata.

**Nota**

**•** Se il documento causa l'inceppamento della carta, provare a utilizzare una delle impostazioni speciali per la copia duplex. Premere Avanzate dopo il punto <sup>.</sup> Premere  $\sim$  o  $\sim$  per selezionare DX1 o DX2.

DX1 consente di evitare l'inceppamento della carta durante la copia prolungando il tempo di asciugatura dell'inchiostro. Se si seleziona DX2 l'apparecchio prolunga il tempo di asciugatura dell'inchiostro, utilizzando altresì una minore quantità d'inchiostro.

**•** DX1 non è disponibile per il formato carta A3 o Ledger.

## <span id="page-50-0"></span>**Impostazione delle modifiche come una nuova impostazione predefinita**

È possibile impostare come predefinite le opzioni di copia che si utilizzano con maggiore frequenza, ad esempio Qualità, Ingran./Riduz., Densità, Layout pagina, Mod.Salva ink, Copia carta sott. e Copia Duplex.

Queste impostazioni permangono fino alla successiva modifica.

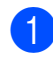

a Premere (**COPIA**).

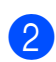

Premere Opzioni.

- **3** Premere ∧ o <del>∨</del> per visualizzare le impostazioni, quindi selezionare l'impostazione da modificare. Selezionare la nuova opzione. Ripetere il passaggio per ogni impostazione che si desidera modificare.
- 4 Dopo avere modificato l'ultima impostazione, premere  $\land$  o  $\lor$  per visualizzare Imp. nuovo pred.
- 5 Premere Imp. nuovo pred.
- 6 Premere OK.

Sul display LCD viene visualizzato un messaggio che chiede se si desidera confermare l'impostazione modificata come nuova impostazione predefinita. Premere Sì.

g Premere **Stop/Uscita**.

# **Ripristino di tutte le impostazioni di fabbrica**

È possibile ripristinare le impostazioni predefinite per le opzioni di copia modificate: Qualità, Ingran./Riduz., Densità, Layout pagina, Mod.Salva ink, Copia carta sott. e Copia Duplex.

- a Premere (**COPIA**).
- Premere Opzioni.
- Premere  $\land$  o  $\lor$  per visualizzare Ripristina pred.
- Premere Ripristina pred.
- Premere Sì.
- Premere Stop/Uscita.

**7**

**8**

# **Stampa di fotografie da una scheda di memoria o da un'unità di memoria flash USB**

# **Operazioni con PhotoCapture Center™**

# **Schede di memoria, unità di memoria flash USB e strutture delle cartelle**

L'apparecchio è stato progettato per essere compatibile con i file di immagine, le schede di memoria e le unità di memoria flash USB delle più moderne fotocamere digitali. Tuttavia, per evitare errori, leggere i seguenti punti:

- L'estensione del file di immagine deve essere .JPG (l'apparecchio non riconosce altre estensioni, quali .JPEG, .TIF, .GIF).
- La stampa diretta con PhotoCapture Center™ deve essere eseguita separatamente rispetto alle operazioni PhotoCapture Center™ effettuate tramite computer. (L'operazione simultanea non è disponibile.)
- L'apparecchio è in grado di leggere fino a 999 file <sup>1</sup> su una scheda di memoria o su un'unità di memoria flash USB.
	- <sup>1</sup> Viene presa in considerazione anche la cartella contenuta nella scheda di memoria o nell'unità di memoria flash USB.
- <span id="page-51-0"></span> $\blacksquare$  Il file DPOF sulle schede di memoria deve avere un formato DPOF valido. (*[Stampa](#page-53-0)*  $DPOF \rightarrow \longrightarrow$  [pagina 48](#page-53-0))

È importante tenere presente quanto segue:

- Quando si stampa un indice o un'immagine, PhotoCapture Center™ stampa tutte le immagini valide anche se una o più immagini risultano alterate. Le immagini alterate non vengono stampate.
- (Utenti delle schede di memoria)

L'apparecchio è progettato per leggere schede di memoria formattate da fotocamere digitali.

Quando una fotocamera digitale formatta una scheda di memoria, crea una cartella speciale nella quale copia i dati di immagine. Se si desidera modificare i dati di immagine memorizzati sulla scheda di memoria con il PC, si consiglia di non modificare la struttura delle cartelle creata con la fotocamera digitale. Quando si salvano sulla scheda di memoria file di immagine nuovi o modificati, si consiglia di utilizzare la stessa cartella utilizzata dalla propria fotocamera digitale. Se i dati non vengono salvati nella stessa cartella, l'apparecchio può non essere in grado di leggere il file o stampare l'immagine.

(Utenti delle unità di memoria flash USB)

Questo apparecchio supporta le unità di memoria flash USB formattate nel sistema Windows<sup>®</sup>.

# <span id="page-52-2"></span>**Stampa di immagini**

# <span id="page-52-1"></span>**Stampa dell'indice (miniature)**

PhotoCapture Center™ assegna numeri alle immagini (ad esempio N.1, N.2, N.3 e così via).

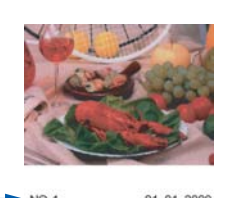

PhotoCapture Center™ utilizza questi numeri per identificare le singole immagini. È possibile stampare una pagina delle miniature per visualizzare tutte le immagini presenti nella scheda di memoria o nell'unità di memoria flash USB.

# **Nota**

Nell'indice vengono stampati correttamente solo i nomi di file composti da un massimo di 20 caratteri.

a Accertarsi che la scheda di memoria o l'unità di memoria flash USB sia inserita nello slot corretto.

Premere (**FOTO**).

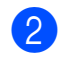

**2** Premere  $\sim$  o  $\sim$  per visualizzare Stampa indice.

Premere Stampa indice.

4) Premere Foglio indice, quindi selezionare 6 Im./Linea o 5 Im./Linea.

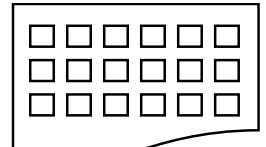

| $\mathbf{H}$ $\mathbf{H}$<br>$\mathbf{H} = \mathbf{H}$ |  |
|--------------------------------------------------------|--|
| $\mathbf{H}$<br>$\mathbf{H}$                           |  |

6 Im./Linea 5 Im./Linea

La stampa per 5 Im./Linea è più lenta rispetto a 6 Im./Linea, ma la qualità ottenuta è migliore.

- $\overline{6}$  Effettuare una delle seguenti operazioni:
	- **Premere Opzioni per modificare il** tipo o il formato carta utilizzato. Passare al punto **6**.
	- Se non si desidera modificare le impostazioni della carta, premere Inizio.
- <span id="page-52-0"></span>6 Premere Tipo carta. Premere ∧ o  $\vee$  per visualizzare il tipo carta utilizzato e selezionare Carta normale, Carta inkjet, Brother BP71, Brother BP61 o Altro lucido.
- Premere Formato carta. Premere A4 o Letter.
- **8** Premere **Inizio Colore** per stampare.

# **Stampa di foto**

Prima di stampare un'immagine singola occorre conoscere il numero assegnato a tale immagine.

a Accertarsi che la scheda di memoria o l'unità di memoria flash USB sia inserita nello slot corretto.

Premere (**FOTO**).

b Stampare l'indice. (*[Stampa dell'indice](#page-52-1) (miniature)* > pagina 47)

Premere  $\land$  o  $\lor$  per visualizzare Stampa indice.

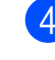

Premere Stampa indice.

Premere Stampa foto.

**8**

#### Capitolo 8

6 Immettere il numero dell'immagine da stampare dalle miniature presenti nella pagina dell'indice.

Dopo avere selezionato i numeri delle immagini, premere OK.

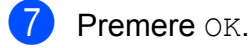

## **Nota**

- **•** È possibile immettere i numeri in una volta utilizzando una virgola o un trattino. Ad esempio, immettere 1, 3, 6 per stampare le immagini N.1, N.3 e N.6. Immettere l'intervallo 1-5 per stampare le immagini comprese tra la N.1 e la N.5.
- **•** È possibile immettere fino a 12 caratteri (incluse le virgole e i trattini) per i numeri delle immagini che si desidera stampare.
- 8 Effettuare una delle seguenti operazioni:
	- Premere Opzioni per modificare le impostazioni di stampa. ([pagina 49\)](#page-54-0)
	- Se non si desidera modificare alcuna impostazione, premere Inizio per eseguire la stampa.

# **Stampa di tutte le fotografie**

È possibile stampare tutte le fotografie presenti nella scheda di memoria o nell'unità di memoria flash USB.

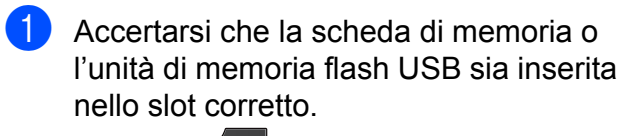

Premere (**FOTO**).

Premere **∧** o  $\vee$  per visualizzare Stampa tutto.

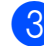

Premere Stampa tutto.

- 
- $\overline{4}$  Effettuare una delle seguenti operazioni:
	- Premere Opzioni per modificare le impostazioni di stampa. ([pagina 49\)](#page-54-0)
	- Se non si desidera modificare alcuna impostazione, premere Inizio per eseguire la stampa.

# <span id="page-53-0"></span>**Stampa DPOF**

DPOF è l'acronimo di Digital Print Order Format (Formato ordine stampe digitali).

I principali produttori di fotocamere digitali (Canon Inc., Eastman Kodak Company, FUJIFILM Corporation, Panasonic Corporation e Sony Corporation) hanno creato questo standard per semplificare la stampa delle fotografie da fotocamera digitale.

Se la fotocamera digitale utilizzata supporta la stampa DPOF, è possibile selezionare le immagini e il numero di copie da stampare dal display della fotocamera.

Quando all'apparecchio si collega una scheda di memoria contenente informazioni DPOF, è possibile stampare facilmente l'immagine selezionata.

**1** Accertarsi di avere inserito una scheda di memoria nello slot apposito.

Premere (**FOTO**).

L'apparecchio chiede se si desidera utilizzare le impostazioni DPOF.

- Premere Sì.
- Effettuare una delle seguenti operazioni:
	- Premere Opzioni per modificare le impostazioni di stampa. ([pagina 49\)](#page-54-0)
	- Se non si desidera modificare alcuna impostazione, premere Inizio per eseguire la stampa.

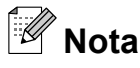

Se l'ordine di stampa creato nella fotocamera è stato alterato si può verificare un errore di file DPOF. Eliminare e ricreare l'ordine di stampa utilizzando la fotocamera per correggere il problema. Per le istruzioni su come eliminare o ricreare l'ordine di stampa, fare riferimento al sito Web di assistenza del produttore della fotocamera o alla documentazione fornita in dotazione.

# <span id="page-54-0"></span>**Impostazioni di stampa in PhotoCapture Center™**

È possibile modificare temporaneamente le impostazioni di stampa per il processo di stampa successivo.

L'apparecchio ripristina le impostazioni predefinite dopo 3 minuti di inattività oppure se la modalità Timer riporta l'apparecchio alla modalità Fax. (*Modalità Timer* > > pagina 3)

M **Nota**

> È possibile salvare come predefinite le impostazioni di stampa che si utilizzano più frequentemente. (*[Impostazione delle](#page-59-0) [modifiche come una nuova impostazione](#page-59-0) predefinita* >> pagina 54)

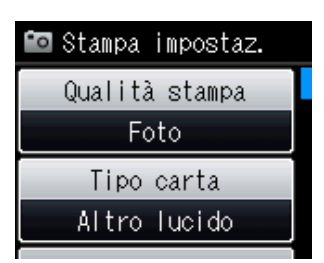

## **Qualità stampa**

**a** Premere **For** (**FOTO**).

Effettuare una delle seguenti operazioni:

- Selezionare Mostra foto, quindi premere **s** o **t** per visualizzare ogni foto. Quando viene visualizzata la foto che si desidera stampare, premere OK.
- Premere Stampa tutto.
- Premere Opzioni.
- **Premere A o Y per visualizzare** Qualità stampa.
- Premere Qualità stampa.

#### Capitolo 8

Premere Normale o Foto.

Se non si desidera modificare ulteriori  $impostazioni$ , premere  $\blacktriangleright$ . Premere Inizio per stampare.

## **Opzioni carta**

#### **Tipo carta**

a Premere (**FOTO**).

Effettuare una delle seguenti operazioni:

- Selezionare Mostra foto, quindi premere **s** o **t** per visualizzare ogni foto. Quando viene visualizzata la foto che si desidera stampare, premere OK.
- Premere Stampa tutto.
- Premere Opzioni.
- Premere **∧** o  $\vee$  per visualizzare Tipo carta.
- Premere Tipo carta.
- Premere  $\land$  o  $\lor$  per visualizzare Carta normale, Carta inkjet, Brother BP71, Brother BP61 o Altro lucido. Selezionare l'opzione da impostare.
- 6 Se non si desidera modificare ulteriori  $impostazioni$ , premere  $\Box$ . Premere Inizio per stampare.

#### **Formato carta e stampa**

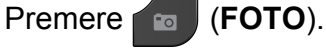

Effettuare una delle seguenti operazioni:

- Selezionare Mostra foto, quindi premere **s** o **t** per visualizzare ogni foto. Quando viene visualizzata la foto che si desidera stampare, premere OK.
- Premere Stampa tutto.
- Premere Opzioni.
- **8** Premere  $\sim$  o  $\sim$  per visualizzare Formato carta.
- Premere Formato carta.
- Premere  $\land$  o  $\lor$  per visualizzare 10x15cm, 13x18cm, A4, A3, Letter o Ledger. Selezionare l'opzione da impostare.

Effettuare una delle seguenti operazioni:

- Se è stato selezionato il formato A4 o Letter, passare al punto  $\odot$ .
- Se è stato selezionato un formato carta diverso, passare al punto  $\bullet$ .
- <span id="page-55-0"></span>6 Selezionare il formato di stampa.

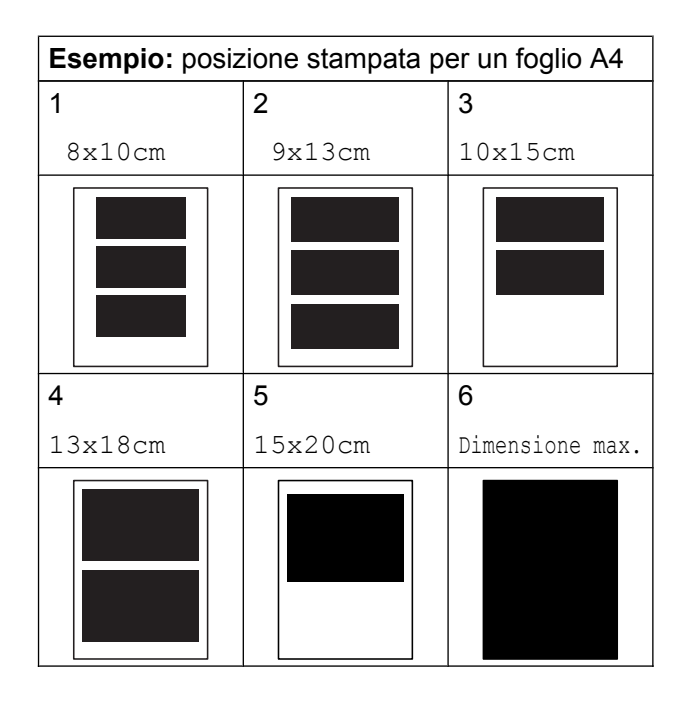

Stampa di fotografie da una scheda di memoria o da un'unità di memoria flash USB

<span id="page-56-0"></span> $\bullet$  Se non si desidera modificare ulteriori  $impostazioni,$  premere  $\Box$ . Premere Inizio per stampare.

## **Regolazione di luminosità, contrasto e colore**

#### **Luminosità**

- **1** Premere **Foll** (FOTO). Effettuare una delle seguenti operazioni:
	- Selezionare Mostra foto, quindi premere **s** o **t** per visualizzare ogni foto. Quando viene visualizzata la foto che si desidera stampare, premere OK.
	- Premere Stampa tutto.
- 2 Premere Opzioni.
- Premere  $\land$  o  $\lor$  per visualizzare Luminosità.
- **Premere** Luminosità.
- **b** Premere **∢** o ▶ per ottenere una stampa più scura o più chiara. Premere OK.
- 6 Se non si desidera modificare ulteriori impostazioni, premere ...

Premere Inizio per stampare.

#### **Contrasto**

È possibile selezionare l'impostazione del contrasto. Aumentando il contrasto si ottengono immagini più nitide e più vivide.

# a Premere (**FOTO**).

Effettuare una delle seguenti operazioni:

- Selezionare Mostra foto, quindi premere **s** o **t** per visualizzare ogni foto. Quando viene visualizzata la foto che si desidera stampare, premere OK.
- Premere Stampa tutto.
- Premere Opzioni.
- Premere  $\land$  o  $\lor$  per visualizzare Contrasto.
- Premere Contrasto.
- **Premere 4 o b** per modificare il contrasto. Premere OK.
- Se non si desidera modificare ulteriori  $impostazioni$ , premere  $\Box$ Premere Inizio per stampare.

#### **Miglioramento colore**

È possibile attivare la funzione di miglioramento colore per stampare immagini più vivide. Con questa funzione la stampa sarà più lenta e potrebbe inoltre, in funzione dell'immagine che si intende stampare, impiegare una maggiore quantità d'inchiostro.

# Premere **[m** (**FOTO**).

Effettuare una delle seguenti operazioni:

- Selezionare Mostra foto, quindi premere **s** o **t** per visualizzare ogni foto. Quando viene visualizzata la foto che si desidera stampare, premere OK.
- Premere Stampa tutto.

**8**

#### Capitolo 8

- Premere Opzioni.
- Premere  $\land$  o  $\lor$  per visualizzare Migl. colore.
- Premere Migl. colore.

Effettuare una delle seguenti operazioni:

- Per personalizzare le opzioni Bilanc.bianco, Migl. qualità o Densità colore, premere Migl. colore, quindi premere Sì. Passare al punto  $\odot$ .
- Se non si desidera personalizzare, premere Migl. colore, quindi premere No.

Premere **...** Passare al punto **@**.

- <span id="page-57-0"></span>**6** Premere  $\sim$  o  $\sim$  per visualizzare Bilanc.bianco, Migl. qualità o Densità colore, quindi selezionare l'opzione da modificare.
- <span id="page-57-2"></span>**Premere 4 o > per regolare il grado** dell'impostazione. Premere OK
- 

8 Effettuare una delle seguenti operazioni:

- Per personalizzare un'altra funzione di miglioramento colore, ripetere i punti da  $\mathbf{\Theta}$  $\mathbf{\Theta}$  $\mathbf{\Theta}$  a  $\mathbf{\Omega}$  $\mathbf{\Omega}$  $\mathbf{\Omega}$ . Premere **b**
- Per modificare altre impostazioni,  $p$ remere  $\sum$  per visualizzare il menu delle impostazioni di stampa e selezionare l'impostazione da modificare. ([pagina 49\)](#page-54-0)

<span id="page-57-1"></span>**9** Se non si desidera modificare ulteriori impostazioni, premere  $\Box$ . Premere Inizio per stampare.

# **Nota**

#### **• Bilanciamento bianco**

L'impostazione regola la tonalità delle aree bianche di un'immagine. Illuminazione, impostazioni della fotocamera e altri fattori influenzeranno l'aspetto del bianco. Le aree bianche di un'immagine possono apparire leggermente rosa, gialle o di qualche altro colore. Grazie a questa impostazione, è possibile correggere tale effetto e riportare le aree bianche a un colore più puro.

#### **• Nitidezza**

Questa impostazione intensifica il dettaglio di un'immagine in modo simile alla regolazione della messa a fuoco fine in una fotocamera. Se l'immagine non è realmente a fuoco e non è possibile visualizzarne i particolari più dettagliati, regolarne la nitidezza.

#### **• Densità colore**

Questa impostazione regola la quantità totale di colore nell'immagine. È possibile aumentare o ridurre la quantità di colore in un'immagine per migliorare una fotografia sbiadita o poco incisiva.

#### **Proporzionare**

Se la fotografia è troppo lunga o troppo larga per adattarsi allo spazio disponibile nel layout selezionato, parte dell'immagine viene ritagliata automaticamente.

L'impostazione predefinita è Sì. Se si desidera stampare l'intera immagine, regolare l'impostazione su No. Se si imposta Proporzionare su No, impostare anche Senza bordo su No. (*[Stampa senza bordi](#page-58-0)*  $\rightarrow$  [pagina 53](#page-58-0))

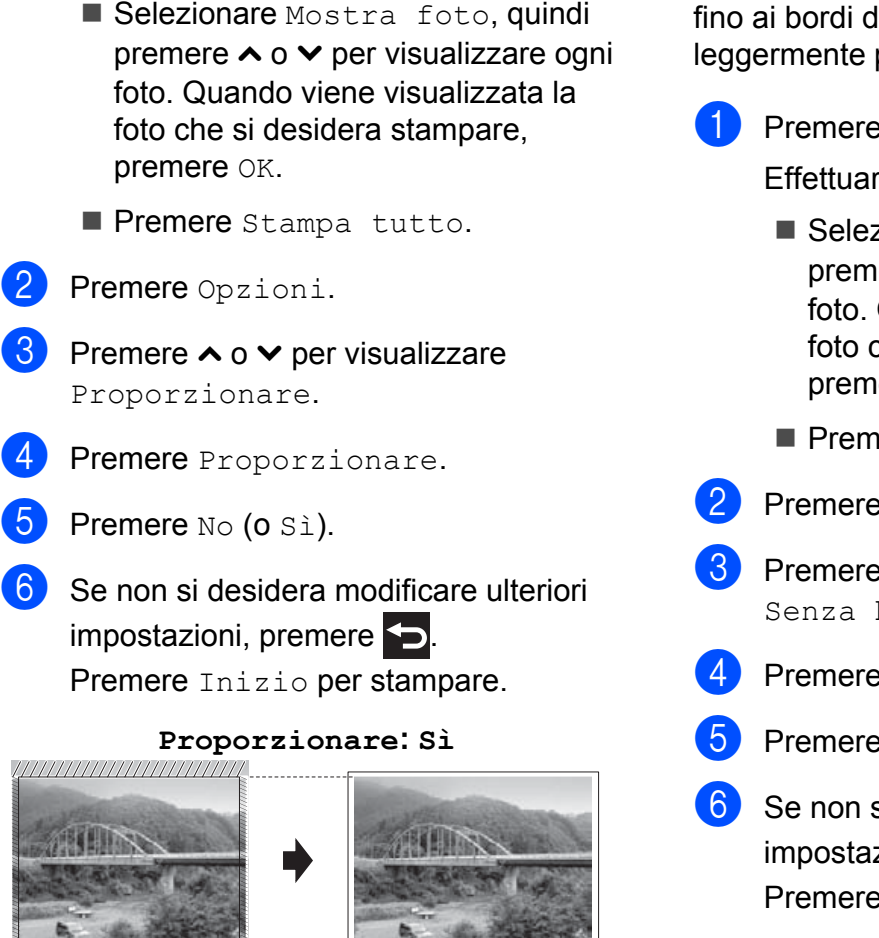

#### **Proporzionare: No**

**a** Premere **Ford** (**FOTO**).

Effettuare una delle seguenti operazioni:

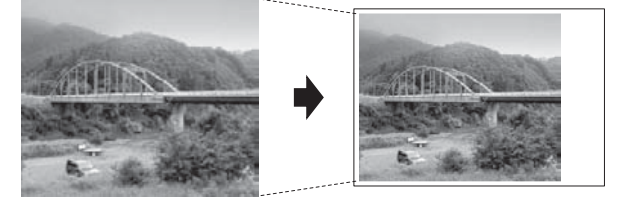

# <span id="page-58-0"></span>**Stampa senza bordi**

Questa funzione espande l'area di stampa fino ai bordi della carta. La stampa risulta leggermente più lenta.

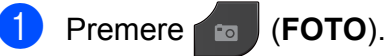

Effettuare una delle seguenti operazioni:

- Selezionare Mostra foto, quindi premere **s** o **t** per visualizzare ogni foto. Quando viene visualizzata la foto che si desidera stampare, premere OK.
- Premere Stampa tutto.
- **Premere** Opzioni.
- Premere  $\land$  o  $\lor$  per visualizzare Senza bordo.
- Premere Senza bordo.
- **5** Premere  $No$  (o  $Si$ ).
- 6 Se non si desidera modificare ulteriori  $impostazioni$ , premere  $\blacktriangleright$ . Premere Inizio per stampare.

## **Stampa data**

È possibile stampare la data se è già indicata nei dati sulla foto. La data viene stampata nell'angolo inferiore destro. Se i dati non presentano informazioni sulla data, non è possibile utilizzare questa funzione.

## a Premere (**FOTO**).

Effettuare una delle seguenti operazioni:

- Selezionare Mostra foto, quindi premere **s** o **t** per visualizzare ogni foto. Quando viene visualizzata la foto che si desidera stampare, premere OK.
- **Premere** Stampa tutto.
- Premere Opzioni.

**8**

#### Capitolo 8

- - Premere **∧** o  $\vee$  per visualizzare Stampa data.
- Premere Stampa data.
- Premere  $S\angle$  (o No).
- Se non si desidera modificare ulteriori  $impostazioni,$  premere  $\Box$ . Premere Inizio per stampare.
- **Nota**

L'impostazione DPOF sulla fotocamera deve essere disattiva per utilizzare la funzione Stampa data.

# <span id="page-59-0"></span>**Impostazione delle modifiche come una nuova impostazione predefinita**

È possibile impostare come predefinite le opzioni di stampa che si utilizzano con maggiore frequenza, ad esempio

Qualità stampa, Tipo carta, Formato carta, Luminosità, Contrasto, Migl. colore, Proporzionare, Senza bordo e Stampa data. Queste impostazioni permangono fino alla successiva modifica.

### a Premere (**FOTO**).

Effettuare una delle seguenti operazioni:

- Selezionare Mostra foto, quindi premere **s** o **t** per visualizzare ogni foto. Quando viene visualizzata la foto che si desidera stampare, premere OK.
- Premere Stampa tutto.
- - **Premere** Opzioni.
	- Selezionare la nuova impostazione. Ripetere il passaggio per ogni impostazione che si desidera modificare.
- Dopo aver modificato l'ultima impostazione, premere  $\land$  o  $\lor$  per selezionare Imp. nuovo pred.
- 5 Premere Imp. nuovo pred.
- Premere OK.

Sul display LCD viene visualizzato un messaggio che chiede se si desidera confermare l'impostazione modificata come nuova impostazione predefinita. Premere Sì.

g Premere **Stop/Uscita**.

## **Ripristino di tutte le impostazioni di fabbrica**

È possibile ripristinare tutte le impostazioni di fabbrica per le modifiche apportate alle opzioni Qualità stampa, Tipo carta, Formato carta, Luminosità, Contrasto, Migl. colore, Proporzionare, Senza bordo e Stampa data di PhotoCapture.

# a Premere (**FOTO**).

Effettuare una delle seguenti operazioni:

- Selezionare Mostra foto, quindi premere **s** o **t** per visualizzare ogni foto. Quando viene visualizzata la foto che si desidera stampare, premere OK.
- Premere Stampa tutto.
- 2 Premere Opzioni.
- Premere  $\land$  o  $\lor$  per visualizzare Ripristina pred.
- 4) Premere Ripristina pred.
- Premere Sì per confermare la selezione.
- Premere Stop/Uscita.

# **Scansione su una scheda di memoria o su un'unità di memoria flash USB**

# **Come configurare una nuova impostazione predefinita**

È possibile salvare come predefinite le impostazioni di scansione su supporto (Qualità e Tipo file) utilizzate più frequentemente. Queste impostazioni permangono fino alla successiva modifica.

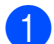

#### **Premere (A)** (**SCAN**).

- **2** Premere  $\sim$  o  $\sim$  per visualizzare Scan to card.
- Premere Scan to card.
- 4 Premere Opzioni.
- **6** Premere Qualità o Tipo file. Quindi selezionare l'opzione da modificare. Ripetere il passaggio per ogni impostazione che si desidera modificare.
- 6 Dopo avere selezionato le impostazioni preferite, premere  $\sim$  o  $\sim$  per visualizzare Imp. nuovo pred.
- 7 Premere Imp. nuovo pred.
- 8 Premere OK.

Sul display LCD viene visualizzato un messaggio che chiede se si desidera confermare l'impostazione modificata come nuova impostazione predefinita. Premere Sì.

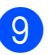

**9** Premere Stop/Uscita.

# **Come ripristinare le impostazioni di fabbrica**

È possibile ripristinare le impostazioni predefinite di scansione su supporto (Qualità e Tipo file) precedentemente modificate.

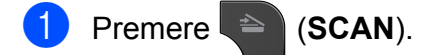

- **b** Premere **∧** o  $\vee$  per visualizzare Scan to card.
- **3** Premere Scan to card.
- 4 Premere Opzioni.
- **b** Premere ∧ o <del>∨</del> per visualizzare Ripristina pred.
- 6 Premere Ripristina pred.
- Premere Sì per confermare la selezione.
- **Premere Stop/Uscita.**

**8**

**55**

**9**

# **Stampa di fotografie da una fotocamera**

# <span id="page-61-2"></span>**Stampa diretta di fotografie da una fotocamera PictBridge**

# **PictBridge**

L'apparecchio Brother supporta lo standard PictBridge che consente di collegare direttamente qualsiasi fotocamera digitale compatibile con PictBridge e di stampare le fotografie.

Se la fotocamera utilizza lo standard Memorizzazione di massa USB è possibile stampare le fotografie anche da una fotocamera digitale non dotata di PictBridge. (*[Stampa diretta di fotografie da una](#page-63-0) [fotocamera digitale \(senza PictBridge\)](#page-63-0)*  $\rightarrow$  [pagina 58](#page-63-0))

# **Requisiti di PictBridge**

Per evitare di incorrere in errori, tenere presente quanto riportato di seguito:

- L'apparecchio e la fotocamera digitale devono essere collegati mediante un cavo USB adatto.
- L'estensione del file di immagine deve essere .JPG (l'apparecchio non riconosce altre estensioni, quali .JPEG, .TIF, .GIF).
- Le operazioni di PhotoCapture Center™ non sono disponibili quando si utilizza la funzione PictBridge.

# **Impostazione della fotocamera digitale**

Accertarsi che la fotocamera sia impostata sulla modalità PictBridge. Sul display della fotocamera compatibile con PictBridge possono essere visualizzate le impostazioni PictBridge seguenti.

La disponibilità di alcune di queste opzioni varia a seconda della fotocamera utilizzata.

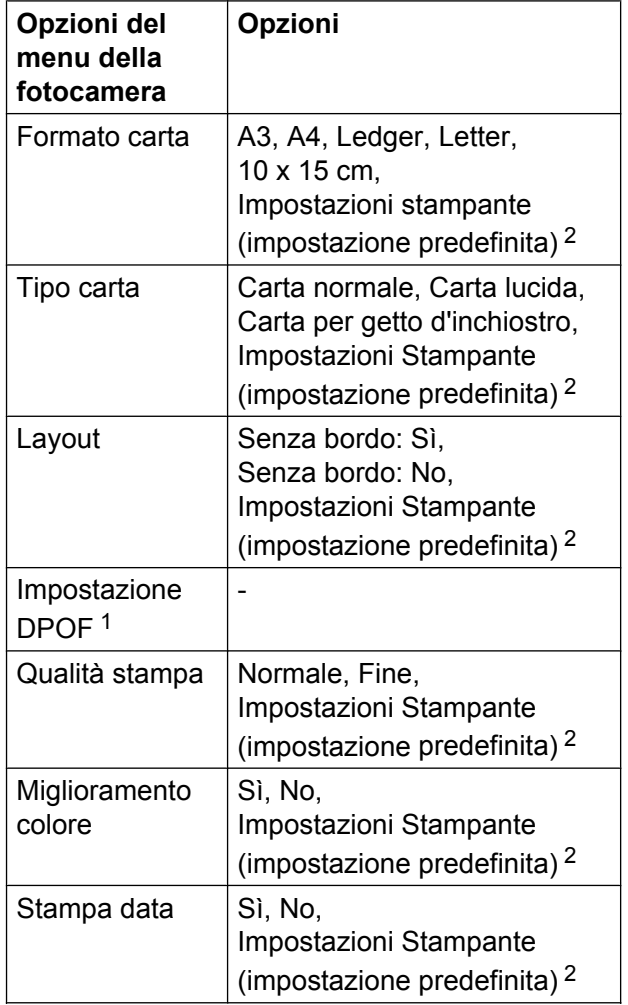

<span id="page-61-1"></span>Vedere *Stampa DPOF* >> pagina 58 per maggiori dettagli

<span id="page-61-0"></span><sup>2</sup> Se per la fotocamera sono state attivate le impostazioni della stampante (impostazione predefinita), la stampa delle fotografie viene eseguita in base alle impostazioni seguenti.

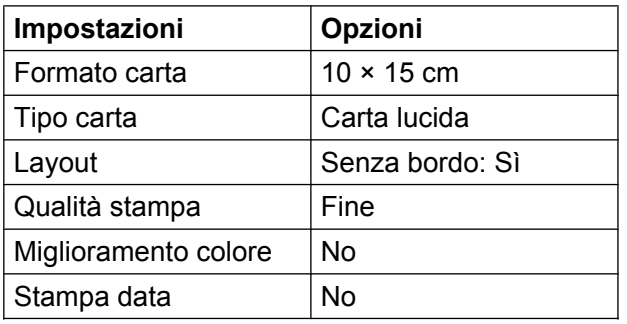

- Queste impostazioni vengono utilizzate anche quando per la fotocamera non sono state impostate le opzioni di menu.
- I nomi e la disponibilità di ogni singola impostazione variano a seconda delle specifiche tecniche della fotocamera utilizzata.

Fare riferimento alla documentazione in dotazione con la fotocamera per maggiori dettagli sulla modifica delle impostazioni di PictBridge.

# **Stampa di immagini**

# **Nota**

Prima di collegare la fotocamera digitale, rimuovere eventuali schede di memoria o unità di memoria flash USB dall'apparecchio.

**1** Accertarsi che la fotocamera sia spenta. Collegare la fotocamera all'interfaccia diretta USB (1) sull'apparecchio utilizzando il cavo USB.

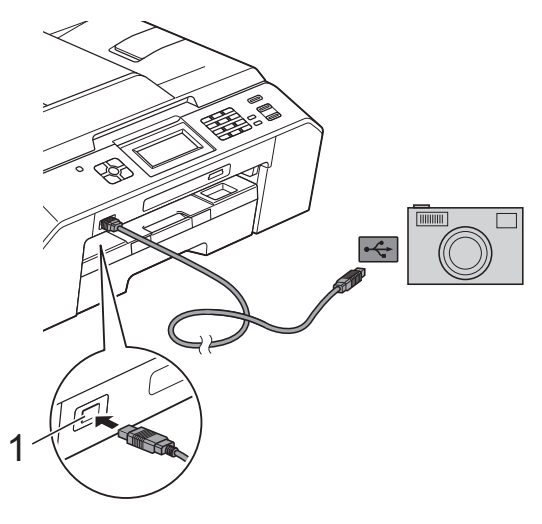

**1 Interfaccia diretta USB**

Accendere la fotocamera. Non appena l'apparecchio riconosce la fotocamera, sul display viene visualizzato il messaggio Fotocam. conn.

**63** Selezionare la fotografia da stampare seguendo le istruzioni della fotocamera. Quando l'apparecchio avvia la stampa di una fotografia, sul display viene visualizzato In stampa.

# **IMPORTANTE**

Per evitare di danneggiare l'apparecchio, non collegare all'interfaccia diretta USB dispositivi diversi dalla fotocamera digitale o dall'unità di memoria flash USB.

# <span id="page-63-1"></span>**Stampa DPOF**

DPOF è l'acronimo di Digital Print Order Format (Formato ordine stampe digitali).

I principali produttori di fotocamere digitali (Canon Inc., Eastman Kodak Company, FUJIFILM Corporation, Panasonic Corporation e Sony Corporation) hanno creato questo standard per semplificare la stampa delle fotografie da fotocamera digitale.

Se la fotocamera digitale utilizzata supporta la stampa DPOF, è possibile selezionare le immagini e il numero di copie da stampare dal display della fotocamera.

# **Nota**

Se l'ordine di stampa creato nella fotocamera è stato alterato si può verificare un errore di file DPOF. Eliminare e ricreare l'ordine di stampa utilizzando la fotocamera per correggere il problema. Per le istruzioni su come eliminare o ricreare l'ordine di stampa, fare riferimento al sito Web di assistenza del produttore della fotocamera o alla documentazione fornita in dotazione.

# <span id="page-63-0"></span>**Stampa diretta di fotografie da una fotocamera digitale (senza PictBridge)**

Se la fotocamera supporta lo standard Memorizzazione di massa USB, è possibile collegare la fotocamera in tale modalità così da poter stampare le fotografie dalla fotocamera.

(Per stampare le fotografie in modalità PictBridge, vedere *[Stampa diretta di](#page-61-2) [fotografie da una fotocamera PictBridge](#page-61-2)*  $\rightarrow$  [pagina 56](#page-61-2).)

# **Nota**

Il nome, la disponibilità e il funzionamento variano a seconda della fotocamera digitale utilizzata. Fare riferimento alla documentazione in dotazione con la fotocamera per informazioni dettagliate, ad esempio sul passaggio dalla modalità PictBridge alla modalità Memorizzazione di massa USB.

# **Stampa di immagini**

# **Nota**

Prima di collegare la fotocamera digitale, rimuovere eventuali schede di memoria o unità di memoria flash USB dall'apparecchio.

**a Accertarsi che la fotocamera sia spenta.** Collegare la fotocamera all'interfaccia diretta USB (1) sull'apparecchio utilizzando il cavo USB.

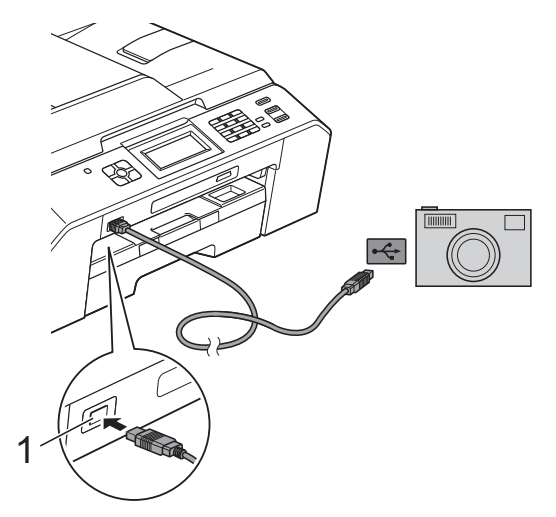

**1 Interfaccia diretta USB**

- 2 Accendere la fotocamera.
- c Seguire i passaggi riportati in *[Stampa di](#page-52-2) immagini* >> [pagina 47](#page-52-2).

# **IMPORTANTE**

Per evitare di danneggiare l'apparecchio, non collegare all'interfaccia diretta USB dispositivi diversi dalla fotocamera digitale o dall'unità di memoria flash USB.

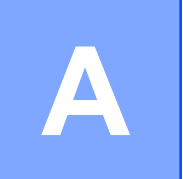

# **Manutenzione ordinaria**

# **Pulizia e controllo dell'apparecchio**

## **Pulizia della parte esterna dell'apparecchio**

**Pulire il touchscreen nel modo seguente:**

# **IMPORTANTE**

- **•** Durante la pulizia del touchscreen, scollegare l'alimentazione.
- **•** NON utilizzare alcun tipo di detergente liquido (incluso l'etanolo).
- Pulire il touchscreen utilizzando un panno *asciutto* e morbido, privo di sfilacciature.

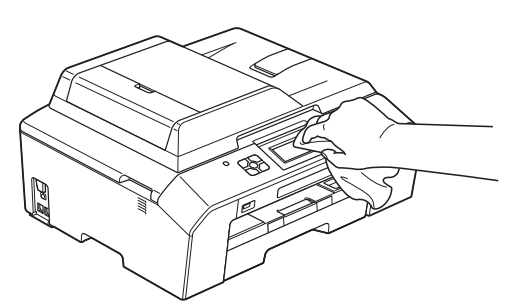

**Pulire la parte esterna dell'apparecchio nel modo seguente:**

# **IMPORTANTE**

- **•** Utilizzare detergenti neutri. La pulizia con liquidi volatili, come ad esempio solvente o benzina, danneggerà la superficie esterna dell'apparecchio.
- **•** NON utilizzare prodotti detergenti contenenti ammoniaca.
- **•** NON utilizzare alcol isopropilico per pulire il pannello dei comandi. Potrebbe provocare la rottura del pannello.

Estrarre completamente il vassoio carta (1) dall'apparecchio.

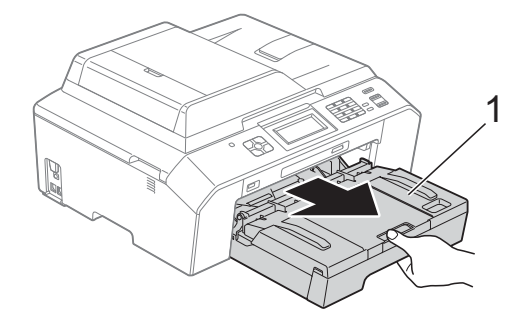

b Utilizzare un panno *asciutto*, morbido e privo di sfilacciature per rimuovere la polvere dalla parte esterna dell'apparecchio.

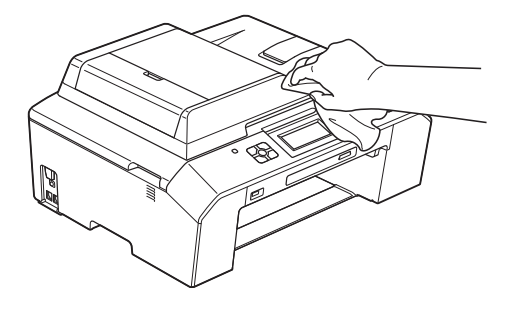

- Sollevare il coperchio del vassoio uscita carta e rimuovere eventuali oggetti rimasti impigliati nel vassoio carta.
- d Utilizzare un panno *asciutto*, morbido e privo di sfilacciature per rimuovere la polvere dalla parte interna ed esterna del vassoio carta.

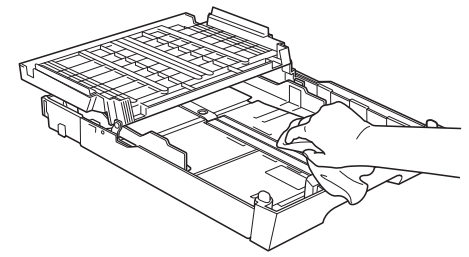

e Chiudere il coperchio del vassoio uscita carta e reinserire saldamente il vassoio carta nell'apparecchio.

# **Pulizia della piastra della stampante**

**A AVVERTENZA** 

Accertarsi di scollegare l'apparecchio dalla presa elettrica prima di procedere alla pulizia della piastra della stampante, al fine di evitare scosse elettriche.

- Con entrambe le mani, utilizzare le maniglie poste ai lati dell'apparecchio per sollevare il coperchio dello scanner in posizione di apertura.
- **2** Pulire la piastra della stampante  $(1)$  e l'area circostante, rimuovendo eventuali residui d'inchiostro con un panno *asciutto*, morbido e privo di sfilacciature.

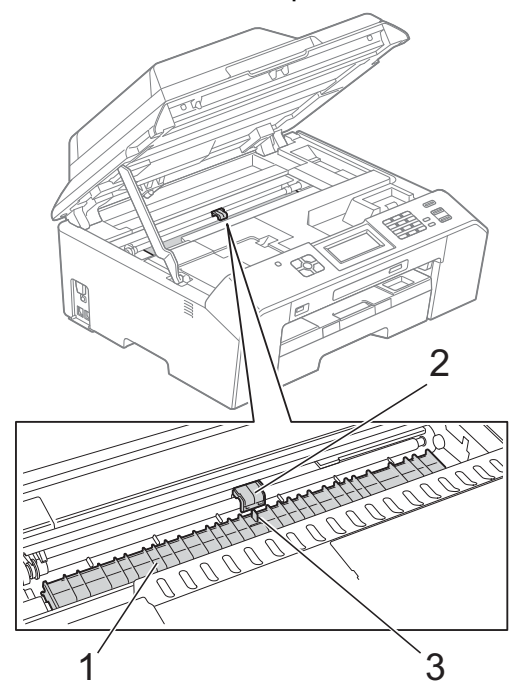

# **IMPORTANTE**

NON toccare la piastra (2) e la leva (3), per evitare di danneggiare l'apparecchio.

- **3** Sollevare il coperchio dello scanner per rilasciare il dispositivo di blocco. Abbassare delicatamente il supporto del coperchio dello scanner e chiudere il coperchio dello scanner con entrambe le mani.
	- Collegare nuovamente il cavo di alimentazione.

# **Pulizia dei rulli di alimentazione**

La presenza di macchie d'inchiostro sui rulli di alimentazione può causare problemi di alimentazione.

Scollegare l'apparecchio dalla presa elettrica. Estrarre completamente il vassoio carta (1) dall'apparecchio.

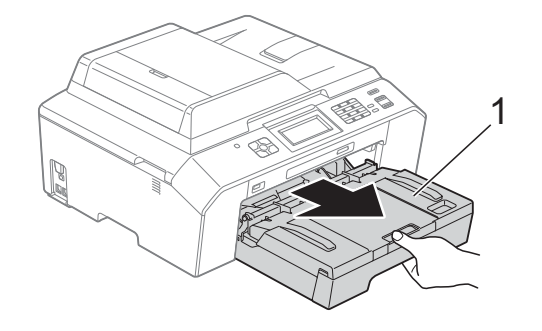

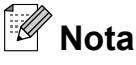

Se il supporto ribaltabile carta è aperto, chiuderlo, quindi richiudere il supporto carta.

2 Pulire il lato anteriore dei rulli di alimentazione (1) con un panno morbido, privo di sfilacciature e leggermente inumidito con acqua, praticando un movimento orizzontale. Una volta completata la pulizia, passare sui rulli un panno *asciutto*, morbido e privo di sfilacciature, in modo da rimuovere ogni residuo di umidità.

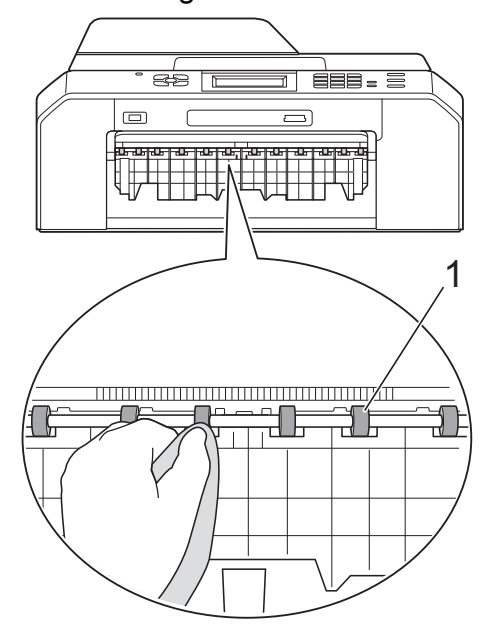

Sollevare il supporto ribaltabile carta inceppata (2), quindi pulire il lato posteriore dei rulli di alimentazione (1) con un panno morbido, privo di sfilacciature e leggermente inumidito con acqua.

Una volta completata la pulizia, passare sui rulli un panno *asciutto*, morbido e privo di sfilacciature, in modo da rimuovere ogni residuo di umidità.

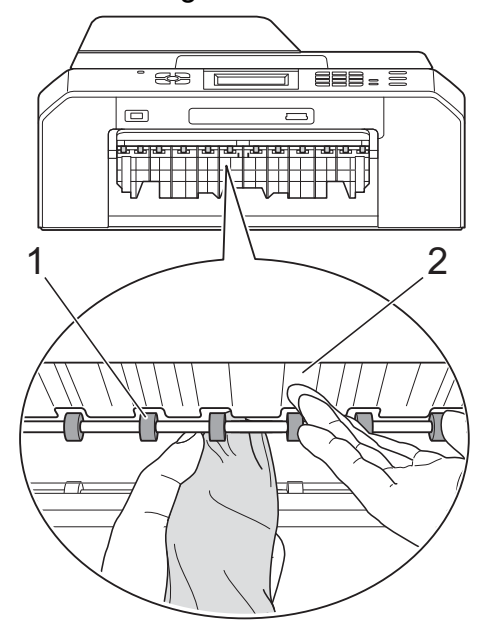

- 4 Reinserire saldamente il vassoio carta nell'apparecchio.
- **b** Collegare nuovamente il cavo di alimentazione.

# **Nota**

Non utilizzare l'apparecchio finché i rulli non sono completamente asciutti. L'utilizzo dell'apparecchio prima dell'asciugatura dei rulli può causare problemi di alimentazione.

## **Pulizia dei rulli di scorrimento carta**

**1** Scollegare l'apparecchio dalla presa elettrica.

<sup>2</sup> Estrarre completamente il vassoio carta dall'apparecchio.

**Nota**

Se l'apparecchio preleva più fogli quando nel vassoio sono presenti pochi fogli di carta, pulire il cuscinetto di base (1) con un panno morbido, privo di sfilacciature e leggermente inumidito con acqua.

Una volta completata la pulizia, passare sul cuscinetto un panno *asciutto*, morbido e privo di sfilacciature, in modo da rimuovere ogni residuo di umidità.

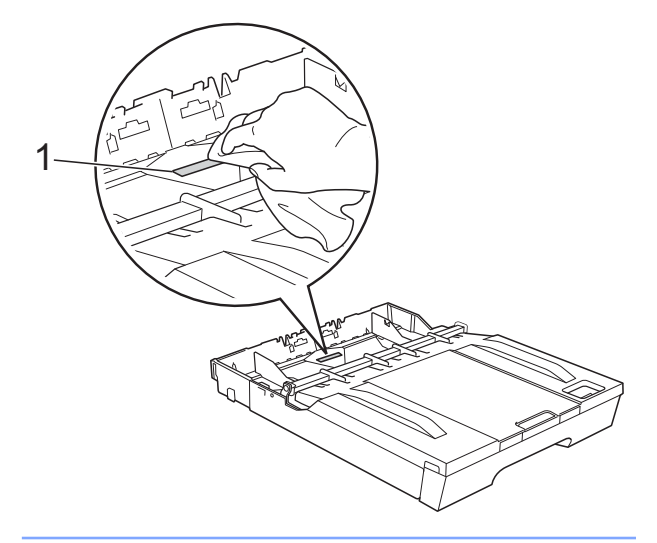

 $\overline{3}$  Aprire il coperchio carta inceppata (1) sul retro dell'apparecchio.

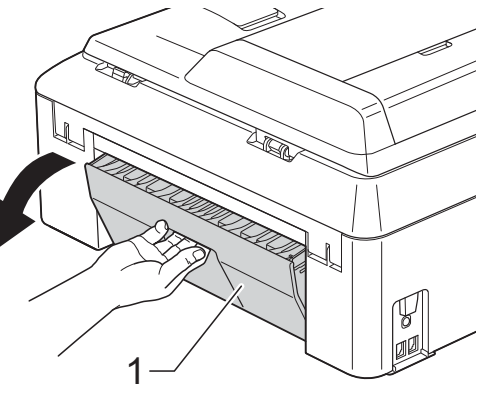

4 Pulire i rulli di scorrimento carta (1) con un panno morbido, privo di sfilacciature e inumidito con acqua.

Ruotare lentamente i rulli in modo da pulire l'intera superficie.

Una volta completata la pulizia, passare sui rulli un panno *asciutto*, morbido e privo di sfilacciature, in modo da rimuovere ogni residuo di umidità.

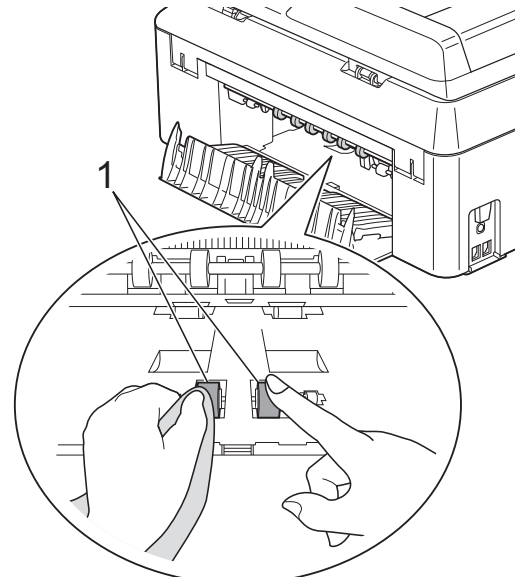

e Pulire il lato posteriore dei rulli di alimentazione (1) con un panno morbido, privo di sfilacciature e leggermente inumidito con acqua. Ruotare lentamente i rulli in modo da pulire l'intera superficie.

Una volta completata la pulizia, passare sui rulli un panno *asciutto*, morbido e privo di sfilacciature, in modo da rimuovere ogni residuo di umidità.

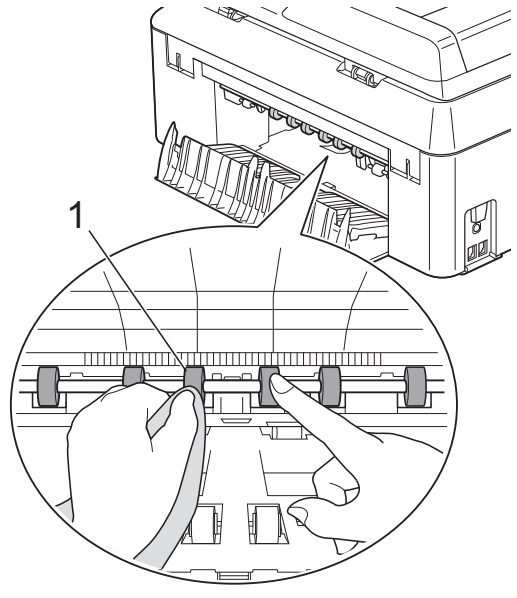

# **Nota**

Non toccare l'asse metallico.

- 6 Chiudere il coperchio carta inceppata. Accertarsi che il coperchio sia chiuso completamente.
- Reinserire saldamente il vassoio carta nell'apparecchio.
- 8 Collegare nuovamente il cavo di alimentazione.

# **Controllo del livello d'inchiostro**

Sebbene sul display venga visualizzata un'icona della quantità d'inchiostro, è possibile utilizzare il menu inchiostro per visualizzare un'immagine grafica di grandi dimensioni indicante la quantità d'inchiostro rimasto nella cartuccia.

Premere  $\prod_{i=1}^{n}$  (Ink).

- **Premere ∧ o <del>∨</del>** per visualizzare Quantità ink.
- **Premere** Quantità ink. Sul display viene visualizzato il livello d'inchiostro.
- Premere Stop/Uscita.

# **Nota**

È possibile verificare il livello d'inchiostro dal computer.

**▶▶ Guida software dell'utente: Stampa**  $(Windows<sup>®</sup>)$ 

**▶▶ Guida software dell'utente: Stampa e** *invio di fax* (Macintosh)

# **Imballaggio e spedizione dell'apparecchio**

Ogni volta che si trasporta l'apparecchio, è essenziale riporlo nell'imballaggio originale fornito con l'apparecchio stesso. Seguire le istruzioni riportate di seguito per imballare correttamente l'apparecchio. Eventuali danni all'apparecchio che si verifichino durante il trasporto potrebbero non essere coperti dalla garanzia.

# **IMPORTANTE**

È importante attendere che l'apparecchio "parcheggi" la testina dopo un processo di stampa. Prima di scollegare l'alimentazione, accertarsi che non si sentano rumori di tipo meccanico provenienti dall'apparecchio. Se non si permette all'apparecchio di completare questo processo di "parcheggio", è possibile che si verifichino problemi di stampa e danni alle testine.

- Scollegare l'apparecchio dalla presa telefonica a muro, quindi estrarre il cavo della linea telefonica dall'apparecchio.
- Scollegare l'apparecchio dalla presa elettrica.
- **3** Con entrambe le mani, utilizzare le maniglie poste ai lati dell'apparecchio per sollevare il coperchio dello scanner in posizione di apertura. Quindi, se il cavo di interfaccia è collegato all'apparecchio, scollegarlo.

4 Rimuovere l'elemento protettivo di colore arancione dall'angolo interno destro dell'apparecchio.

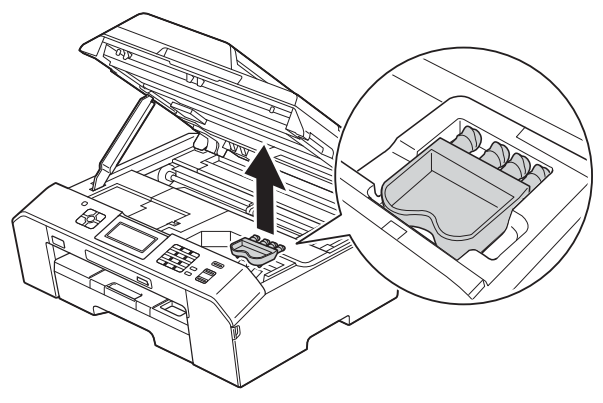

**6** Sollevare il coperchio dello scanner (1) per rilasciare il dispositivo di blocco. Abbassare delicatamente il supporto del coperchio dello scanner (2) e chiudere il coperchio dello scanner (3) con entrambe le mani.

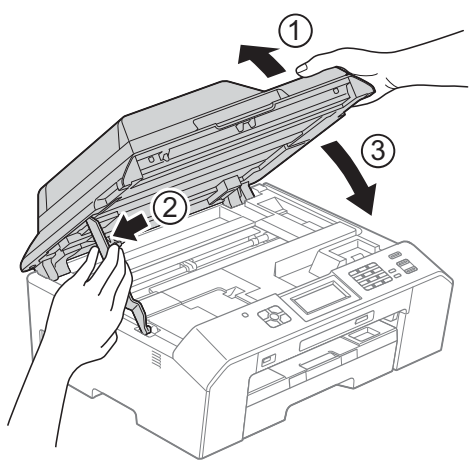

- 6 Aprire il coperchio cartuccia.
- **T** Rimuovere tutte e quattro le cartucce d'inchiostro. Spingere la leva di sblocco inchiostro al di sopra di ciascuna cartuccia per rilasciarla.

(**▶▶**Guida per utenti base: Sostituzione *delle cartucce d'inchiostro*)

8 Installare l'elemento protettivo di colore arancione, quindi chiudere il coperchio cartuccia.

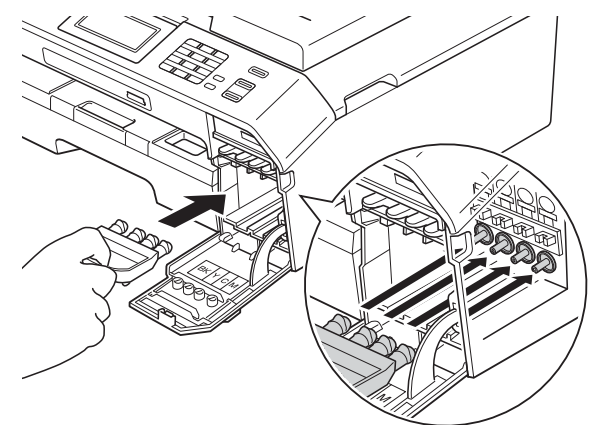

# **IMPORTANTE**

**•** Verificare che la linguetta in plastica posta sul lato destro dell'elemento protettivo di colore arancione (1) si agganci saldamente in sede (2).

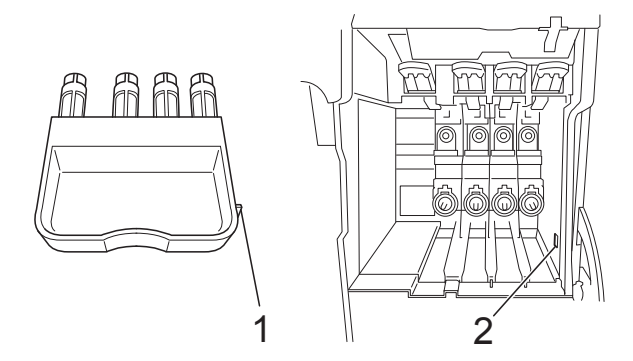

**•** Se non si riesce a individuare l'elemento protettivo di colore arancione, spedire l'apparecchio senza di esso. NON installare in alternativa le cartucce d'inchiostro prima della spedizione.

**A**

<sup>9</sup> Avvolgere l'apparecchio nell'involucro di plastica.

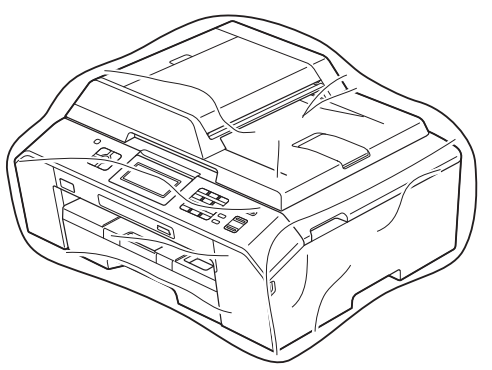

10 Imballare l'apparecchio e i materiali stampati nella scatola originale con il materiale di imballaggio originale come illustrato di seguito.

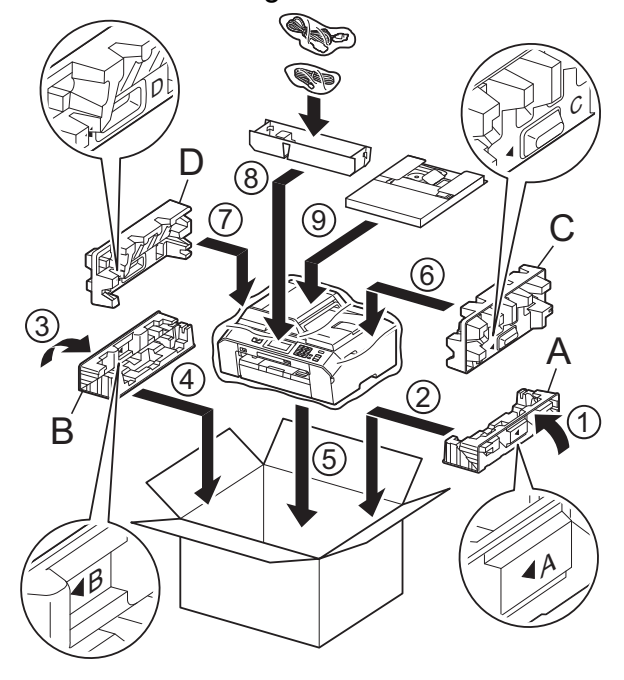

<sup>11</sup> Chiudere la scatola e sigillarla con nastro adesivo.
**B Glossario**

L'elenco riporta una lista completa di funzioni e termini che compaiono nei manuali Brother. La disponibilità di tali funzioni varia a seconda del modello acquistato.

#### **Accesso al recupero remoto**

Capacità di accedere all'apparecchio in modo remoto da un telefono a toni.

#### **Accesso duale**

L'apparecchio è in grado di acquisire in memoria i fax in uscita o i lavori programmati nel momento in cui invia un fax dalla memoria o riceve oppure stampa un fax in arrivo.

#### **ADF (alimentatore automatico documenti)**

Il documento può essere posizionato nell'ADF e acquisito automaticamente una pagina alla volta.

#### **Auto riduzione**

Riduce le dimensioni dei fax in arrivo.

#### **Cercare**

Elenco elettronico numerico o alfabetico dei numeri di chiamata veloce e dei numeri di gruppo memorizzati.

#### **Chiamata veloce**

Un numero pre-programmato che consente di facilitare la composizione.

#### **Codice di accesso remoto**

Codice personale a quattro cifre  $(-,-*)$  che consente di chiamare e accedere all'apparecchio da una posizione remota.

#### **Codice di attivazione remota**

Premere questo codice ( $*$  5 1) quando si risponde a una chiamata fax su un telefono interno o esterno.

#### **Codice di disattivazione remota (solo per modalità Fax/Tel)**

Quando risponde a una chiamata vocale, l'apparecchio emette una serie di doppi squilli veloci. È possibile premere questo codice (**# 5 1**) per ricevere la chiamata su un telefono interno.

#### **Contrasto**

Impostazione che compensa il chiaro o lo scuro dei documenti, schiarendo i fax o le copie di documenti scuri e scurendo quelli chiari.

#### **Densità**

La modifica dell'impostazione di Densità rende l'intera immagine più chiara o più scura.

#### **Durata squilli F/T**

Intervallo di tempo durante il quale l'apparecchio Brother squilla (quando la modalità di ricezione è impostata su Fax/ Tel) per segnalare l'arrivo di una chiamata vocale alla quale ha risposto.

#### **ECM (Modalità correzione errore)**

Rileva gli errori durante la trasmissione fax e invia nuovamente le pagine del fax per le quali si è verificato un errore.

#### **Elenco Composizione veloce**

Elenco dei nomi e numeri salvati nella memoria di chiamata veloce, in ordine numerico.

#### **Errore comunicazione (Errore Com.)**

Errore durante l'invio o la ricezione di un fax, generalmente causato da disturbi o interferenze sulla linea.

#### **Fax differito**

Invia il fax in un secondo momento, a un'ora specificata.

#### **Fax manuale**

Quando si solleva il ricevitore del telefono esterno è possibile sentire l'apparecchio fax in ricezione che risponde prima che si prema **Inizio Mono** o **Inizio Colore** per avviare l'invio fax.

#### **Fax/Tel**

È possibile ricevere fax e telefonate. Non utilizzare questa modalità se si utilizza una segreteria telefonica (TAD).

#### **Giornale Fax**

Fornisce un elenco delle informazioni sugli ultimi 200 fax in arrivo e in uscita. TX significa Trasmissione. RX significa Ricezione.

#### **Gruppo di compatibilità**

Capacità di un'unità fax di comunicare con un'altra unità. La compatibilità è assicurata tra gruppi ITU-T.

#### **ID chiamante**

Servizio acquistato dalla compagnia telefonica che consente di visualizzare il numero (o il nome) del chiamante.

#### **Identificativo**

Informazioni memorizzate che vengono visualizzate nella parte superiore delle pagine inviate via fax. Includono il nome e il numero di fax del mittente.

#### **Impostazioni provvisorie**

È possibile selezionare specifiche opzioni per ogni trasmissione fax e copia senza modificare le impostazioni predefinite.

#### **Impostazioni utente**

Rapporto stampato che riporta le impostazioni correnti dell'apparecchio.

#### **Impulsi**

Forma di composizione rotatoria su una linea telefonica.

#### **Innobella™**

Innobella™ è una gamma di materiali di consumo originali fornita da Brother. Per risultati di migliore qualità Brother consiglia inchiostro e carta Innobella™.

#### **Inoltro fax**

Invia un fax ricevuto in memoria a un altro numero di fax pre-programmato.

#### **LCD (Display a cristalli liquidi)**

Sul display dell'apparecchio vengono mostrati messaggi interattivi durante la Programmazione a schermo e la data e l'ora quando l'apparecchio è inattivo.

#### **Luminosità**

La modifica dell'impostazione di Luminosità rende l'intera immagine più chiara o più scura.

#### **Memorizzazione fax**

È possibile salvare in memoria i fax ricevuti.

#### **Metodo di codifica**

Metodo di codifica delle informazioni contenute nel documento. Tutti gli apparecchi fax devono utilizzare uno standard minimo di codifica MH (Modified Huffman). L'apparecchio è in grado di applicare metodi di compressione superiori: MR (Modified Read), MMR (Modified Modified Read) e JPEG, se l'apparecchio ricevente è dotato delle stesse funzionalità.

#### **Miglioramento colore**

Migliora la nitidezza, il bilanciamento del bianco o la densità del colore, per regolare il colore nell'immagine e ottenere una migliore qualità di stampa.

#### **Modalità Menu**

Modalità di programmazione per modificare le impostazioni dell'apparecchio.

#### **Modalità overseas**

Modifica temporaneamente i segnali a toni del fax per compensare i disturbi o le interferenze presenti sulle linee telefoniche intercontinentali.

#### **Numero di gruppo**

Combinazione di numeri di chiamata veloce memorizzati in una posizione di chiamata veloce per la trasmissione circolare.

#### **Numero squilli**

Numero di squilli prima che l'apparecchio risponda in modalità Solo fax e Fax/Tel.

#### **OCR (riconoscimento ottico caratteri)**

L'applicazione software ScanSoft™ PaperPort™12SE con OCR o Presto! PageManager converte un'immagine di testo in testo modificabile.

#### **Operazioni rimanenti**

È possibile controllare quali lavori sono in attesa in memoria e annullarli uno a uno.

#### **Pausa**

Consente di inserire un ritardo di 3,5 secondi nella sequenza di composizione mentre si compone un numero utilizzando il tastierino di composizione o durante la memorizzazione dei numeri di chiamata veloce. Premere il tasto **Rich/Pausa** sul pannello dei comandi o il pulsante PAUSA sul touchscreen quante volte è necessario per inserire pause prolungate.

#### **PhotoCapture Center™**

Consente di stampare fotografie digitali dalla propria fotocamera digitale a elevata risoluzione per stampe fotografiche di qualità.

#### **PictBridge**

Consente di stampare fotografie direttamente dalla propria fotocamera digitale a elevata risoluzione per stampe fotografiche di qualità.

#### **Polling**

Processo di un apparecchio fax che chiama un altro apparecchio fax per recuperare messaggi fax in attesa.

#### **Rapporto WLAN**

Rapporto stampato che riporta il risultato della connessione WLAN.

#### **Rapporto XMIT (Rapporto di verifica della trasmissione)**

Elenco in cui vengono indicati la data, l'ora e il numero del fax per ogni fax inviato.

#### **Ricezione in memoria**

Riceve i fax nella memoria dell'apparecchio quando l'apparecchio ha esaurito la carta.

#### **Ricomposizione automatica**

Funzione che consente all'apparecchio di comporre nuovamente l'ultimo numero di fax dopo cinque minuti se il fax non è stato inviato a causa della linea occupata.

#### **Riconoscimento fax**

Consente all'apparecchio di rispondere ai segnali di chiamata CNG se l'utente interrompe una chiamata fax rispondendo.

#### **Risoluzione**

Numero di linee verticali e orizzontali per pollice. Vedere: Standard, Fine, Super Fine e Foto.

#### **Risoluzione Fine**

La risoluzione è 203 × 196 dpi. Viene utilizzata per stampe e immagini grafiche di piccole dimensioni.

#### **Risoluzione fotografica (solo bianco e nero)**

Impostazione di risoluzione che utilizza diverse sfumature di grigio per la migliore presentazione delle fotografie.

#### **Risoluzione standard**

203 × 98 dpi (bianco e nero). 203 × 196 dpi (colore). Viene utilizzata per testo di dimensioni regolari e per una trasmissione più rapida.

#### **Risoluzione Super Fine (solo bianco e nero)**

203 × 392 dpi. Ottimale per stampe di dimensioni molto piccole e disegni a tratto.

#### **Scala di grigi**

Sfumature di grigio disponibili per la copia, la scansione e la trasmissione tramite fax di fotografie.

#### **Scansione**

Processo di invio al computer dell'immagine elettronica di un documento cartaceo.

#### **Scansione su supporto**

È possibile eseguire la scansione di un documento in bianco e nero o a colori su una scheda di memoria o un'unità di memoria flash USB. Le immagini in bianco e nero saranno in formato TIFF o PDF e le immagini a colori possono essere in formato PDF o JPEG.

#### **Segnali di chiamata CNG**

I toni speciali inviati dagli apparecchi fax durante la trasmissione automatica per informare l'apparecchio ricevente che un apparecchio fax sta effettuando una chiamata.

#### **Segreteria telefonica (TAD)**

È possibile collegare una segreteria telefonica esterna all'apparecchio.

#### **Stampa backup**

L'apparecchio stampa una copia di tutti i fax ricevuti e conservati in memoria. Si tratta di una funzione di sicurezza che consente di non perdere i messaggi durante le interruzioni di corrente.

#### **Telefono esterno**

Segreteria telefonica (TAD, telephone answering device) o telefono collegato all'apparecchio.

#### **Telefono in derivazione**

Un telefono che utilizza la stessa linea del fax ma inserito in una presa a muro separata.

#### **Tempo giornale**

Periodo di tempo pre-programmato che intercorre tra i rapporti del giornale fax stampati automaticamente. È possibile stampare il Giornale Fax a richiesta senza interromperne il ciclo.

#### **Toni**

Forma di composizione sulla linea telefonica utilizzata nei telefoni a toni.

#### **Toni fax**

Segnali inviati dagli apparecchi fax in fase di invio e di ricezione mentre si comunicano informazioni.

#### **Trasmissione**

Processo di invio di fax su linee telefoniche dal proprio apparecchio all'apparecchio fax ricevente.

#### **Trasmissione circolare**

Capacità di inviare lo stesso messaggio fax a più destinatari.

#### **Trasmissione cumulativa**

(Solo fax in bianco e nero) Funzione di risparmio che consente di inviare in un'unica trasmissione tutti i fax differiti destinati allo stesso numero.

#### **Trasmissione fax automatica**

Invio di un fax senza sollevare il ricevitore di un telefono esterno.

#### **Trasmissione in tempo reale**

Quando la memoria è esaurita, è possibile inviare fax in tempo reale.

#### **Volume del segnale acustico**

Impostazione del volume del segnale acustico emesso quando si preme un tasto o si commette un errore.

#### **Volume squilli**

Impostazione del volume dello squillo dell'apparecchio.

**C Indice**

# **A**

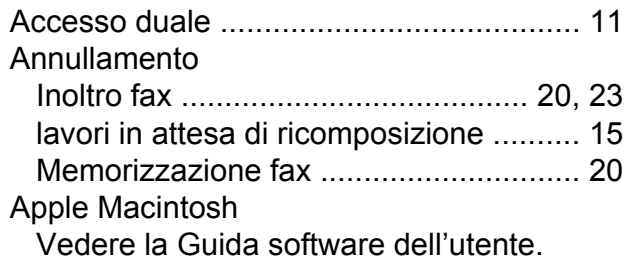

## **B**

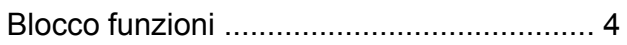

# **C**

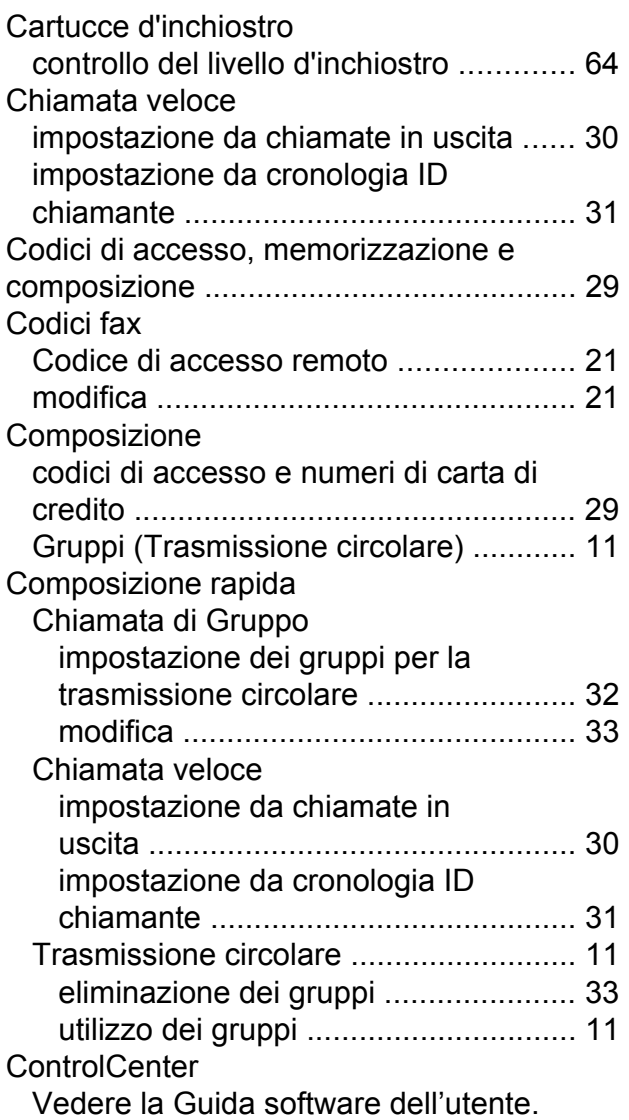

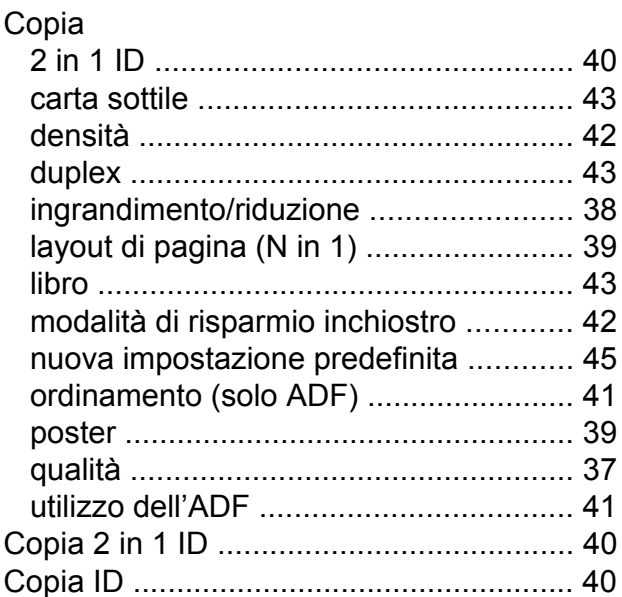

# **D**

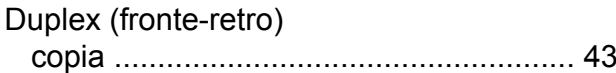

# **F**

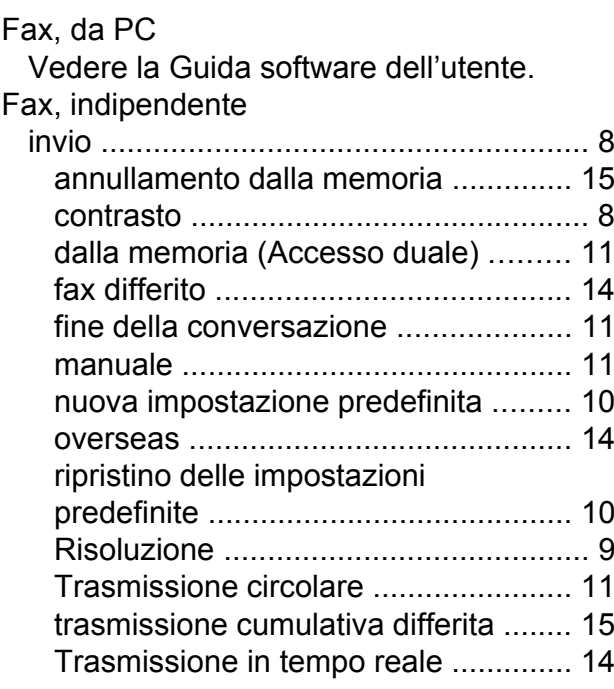

# **C**

#### ricezione

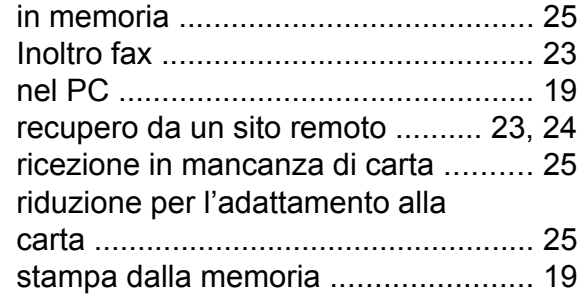

### **G**

Gruppi per la trasmissione circolar[e ........](#page-37-0) [32](#page-37-1)

### **I**

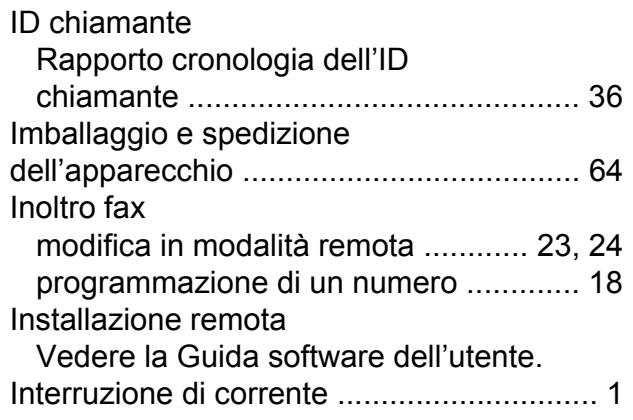

### **L**

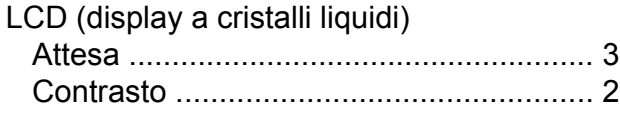

## **M**

Macintosh Vedere la Guida software dell'utente. Manuale trasmission[e ..........................................](#page-16-0) [11](#page-16-4) Memorizzazion[e .........................................](#page-6-0) [1](#page-6-1) Memorizzazione fa[x .................................](#page-23-0) [18](#page-23-2) attivazion[e .............................................](#page-23-0) [18](#page-23-2) disattivazion[e ........................................](#page-25-0) [20](#page-25-1) stampa dalla memori[a ..........................](#page-24-0) [19](#page-24-2) Modalità riposo [..........................................](#page-7-0) [2](#page-7-2) Modalità, accesso Timer [.......................................................](#page-8-0) [3](#page-8-2)

### **P**

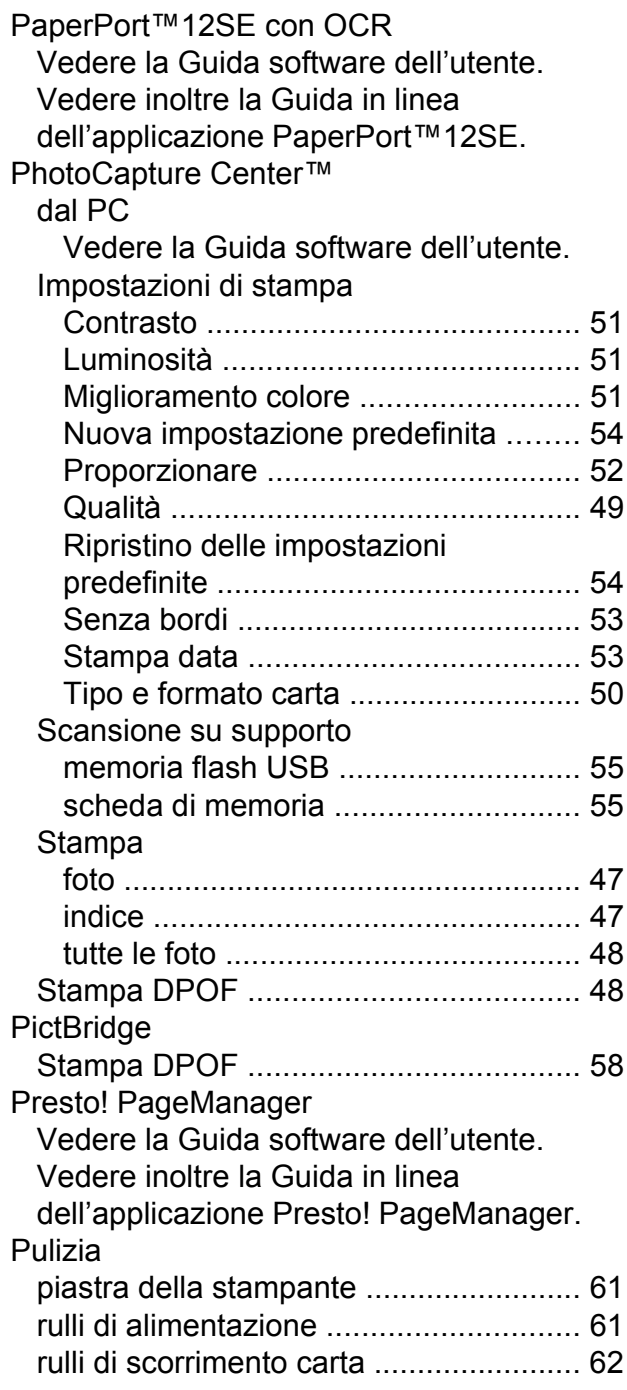

### **R**

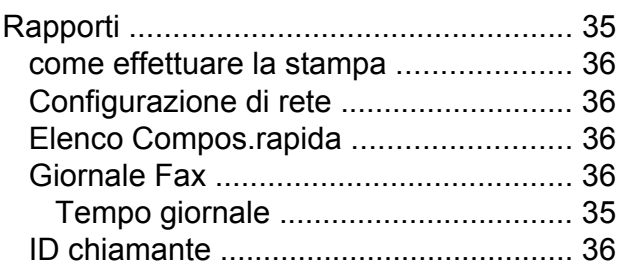

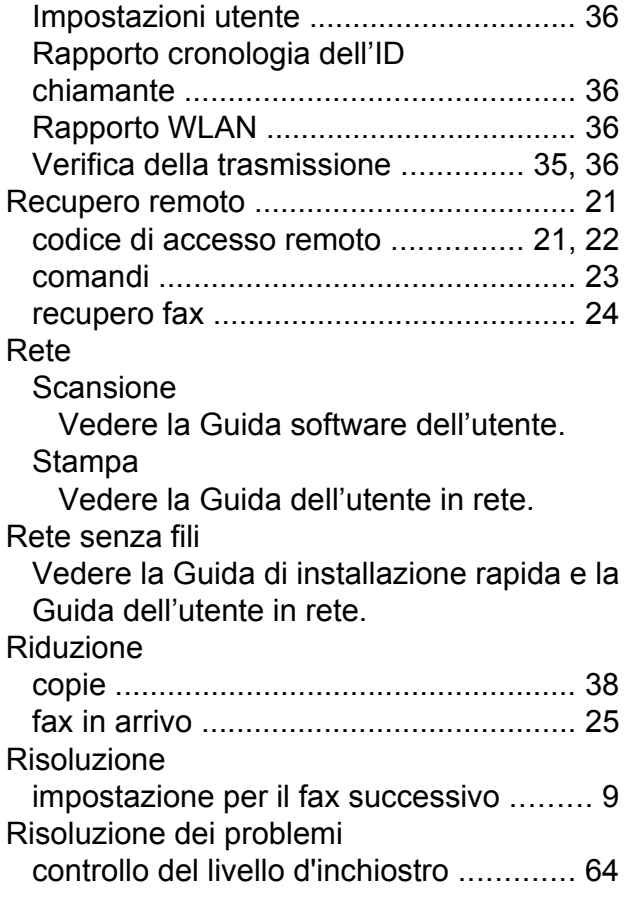

# **S**

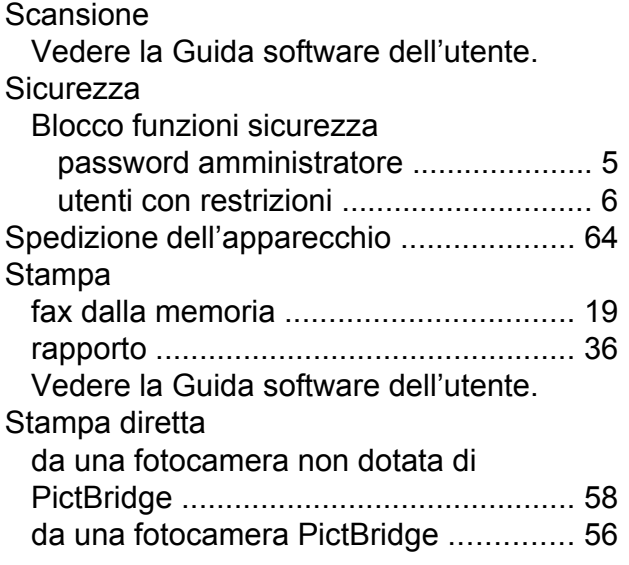

# **T**

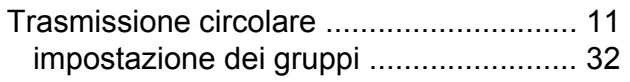

# **U**

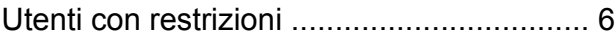

# **W**

Windows®

Vedere la Guida software dell'utente.

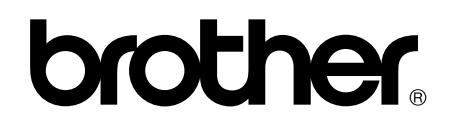

### **Visitate il nostro sito sul World Wide Web all'indirizzo <http://www.brother.com/>**

Questo apparecchio è omologato per l'utilizzo esclusivo nel paese di acquisto. Le aziende Brother di zona o i rivenditori Brother offrono assistenza solo per gli apparecchi acquistati nei rispettivi paesi.